# **Dell EMC PowerEdge T640**

Installation and Service Manual

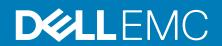

Notes, cautions, and warnings

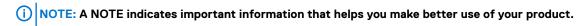

CAUTION: A CAUTION indicates either potential damage to hardware or loss of data and tells you how to avoid the problem.

MARNING: A WARNING indicates a potential for property damage, personal injury, or death.

© 2017 -2018 Dell Inc. or its subsidiaries. All rights reserved. Dell, EMC, and other trademarks are trademarks of Dell Inc. or its subsidiaries. Other trademarks may be trademarks of their respective owners.

# Contents

| 1 Dell EMC PowerEdge T640 overview          | 8  |
|---------------------------------------------|----|
| Supported configurations                    | 9  |
| Front view of the system                    | 10 |
| Status LED indicators                       | 12 |
| iDRAC Direct LED indicator codes            | 13 |
| iDRAC Quick Sync 2 indicator codes          | 14 |
| System health and system ID indicator codes | 14 |
| Drive indicator codes                       | 15 |
| Back view of the system                     | 16 |
| NIC indicator codes                         | 17 |
| Power supply unit indicator codes           | 18 |
| Locating the Service Tag of your system     | 20 |
| System information label                    | 20 |
| 2 Technical specifications                  | 25 |
| Chassis dimensions                          | 25 |
| Chassis weight                              | 26 |
| Processor specifications                    | 26 |
| Supported operating systems                 | 26 |
| Cooling fans                                | 26 |
| Cooling fan specifications                  | 26 |
| Cooling fan matrix                          | 27 |
| Removing a middle or rear cooling fan       | 27 |
| Installing a middle or rear cooling fan     | 28 |
| Removing the right external fan             | 29 |
| Installing the right external fan           | 30 |
| PSU specifications                          | 31 |
| System battery specifications               | 31 |
| Expansion bus specifications                | 31 |
| Memory specifications                       | 32 |
| Storage controller specifications           | 32 |
| Drive specifications                        | 33 |
| Hard drives                                 | 33 |
| Optical drive                               | 33 |
| Ports and connectors specifications         | 33 |
| USB ports                                   | 33 |
| NIC ports                                   | 34 |
| VGA ports                                   | 34 |
| Serial connector                            |    |
| Internal Dual SD Module with vFlash card    | 34 |
| Video specifications                        | 34 |
| Environmental specifications                |    |
| Standard operating temperature              | 36 |
| Expanded operating temperature              | 36 |

| Particulate and gaseous contamination specifications            |    |
|-----------------------------------------------------------------|----|
| 3 Initial system setup and configuration                        | 38 |
| Setting up your system                                          |    |
| iDRAC configuration                                             |    |
| Options to set up iDRAC IP address                              | 38 |
| Log in to iDRAC                                                 |    |
| Options to install the operating system                         |    |
| Methods to download firmware and drivers                        |    |
| Downloading drivers and firmware                                | 40 |
| 4 Pre-operating system management applications                  | 41 |
| Options to manage the pre-operating system applications         | 41 |
| System Setup                                                    | 41 |
| Viewing System Setup                                            | 41 |
| System Setup details                                            | 42 |
| System BIOS                                                     | 42 |
| iDRAC Settings utility                                          | 63 |
| Device Settings                                                 | 63 |
| Dell Lifecycle Controller                                       | 64 |
| Embedded system management                                      | 64 |
| Boot Manager                                                    | 64 |
| Viewing Boot Manager                                            | 64 |
| Boot Manager main menu                                          | 64 |
| One-shot UEFI boot menu                                         | 65 |
| System Utilities                                                | 65 |
| PXE boot                                                        | 65 |
| 5 Installing and removing system components                     | 66 |
| Safety instructions                                             | 66 |
| Before working inside your system                               | 66 |
| After working inside your system                                | 66 |
| Optional front bezel                                            | 67 |
| Removing the front bezel                                        | 67 |
| Installing the front bezel                                      | 68 |
| System feet                                                     | 68 |
| Removing the system feet                                        | 68 |
| Installing the system feet                                      | 69 |
| Caster wheels – optional                                        | 70 |
| Removing caster wheels                                          | 70 |
| Installing caster wheels                                        | 71 |
| Drives                                                          | 72 |
| Removing a drive blank                                          | 72 |
| Installing a drive blank                                        | 73 |
| Removing a drive carrier                                        | 74 |
| Installing a drive carrier                                      | 74 |
| Removing the drive from the drive carrier                       |    |
| Installing a drive into the drive carrier                       | 76 |
| Pemoving a 3.5 inch drive adapter from a 3.5 inch drive carrier | 77 |

| Installing a 3.5 inch drive adapter into the 3.5 inch drive carrier | 78  |
|---------------------------------------------------------------------|-----|
| Removing a 2.5 inch drive from a 3.5 inch drive adapter             | 78  |
| Installing a 2.5 inch drive into a 3.5 inch drive adapter           | 79  |
| Power supply units                                                  | 80  |
| PSU specifications                                                  | 80  |
| Hot spare feature                                                   | 81  |
| Removing a power supply unit blank                                  | 81  |
| Installing a power supply unit blank                                | 81  |
| Removing a AC power supply unit                                     | 82  |
| Installing a AC power supply unit                                   | 83  |
| Removing a DC power supply unit                                     | 83  |
| Installing DC power supply unit                                     | 84  |
| Wiring instructions for a DC power supply unit                      | 84  |
| System cover                                                        | 85  |
| Removing the system cover                                           | 85  |
| Installing the system cover                                         | 86  |
| Inside the system                                                   | 87  |
| Air shroud                                                          | 88  |
| Removing the optional GPU air shrouds                               | 88  |
| Installing the optional GPU air shrouds                             | 89  |
| Removing the air shroud                                             | 89  |
| Installing the air shroud                                           | 90  |
| Cooling fans                                                        | 91  |
| Cooling fan specifications                                          | 91  |
| Cooling fan matrix                                                  | 92  |
| Removing a middle or rear cooling fan                               | 92  |
| Installing a middle or rear cooling fan                             |     |
| Removing the right external fan                                     | 94  |
| Installing the right external fan                                   | 95  |
| Cooling fan (middle fan) assembly                                   |     |
| Removing the middle cooling fan assembly                            | 96  |
| Installing the middle cooling fan assembly                          | 96  |
| Flex bays                                                           | 97  |
| Removing a NVMe drive bay or flex bay                               | 97  |
| Installing a NVMe drive bay or flex bay                             |     |
| Optical drives and tape drives                                      | 99  |
| Optical drives and tape drives specifications                       |     |
| Removing the optical or tape drive blank                            |     |
| Installing the optical or tape drive blank                          |     |
| Removing the optical drive cage or tape drive                       |     |
| Installing the optical drive cage or tape drive                     |     |
| Removing the slim optical drive                                     |     |
| Installing the slim optical drive                                   |     |
| NVDIMM-N battery                                                    |     |
| Removing the NVDIMM-N battery                                       |     |
| Installing the NVDIMM-N battery                                     |     |
| System memory                                                       |     |
| System memory guidelines                                            |     |
| General memory module installation guidelines                       |     |
| NVDIMM-N memory module installation guidelines                      | 109 |

| Mode-specific guidelines                                       | 110 |
|----------------------------------------------------------------|-----|
| Removing a memory module                                       | 113 |
| Installing a memory module                                     | 114 |
| Processors and heat sinks                                      | 115 |
| Removing a processor and heat sink module                      | 115 |
| Removing the processor from the processor and heat sink module | 116 |
| Installing the processor into a processor and heat sink module | 118 |
| Installing a processor and heat sink module                    | 120 |
| Expansion card holder                                          | 122 |
| Removing the expansion card holder                             | 122 |
| Installing the expansion card holder                           | 122 |
| GPU card holder (optional)                                     | 123 |
| GPU card restriction                                           | 123 |
| GPU card installation guidelines                               | 123 |
| Removing the optional GPU card holder                          | 124 |
| Installing the optional GPU card holder                        | 124 |
| Expansion cards                                                | 125 |
| Expansion card installation guidelines                         | 125 |
| Expansion card slot priority                                   | 126 |
| Removing a expansion card                                      | 127 |
| Installing an expansion card                                   | 128 |
| M.2 SSD module                                                 | 130 |
| Removing the M.2 SSD module                                    | 130 |
| Installing the M.2 SSD module                                  | 130 |
| Optional MicroSD or vFlash card                                | 131 |
| Removing the MicroSD card                                      | 131 |
| Installing the MicroSD card                                    | 132 |
| Optional IDSDM or vFlash module                                | 133 |
| Removing the optional IDSDM or vFlash module                   | 133 |
| Installing optional IDSDM or vFlash module                     | 134 |
| Backplane                                                      | 135 |
| Backplane connectors                                           | 135 |
| Removing a backplane                                           | 137 |
| Installing a backplane                                         | 138 |
| Backplane cabling                                              | 139 |
| Integrated storage controller card                             | 142 |
| Removing the integrated storage controller card                | 142 |
| Installing the integrated storage controller card              | 143 |
| System battery                                                 | 143 |
| Replacing the system battery                                   | 144 |
| Optional internal USB memory key                               | 144 |
| Replacing the optional internal USB memory key                 | 145 |
| Control panel assembly                                         | 145 |
| Removing the control panel assembly                            |     |
| Installing the control panel assembly                          | 146 |
| Trusted Platform Module                                        |     |
| Upgrading the Trusted Platform Module                          | 148 |
| Initializing TPM for BitLocker users                           |     |
| Initializing the TPM 1.2 for TXT users                         |     |
| System board                                                   | 149 |
|                                                                |     |

| Removing the system board                              | 150               |
|--------------------------------------------------------|-------------------|
| Installing the system board                            | 152               |
| Power interposer boards                                |                   |
| Main and GPU power interposer boards connectors        | 154               |
| Removing the GPU power interposer board                | 155               |
| Installing the GPU power interposer board              | 155               |
| Removing the main power interposer board               | 156               |
| Installing the main power interposer board             |                   |
| Converting the system from tower mode to rack mode     |                   |
| Converting the system from tower mode to rack mode     | 158               |
| 6 System diagnostics  Dell Embedded System Diagnostics | 160<br>160<br>161 |
| 7 Getting help                                         | 162               |
| Contacting Dell EMC                                    |                   |
| Documentation feedback                                 | 163               |
| Accessing system information by using QRL              |                   |
| Quick Resource Locator for PowerEdge T640              | 163               |
| Receiving automated support with SupportAssist         | 163               |
| Recycling or End-of-Life service information           | 164               |

Identifie

GUID-81083ED9-AF0D-4345-B2BA-0165E0967229

# Dell EMC PowerEdge T640 overview

The Dell EMC PowerEdge T640 is a dual-socket, 5U rackable tower server that supports up to:

- · Two Intel Xeon Scalable processors
- · 24 DIMM slots (support for DDR4 RDIMM, LR-DIMM) or 12 NVDIMM-N (one DIMM per channel) are supported
- · Nine PCle Gen 3 expansion cards, including a dedicated PERC slot
- · Four GPUs
- · Two hot swappable power supply units
- Drive configurations:
  - $\cdot$  8 x 3.5-inch or 8 x 2.5 inch (in 3.5 inch carrier) SAS/SATA/SSD drives
  - · 18 x 3.5-inch SAS/SATA/SSD drives
  - · 16 x 2.5-inch SAS/SATA/SSD drives
  - 16 x 2.5-inch SAS/SATA/SSD drives with 8 x NVME drives
  - · 32 x 2.5-inch SAS/SATA/SSD drives

#### **Topics:**

- · Supported configurations
- · Front view of the system
- · Back view of the system
- Locating the Service Tag of your system
- System information label

# Supported configurations

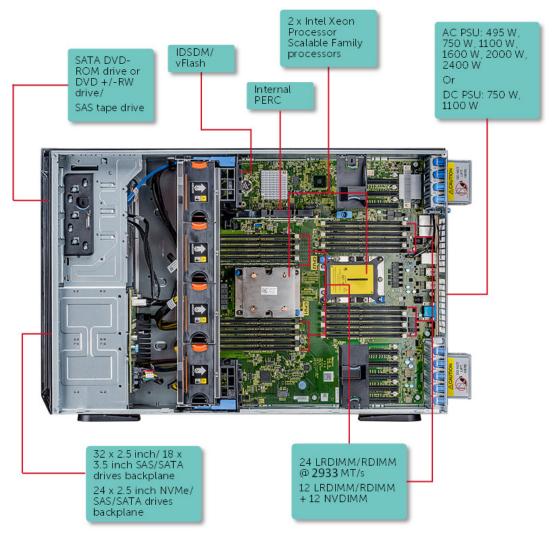

Figure 1. Supported configurations of the PowerEdge T640

# Front view of the system

The front view displays the features available on the front of the system.

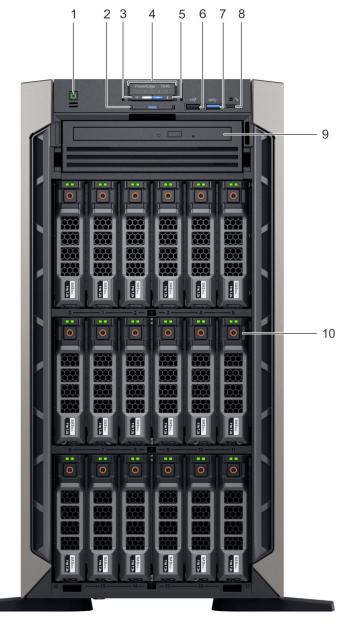

Figure 2. Front view of the  $18 \times 3.5$ -inch drive tower system

- 1. Power button
- 3. iDRAC Quick Sync 2 wireless indicator (optional)
- 5. System health and system ID indicator
- 7. USB port (USB 3.0-compliant)
- 9. Optical drive (optional)

- 2. Information tag
- 4. Status LED indicators
- 6. USB port (USB 2.0-compliant)
- 8. iDRAC Direct (Micro-AB USB) port
- 10. Drive slots

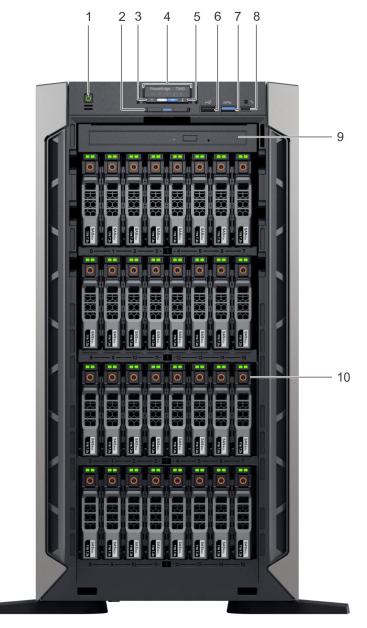

Figure 3. Front view of the 32 x 2.5-inch drive tower system

- 1. Power button
- 3. iDRAC Quick Sync 2 wireless indicator (optional)
- 5. System health and system ID indicator
- 7. USB port (USB 3.0-compliant)
- 9. Optical drive (optional)

- 2. Information tag
- 4. Status LED indicators
- 6. USB port (USB 2.0-compliant)
- 8. iDRAC Direct (Micro-AB USB) port
- 10. Drive slots

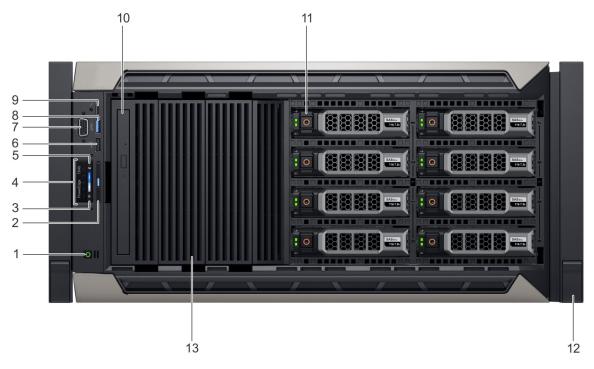

Figure 4. Front view of the 8 x 3.5-inch drive rack system

- 1. Power button
- 3. iDRAC Quick Sync 2 wireless indicator (optional)
- 5. System health and system ID indicator
- 7. VGA port
- 9. iDRAC Direct (Micro-AB USB) port
- 11. Drive slots
- 13. Drive blank

- 2. Information tag
- 4. Status LED indicators
- 6. USB port (USB 2.0-compliant)
- 8. USB port (USB 3.0-compliant)
- 10. Optical drive (optional)
- 12. Rack ear latch (2)

For more information on the ports, see the Technical specifications section.

Identifier GUID-91D9AD0A-F91E-47F5-B3C4-14B72436A319
Status Released

## **Status LED indicators**

i NOTE: The indicators display solid amber if any error occurs.

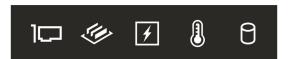

Figure 5. Status LED indicators

Table 1. Status LED indicators and descriptions

| Icon | Description | Condition             | Corrective action                                                                                                    |
|------|-------------|-----------------------|----------------------------------------------------------------------------------------------------|
|      |             | solid amber if a PCle | Restart the system. Update any required drivers for the PCle card. Reinstall the card.  If the problem persists, see Getting help.  NOTE: For more information about the supported PCle cards, see Expansion card installation guidelines. |

| Icon | Description             | Condition                                                                                                    | Corrective action                                                                                                    |
|------|-------------------------|----------------------------------------------------------------------------------------------------|----------------------------------------------------------------------------------------------------|
|      | Memory<br>indicator     | The indicator turns solid amber if a memory error occurs.                                                                                                    | Check the System Event Log or system messages for the location of the failed memory. Reseat the memory module.  If the problem persists, see Getting help.                                                                                                    |
|      | Electrical<br>indicator | The indicator turns solid amber if the system experiences an electrical error (for example, voltage out of range, or a failed power supply unit (PSU) or voltage regulator). | Check the System Event Log or system messages for the specific issue. If it is due to a problem with the PSU, check the LED on the PSU. Reseat the PSU.  If the problem persists, see Getting help.                                                                                                    |
|      | Temperature indicator   | The indicator turns solid amber if the system experiences a thermal error (for example, the ambient temperature is out of range or there is a fan failure).                  | <ul> <li>Ensure that none of the following conditions exist:</li> <li>A cooling fan has been removed or has failed.</li> <li>System cover, air shroud, memory module blank, or back filler bracket is removed.</li> <li>Ambient temperature is too high.</li> <li>External airflow is obstructed.</li> <li>If the problem persists, see Getting help.</li> </ul> |
| Ð    | Drive indicator         | The indicator turns solid amber if there is a drive error.                                                                                                    | <ul> <li>Check the System Event Log to determine if the drive has an error.</li> <li>Run the appropriate Online Diagnostics test. Restart the system and run embedded diagnostics (ePSA).</li> <li>If the drives are configured in a RAID array, restart the system, and enter the host adapter configuration utility program.</li> </ul>                        |

Identifier

GUID-16DB537C-6552-4949-87F8-60987894C360

## **iDRAC Direct LED indicator codes**

Condition

The iDRAC Direct LED indicator lights up to indicate that the port is connected and is being used as a part of the iDRAC subsystem.

You can configure iDRAC Direct by using a USB to micro USB (type AB) cable, which you can connect to your laptop or tablet. The following table describes iDRAC Direct activity when the iDRAC Direct port is active:

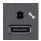

**iDRAC Direct LED** 

#### Table 2. iDRAC Direct LED indicator codes

| indicator code                                              |                                                             |
|-------------------------------------------------------------|-------------------------------------------------------------|
| Solid green for two seconds                                 | Indicates that the laptop or tablet is connected.           |
| Flashing green (on for two seconds and off for two seconds) | Indicates that the laptop or tablet connected is recognized |
| Turns off                                                   | Indicates that the laptop or tablet is unplugged.           |

## iDRAC Quick Sync 2 indicator codes

iDRAC Quick Sync 2 module (optional) is located on the front panel of your system.

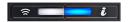

Figure 6. iDRAC Quick Sync 2 indicator

#### Table 3. iDRAC Quick Sync 2 indicators and descriptions

| iDRAC Quick Sync 2 indicator code                  | Condition                                                                                                    | Corrective action                                                                                                    |
|----------------------------------------------------|----------------------------------------------------------------------------------------------------|----------------------------------------------------------------------------------------------------|
| Off (default state)                                | Indicates that the iDRAC Quick Sync 2 feature is turned off. Press the iDRAC Quick Sync 2 button to turn on the iDRAC Quick Sync 2 feature. | If the LED fails to turn on, reseat the cable and check. If the problem persists, see the Getting help section.                                                                                                    |
| Solid white                                        | Indicates that iDRAC Quick Sync 2 is ready to communicate. Press the iDRAC Quick Sync 2 button to turn off.                                 | If the LED fails to turn off, restart the system. If the problem persists, see the Getting help section.                                                                                                    |
| Blinks white rapidly                               | Indicates data transfer activity.                                                                                                    | If the indicator continues to blink indefinitely, see the Getting help section.                                                                                                    |
| Blinks white slowly                                | Indicates that firmware update is in progress.                                                                                              | If the indicator continues to blink indefinitely, see the Getting help section.                                                                                                    |
| Blinks white five times rapidly and then turns off | Indicates that the iDRAC Quick Sync 2 feature is disabled.                                                                                  | Check if iDRAC Quick Sync 2 feature is configured to be disabled by iDRAC. If the problem persists, see the Getting help section. For more information, see www.dell.com/idracmanuals www.dell.com/operatingsystemmanuals. |
| Solid amber                                        | Indicates that the system is in fail-safe mode.                                                                                             | Restart the system. If the problem persists, see the Getting help section.                                                                                                    |
| Blinking amber                                     | Indicates that the iDRAC Quick Sync 2 hardware is not responding properly.                                                                  | Restart the system. If the problem persists, see the Getting help section.                                                                                                    |
|                                                    | GUID-DFC3B756-0573-45F0-AB01-A8D0D37CADD<br>Released                                                                                        | 7                                                                                                    |

## System health and system ID indicator codes

The system health and system ID indicator is located on the front panel of your system.

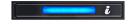

Figure 7. System health and system ID indicators

#### Table 4. System health and system ID indicator codes

| System health and system ID indicator code | Condition                                                                                                    |
|--------------------------------------------|----------------------------------------------------------------------------------------------------|
| Solid blue                                 | Indicates that the system is turned on, system is healthy, and system ID mode is not active. Press the system health and system ID button to switch to system ID mode. |
| Blinking blue                              | Indicates that the system ID mode is active. Press the system health and system ID button to switch to system health mode.                                             |
| Solid amber                                | Indicates that the system is in fail-safe mode. If the problem persists, see the Getting help section.                                                                 |

# System health and system ID indicator code Condition Indicates that the system is experiencing a fault. Check the System Event Log for specific error messages. For information about the event and error messages generated by the system firmware and agents that monitor system components, see the Error Code Lookup page at qrl.dell.com.

| Identifier | GUID-33F263D6-5079-49F9-AC6C-4679C563FA9A |
|------------|-------------------------------------------|
| Status     | Released                                  |

## **Drive indicator codes**

Each drive carrier has an activity LED indicator and a status LED indicator. The indicators provide information about the current status of the drive. The activity LED indicator indicates whether the drive is currently in use or not. The status LED indicator indicates the power condition of the drive.

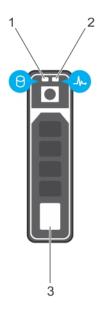

#### Figure 8. Drive indicators

- 1. Drive activity LED indicator
- 3. Drive capacity label

2. Drive status LED indicator

NOTE: If the drive is in the Advanced Host Controller Interface (AHCI) mode, the status LED indicator does not turn on.

#### Table 5. Drive indicator codes

| Drive status indicator code                                                                    | Condition                                                                                                    |
|------------------------------------------------------------------------------------------------|----------------------------------------------------------------------------------------------------|
| Flashes green twice per second                                                                 | Identifying drive or preparing for removal.                                                                                                    |
| Off                                                                                            | Drive ready for removal.  i NOTE: The drive status indicator remains off until all drives are initialized after the system is turned on. Drives are not ready for removal during this time. |
| Flashes green, amber, and then turns off                                                       | Predicted drive failure.                                                                                                    |
| Flashes amber four times per second                                                            | Drive failed.                                                                                                    |
| Flashes green slowly                                                                           | Drive rebuilding.                                                                                                    |
| Solid green                                                                                    | Drive online.                                                                                                    |
| Flashes green for three seconds, amber for three seconds, and then turns off after six seconds | Rebuild stopped.                                                                                                    |

# Back view of the system

The back view displays the features available on the back of the system.

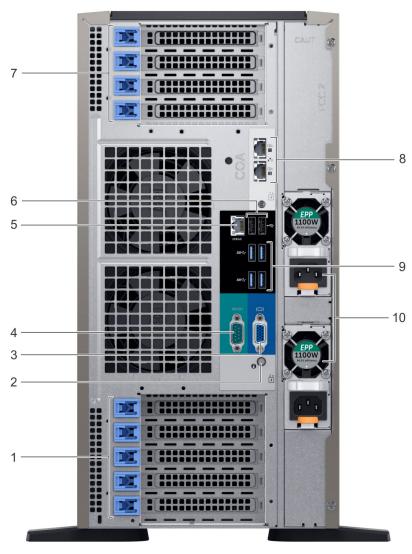

Figure 9. Back view of the tower configuration

- 1. PCle expansion card slots
- 3. VGA port
- 5. iDRAC9 dedicated network port
- 7. PCle expansion card slots
- 9. USB 3.0 port (4)

- 2. System ID button/indicator
- 4. Serial port
- 6. USB 2.0 port (2)
- 8. NIC port (2)
- 10. Power supply unit (2)

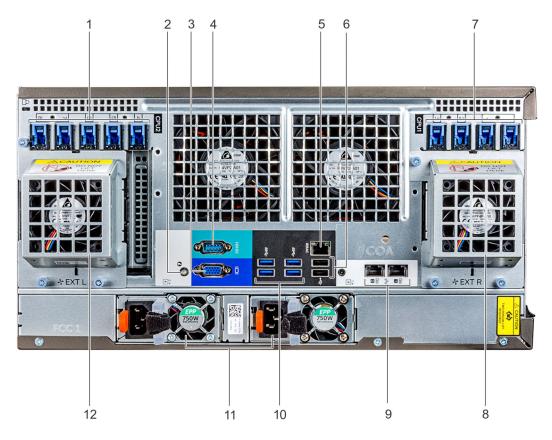

Figure 10. Back view of the rack configuration

- 1. PCle expansion card slots
- 3. VGA port
- 5. iDRAC9 dedicated network port
- 7. PCle expansion card slots
- 9. NIC port (2)
- 11. Power supply unit (2)

- 2. System ID button/indicator
- 4. Serial port
- 6. USB 2.0 port (2)
- 8. Right external fan (available only with GPGPU configuration)
- 10. USB 3.0 port (4)
- 12. Left external fan (available only with GPGPU configuration)

 Identifier
 GUID-69917AA3-18D7-4C03-9F10-D649853E5311

 Status
 Released

## **NIC indicator codes**

Each NIC on the back of the system has indicators that provide information about the activity and link status. The activity LED indicator indicates if data is flowing through the NIC, and the link LED indicator indicates the speed of the connected network.

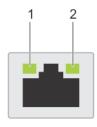

#### Figure 11. NIC indicator codes

1. link LED indicator

2. activity LED indicator

#### Table 6. NIC indicator codes

Status Condition

Link and activity indicators are off

The NIC is not connected to the network.

| Status                                                           | Condition                                                                                                    |
|------------------------------------------------------------------|----------------------------------------------------------------------------------------------------|
| Link indicator is green and activity indicator is blinking green | The NIC is connected to a valid network at its maximum port speed and data is being sent or received.               |
| Link indicator is amber and activity indicator is blinking green | The NIC is connected to a valid network at less than its maximum port speed and data is being sent or received.     |
| Link indicator is green and activity indicator is off            | The NIC is connected to a valid network at its maximum port speed and data is not being sent or received.           |
| Link indicator is amber and activity indicator is off            | The NIC is connected to a valid network at less than its maximum port speed and data is not being sent or received. |
| Link indicator is blinking green and activity is off             | NIC identify is enabled through the NIC configuration utility.                                                      |

NOTE: The LOM (Broadcom 57416) is compatible with 10GBASE-T IEEE 802.3an and 1000 BASE-T IEEE 802.3ab.

| Identifier | GUID-2D31CABC-4AD3-4C1D-844D-CF8D0A19B0F8 |
|------------|-------------------------------------------|
| Status     | Released                                  |

## Power supply unit indicator codes

AC power supply units (PSUs) have an illuminated translucent handle that serves as an indicator.

The DC PSUs have an LED that serves as an indicator.

The indicator shows whether power is present or if a power fault has occurred.

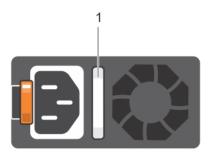

#### Figure 12. AC PSU status indicator

1. AC PSU status indicator/handle

Table 7. AC PSU status indicator codes

| Power indicator codes        | Condition                                                                                                    |
|------------------------------|----------------------------------------------------------------------------------------------------|
| Green                        | A valid power source is connected to the PSU and the PSU is operational.                                                                                                    |
| Blinking amber               | Indicates a problem with the PSU.                                                                                                    |
| Not illuminated              | Power is not connected to the PSU.                                                                                                    |
| Blinking green               | When the firmware of the PSU is being updated, the PSU handle blinks green.  CAUTION: Do not disconnect the power cord or unplug the PSU when updating firmware. If firmware update is interrupted, the PSUs do not function.                                                                                                    |
| Blinking green and turns off | When hot-plugging a PSU, the PSU handle blinks green five times at a rate of 4 Hz and turns off. This indicates a PSU mismatch with respect to efficiency, feature set, health status, or supported voltage.  CAUTION: If two PSUs are installed, both the PSUs must have the same type of label; for example, Extended Power Performance (EPP) label. Mixing PSUs from previous generations of PowerEdge servers is not supported, even if the PSUs have the same power rating. This results in a PSU mismatch condition or failure to turn the system on.  CAUTION: When correcting a PSU mismatch, replace only the PSU with the blinking indicator. Swapping the PSU to make a matched pair can result in an error condition and |

#### Power indicator codes

#### Condition

unexpected system shutdown. To change from a high output configuration to a low output configuration or vice versa, you must turn off the system.

CAUTION: AC PSUs support both 240 V and 120 V input voltages with the exception of Titanium PSUs, which support only 240 V. When two identical PSUs receive different input voltages, they can output different wattages, and trigger a mismatch.

CAUTION: If two PSUs are used, they must be of the same type and have the same maximum output power.

CAUTION: Combining AC and DC PSUs is not supported and triggers a mismatch.

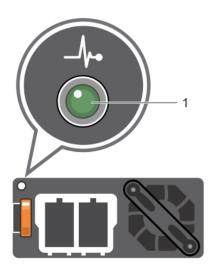

Figure 13. DC PSU status indicator

1. DC PSU status indicator

Table 8. DC PSU status indicator codes

| Table 6. DC PSU status ind | licator codes                                                                                                    |  |  |  |
|----------------------------|----------------------------------------------------------------------------------------------------|--|--|--|
| Power indicator codes      | Condition  A valid power source is connected to the PSU and the PSU is operational.                                                                                                    |  |  |  |
| Green                      |                                                                                                    |  |  |  |
| Blinking amber             | Indicates a problem with the PSU.                                                                                                    |  |  |  |
| Not illuminated            | Power is not connected to the PSU.                                                                                                    |  |  |  |
| Blinking green             | When hot-plugging a PSU, the PSU indicator blinks green. This indicates that there is a PSU mismatch with respect to efficiency, feature set, health status, or supported voltage.  CAUTION: If two PSUs are installed, both the PSUs must have the same type of label; for example, Extended Power Performance (EPP) label. Mixing PSUs from previous generations of PowerEdge servers is not supported, even if the PSUs have the same power rating. This results in a PSU mismatch condition or failure to turn the system on. |  |  |  |
|                            | CAUTION: When correcting a PSU mismatch, replace only the PSU with the blinking indicator. Swapping the PSU to make a matched pair can result in an error condition and unexpected system shutdown. To change from a High Output configuration to a Low Output configuration or vice versa, you must turn off the system.                                                                                                    |  |  |  |
|                            | CAUTION: If two PSUs are used, they must be of the same type and have the same maximum output power.                                                                                                    |  |  |  |
|                            | CAUTION: Combining AC and DC PSUs is not supported and triggers a mismatch.                                                                                                    |  |  |  |

## Locating the Service Tag of your system

You can identify your system using the unique Express Service Code and Service Tag. Pull out the information tag in front of the system to view the Express Service Code and Service Tag. Alternatively, the information may be on a sticker on the chassis of the system. The mini Enterprise Service Tag (EST) is found on the back of the system. This information is used by Dell to route support calls to the appropriate personnel.

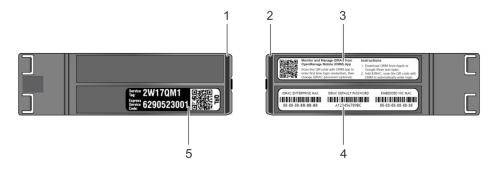

Figure 14. Locating Service Tag of your system

- 1. information tag (top view)
- 3. OpenManage Mobile (OMM) label
- 5. Service Tag

- 2. information tag (back view)
- 4. iDRAC MAC address and iDRAC secure password label

Identifier GUID-F61653BA-4DE7-4C18-8183-C5C0BC2DC25F Status Released

## System information label

## PowerEdge T640 – system information label

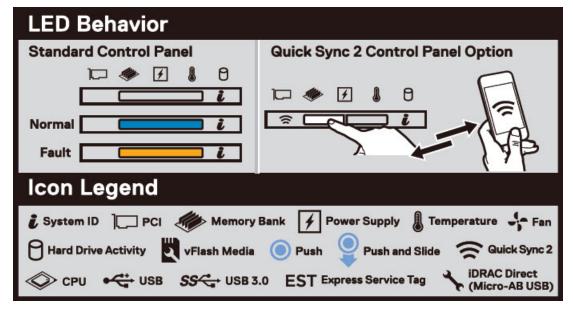

Figure 15. LED behavior

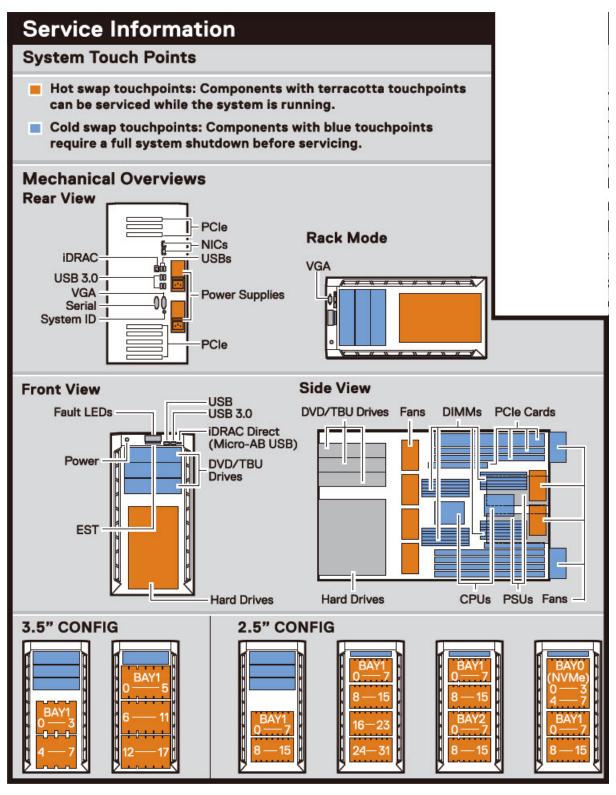

Figure 16. Configuration and layout

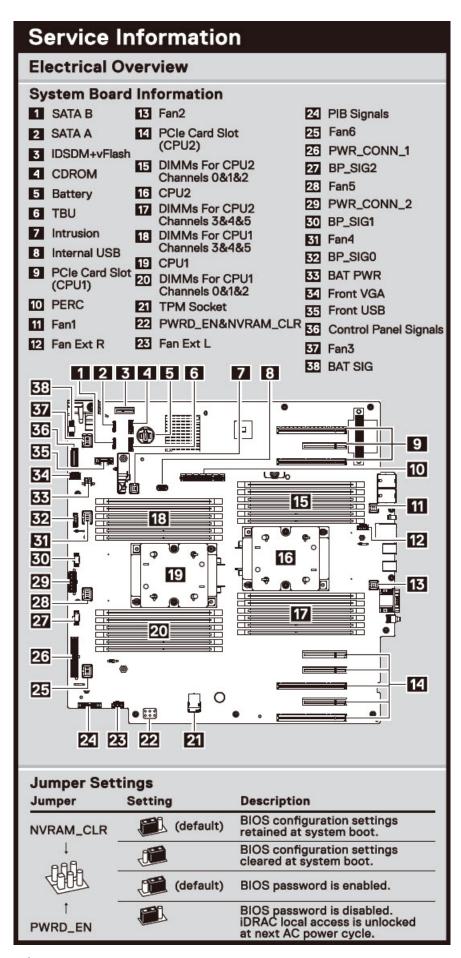

Figure 17. Electrical overview

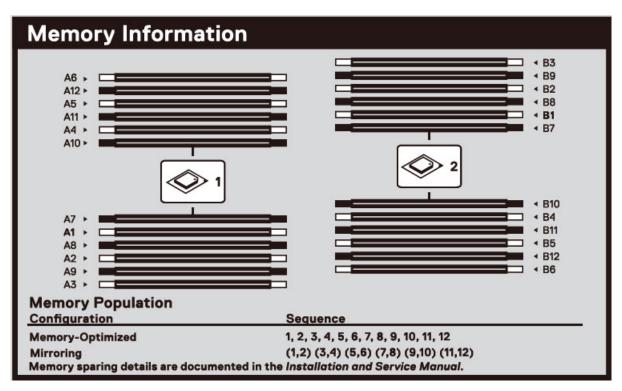

Figure 18. Memory information

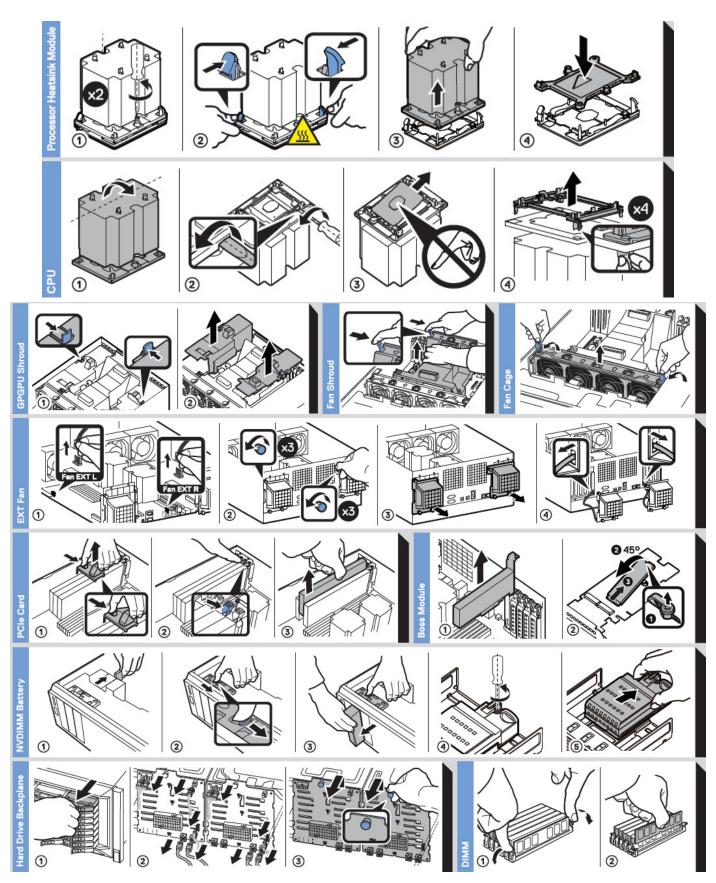

Figure 19. System tasks

| Identifier | GUID-538FEA06-FB40-4286-850B-52BD2DF0D5AD |
|------------|-------------------------------------------|
| Status     | Released                                  |

# **Technical specifications**

The technical and environmental specifications of your system are outlined in this section.

#### Topics:

- · Chassis dimensions
- · Chassis weight
- Processor specifications
- Supported operating systems
- Cooling fans
- PSU specifications
- System battery specifications
- Expansion bus specifications
- Memory specifications
- Storage controller specifications
- · Drive specifications
- Ports and connectors specifications
- Video specifications
- · Environmental specifications

 Identifier
 GUID-65C84D63-5AC3-4B07-830D-65C907FFC873

 Status
 Released

## **Chassis dimensions**

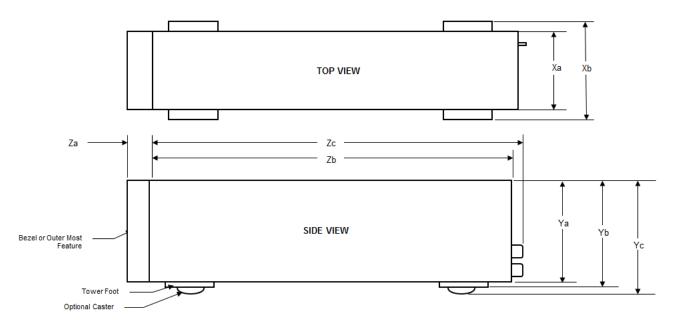

Figure 20. Dimensions of the Dell EMC PowerEdge T640 system

#### Table 9. The dimensions of the Dell EMC PowerEdge T640 system

| Xa                         | Xb                     | Ya                         | Yb                         | Yc                         | Za (with<br>bezel)    | Zb | Zc                         |
|----------------------------|------------------------|----------------------------|----------------------------|----------------------------|-----------------------|----|----------------------------|
| 304.5 mm<br>(11.99 inches) | 217.9 mm (8.57 inches) | 434.5 mm<br>(17.10 inches) | 443.5 mm<br>(17.46 inches) | 471.5 mm<br>(18.56 inches) | 15.9 mm (0.62 inches) |    | 692.8 mm<br>(27.27 inches) |
| Identifier<br>Status       |                        | GUID-4CD5A75A<br>Released  | -A997-4468-B8CA-           | -D4341079F246              |                       |    |                            |

# **Chassis weight**

#### Table 10. Chassis weight

| System        | Maximum weight (with all hard drives/SSDs) |
|---------------|--------------------------------------------|
| 32 x 2.5-inch | 42.36 Kg (93.38 lb)                        |
| 18 x 3.5-inch | 49.65 Kg (109.45 lb)                       |
| Identifier    | GUID-14AC6742-C7C4-479E-A07C-A71FB89BB164  |
| Status        | Released                                   |

## **Processor specifications**

The Dell EMC PowerEdge T640 system supports up to two Intel Xeon Scalable processors, up to 28 cores per processor.

| Identifier | GUID-F05D4772-8F2B-44F7-A8AB-7873DB6E4330 |
|------------|-------------------------------------------|
| Status     | Released                                  |

## Supported operating systems

The PowerEdge T640 system supports the following operating systems:

- Canonical Ubuntu LTS
- · Citrix XenServer
- · Microsoft Windows Server with Hyper-V
- Red Hat Enterprise Linux
- · SUSE Linux Enterprise Server
- · VMware ESXi

For more information on the specific versions and additions, see https://www.dell.com/support/home/Drivers/SupportedOS/poweredge-t640.

| Identifier | GUID-AD224D1F-9DBD-4CBD-8EAC-E1FFA764346D |  |
|------------|-------------------------------------------|--|
| Status     | Released                                  |  |

## **Cooling fans**

| Identifier | GUID-9977ED29-329E-49A7-B166-4838628E1147 |
|------------|-------------------------------------------|
| Status     | Released                                  |

## **Cooling fan specifications**

The cooling fans are integrated into the system to dissipate the heat generated by the functioning of the system. These fans provide cooling for the processors, expansion cards, and memory modules.

Your system supports a total of eight fans, including six hot-swappable fans and two external fans. Two hot-swappable fans are mounted in rear side of the air shroud. The other four hot-swappable (middle) fans are mounted in the fan assembly that is located in the chassis between the hard drive bay and the processors. The two external fans are mounted on the outside of the chassis for GPU configurations. There are two additional fans integrated in the power supplies to cool the power supplies and provide additional cooling for the whole system.

The below listed configurations, features, and the PCle expansion cards are supported only with the four hot-swappable (middle) fans installed:

- · Fan redundancy
- · Fresh air condition
- NVMe/PCle SSD
- 3.5 inch x 18 hard drives chassis
- Mellanox CX4 DP 100 Gb QSFP NIC (0272F)
- Mellanox CX4 DP 100 Gb NIC (068F2)
- Mellanox CX4 SP 100 Gb NIC (6W1HY)
- Mellanox DP 40 Gb QSFP NIC (C8Y42)
- · Intel QP 10 Gb Base-T NIC (K5V44)
- · Solarflare Sunspot DP 10Gb NIC (NPHCM)
- · Solarflare Nova DP 10Gb NIC (WY7T5)
- Qlogic DP 10Gb V1 NIC (VCXN5)

Listed below are the restrictions for fan redundancy:

- · GPGPU configurations are not supported at 35deg. C of ambient or above.
- Mellanox 100G NICs are not supported.

For information on the restriction for fresh air condition, see the Expanded operating temperature restrictions topic in the Technical Specification section.

| Identifier | GUID-8ED0DF0C-C4BE-480A-A249-819A3CDE1B4B |
|------------|-------------------------------------------|
| Status     | Released                                  |

## Cooling fan matrix

#### Table 11. Cooling fan matrix

| Chassis                                                  | FAN1, FAN2 (Standard<br>[STD]) | FAN3, FAN4, FAN5,<br>FAN6 (Standard<br>[STD]/High<br>performance [HPR]) | FAN_EXT_R,<br>FAN_EXT_L | Fan configuration  |
|----------------------------------------------------------|--------------------------------|-------------------------------------------------------------------------|-------------------------|--------------------|
| 3.5 inch x 8                                             | Yes                            | -                                                                       | -                       | Base configuration |
| 3.5 inch x 18                                            | Yes                            | Yes (STD)                                                               | -                       | Rich configuration |
| 2.5 inch x 16                                            | Yes                            | -                                                                       | -                       | Base configuration |
| 2.5 inch x 32                                            | Yes                            | -                                                                       | -                       | Base configuration |
| 2.5 inch x 16 + NVMe                                     | Yes                            | Yes (STD)                                                               | -                       | Rich configuration |
| Fan redundancy, FA and<br>high cooling tier PCle<br>card | Yes                            | Yes (STD)                                                               | -                       | Rich configuration |
| GPGPU card                                               | Yes                            | Yes (HPR)                                                               | Yes                     | GPU configuration  |

| Identifier | GUID-59281A1D-5EDF-4095-B438-64F0341DE5AE |  |
|------------|-------------------------------------------|--|
| Status     | Released                                  |  |

## Removing a middle or rear cooling fan

The procedure for removing a standard and a high performance fans is identical.

#### **Prerequisites**

NOTE: Opening or removing the system cover when the system is on may expose you to a risk of electric shock. Exercise utmost care while removing or installing cooling fans.

CAUTION: The cooling fans are hot swappable. To maintain proper cooling while the system is on, replace only one fan at a time.

1. Follow the safety guidelines listed in Safety instructions.

2. Follow the procedure listed in Before working inside your system.

#### Steps

Press the release tab and lift the cooling fan out of the cooling fan assembly.

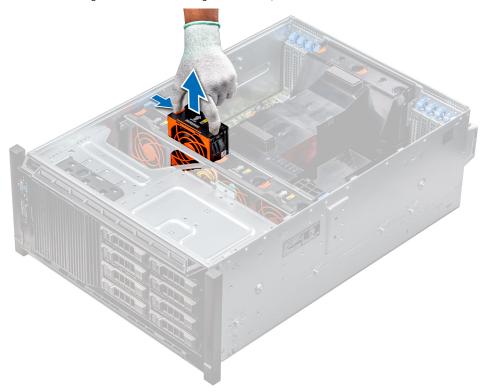

Figure 21. Removing a middle cooling fan

#### **Next steps**

1. Installing a middle or rear cooling fan.

IdentifierGUID-1D6C2B2B-5DDD-4F14-9CC5-B3CB46538600StatusReleased

## Installing a middle or rear cooling fan

The procedure for installing a standard and a high performance fans is identical.

#### **Prerequisites**

- NOTE: Opening or removing the system cover when the system is on may expose you to a risk of electric shock. Exercise utmost care while removing or installing cooling fans.
- CAUTION: The cooling fans are hot swappable. To maintain proper cooling while the system is on, replace only one fan at a time.
- 1. Follow the safety guidelines listed in Safety instructions.
- 2. Follow the procedure listed in Before working inside your system.

#### Steps

Holding the release tab, align the connector at the base of the cooling fan with the connector on the system board.

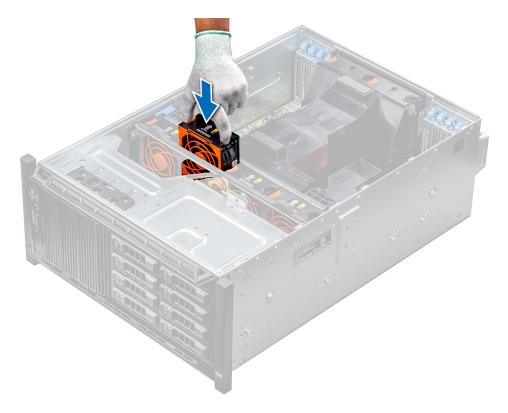

Figure 22. Installing a middle cooling fan

#### **Next steps**

1. Follow the procedure listed in After working inside your system.

Identifier GUID-BA77696B-7486-45AF-815C-A31F2E850D2D Status Released

## Removing the right external fan

#### **Prerequisites**

- NOTE: Opening or removing the system cover when the system is on may expose you to a risk of electric shock. Exercise utmost care while removing or installing cooling fans.
- (i) NOTE: The procedure to remove the left external fan is similar to removing the right rear fan.
- 1. Follow the safety guidelines listed in Safety instructions.
- 2. Remove the GPU air shrouds.
- **3.** Remove the air shroud.

#### Steps

- 1. Disconnect the fan cable from the system board.
- 2. Using the Phillips #2 screwdriver, loosen the captive screws that secure the fan to the system.
- 3. Lift the fan away, while guiding the fan cable through the cable vent.

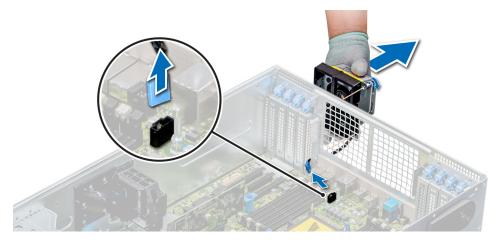

Figure 23. Removing the right external fan

#### **Next steps**

1. Installing the right external fan.

 Identifier
 GUID-4514693C-C837-4E28-A280-7AAE368737EF

 Status
 Released

## Installing the right external fan

#### **Prerequisites**

NOTE: The procedure to install the left external fan is similar to installing the right rear fan.

Follow the safety guidelines listed in Safety instructions.

#### Steps

- 1. Guiding the fan cable through the cable vent, install the external fan over the PCle slots.
- 2. Using the Phillips #2 screwdriver, secure the fan in place.
- 3. Connect the fan cable to the connected on the system board.

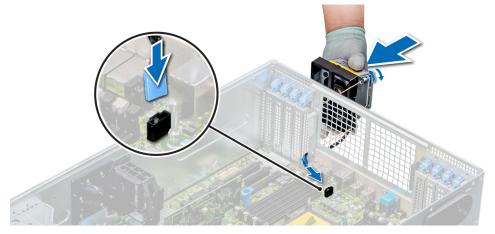

Figure 24. Install the right external fan

#### Next steps

- 1. Install the air shroud.
- 2. Install the GPU air shrouds.
- 3. Follow the procedure listed in After working inside your system.

entifier GUID-9FE4EF69-950E-4589-A30A-4F648D39003

# **PSU specifications**

The Dell EMC PowerEdge T640 system supports up to two AC or DC redundant power supply units (PSUs).

Table 12. PSU specifications

| PSU             | Class      | Heat dissipation (maximum) | Frequency | Voltage                    | Current    |
|-----------------|------------|----------------------------|-----------|----------------------------|------------|
| 495 W AC        | Platinum   | 1908 BTU/hr                | 50/60 Hz  | 100–240 V AC, autoranging  | 6.5 A-3 A  |
| 750 W AC        | Platinum   | 2891 BTU/hr                | 50/60 Hz  | 100–240 V AC, autoranging  | 10 A-5 A   |
| 750 W AC        | Titanium   | 2843 BTU/hr                | 50/60 Hz  | 200–240 V AC, autoranging  | 5 A        |
| 750 W Mix Mode  | Platinum   | 2891 BTU/hr                | 50/60 Hz  | 100-200 V AC, autoranging  | 10-5A      |
| 750 W Mix Mode  | Platinum   | 2891 BTU/hr                | 50/60 Hz  | 240 V DC, autoranging      | 4.5A       |
| 1100 W AC       | Platinum   | 4100 BTU/hr                | 50/60 Hz  | 100–240 V AC, autoranging  | 12 A-6.5 A |
| 1100 W DC       | Gold       | 4416 BTU/hr                | -         | -(48-60) V DC, autoranging | 32 A       |
| 1600 W AC       | Platinum   | 6000 BTU/hr                | 50/60 Hz  | 100–240 V AC, autoranging  | 10 A       |
| 2000 W Mix Mode | e Platinum | 7500 BTU/hr                | 50/60 Hz  | 100–200 V AC, autoranging  | 11.5 A     |
| 2000 W Mix Mode | e Platinum | 7500 BTU/hr                | 50/60 Hz  | 240 V AC, autoranging      | 11.8 A     |
| 2400 W AC       | Platinum   | 9000 BTU/hr                | 50/60 Hz  | 100–240 V AC, autoranging  | 16 A       |

- NOTE: Heat dissipation is calculated using the PSU wattage rating.
- NOTE: This system is also designed to connect to the IT power systems with a phase-to-phase voltage not exceeding 240 V.
- NOTE: If a system with 2400 W AC PSU operates at low line 100–120 V AC, then the power rating per PSU is derated to 1400 W.
- NOTE: If a system with 2000 W AC PSU operates at low line 100–120 V AC, then the power rating per PSU is derated to 1000 W.
- NOTE: If a system with 1600 W AC PSU operates at low line 100–120 V AC, then the power rating per PSU is derated to 800 W.
- NOTE: If a system with 1100 W AC PSU operates at low line 100–120 V AC, then the power rating per PSU is derated to 1050 W.

| Identifier | GUID-D376D63D-8059-406C-89B5-7C17F3EB4248 |
|------------|-------------------------------------------|
| Status     | Released                                  |

## System battery specifications

The Dell EMC PowerEdge T640 system supports CR 2032 3.0-V lithium coin cell system battery.

| Identifier | GUID-5FAEC068-A56B-4566-991A-E0503EFDD91D |
|------------|-------------------------------------------|
| Status     | Released                                  |

# **Expansion bus specifications**

The Dell EMC PowerEdge T640 system supports PCI express (PCIe) generation 3 and 2 expansion cards. The following table describes the supported expansion cards:

Table 13. Supported PCI express generation 3 expansion cards

| PCle Slot                     | Processor<br>Connection | Height      | Length      | Link Width | Slot Width |
|-------------------------------|-------------------------|-------------|-------------|------------|------------|
| 0 (Internal<br>PERC/HBA Slot) | Processor 1             | Full Height | Half Length | x8         | x8         |
| 1 (Gen3)                      | Processor 1             | Full Height | Full Length | x16        | x16        |
| 2 (Gen3)                      | Processor 1             | Full Height | Full Length | x4         | x8         |
| 3 (Gen3)                      | Processor 1             | Full Height | Full Length | x16        | x16        |
| 4 (Gen3)                      | Processor 2             | Full Height | Half Length | x8         | x8         |
| 5 (Gen3)                      | Processor 2             | Full Height | Full Length | x4         | x8         |
| 6 (Gen3)                      | Processor 2             | Full Height | Full Length | x16        | x16        |
| 7 (Gen3)                      | Processor 2             | Full Height | Full Length | x8         | x8         |
| 8 (Gen3)                      | Processor 2             | Full Height | Full Length | x16        | x16        |

NOTE: To use PCIe slots 4, 5, 6, 7, and 8 both the processors must be installed.

NOTE: The expansion card slots are not hot-swappable.

| Identifier | GUID-E579CC51-EA89-4D5E-AF04-EF0C027DE874 |
|------------|-------------------------------------------|
| Status     | Released                                  |

## **Memory specifications**

#### **Table 14. Memory specifications**

| DIMM DIMM rank |              | DIMM          | Single processor   |                          | Dual processors |                  |
|----------------|--------------|---------------|--------------------|--------------------------|-----------------|------------------|
| type           | capacity     | capacity      | Minimum RAM        | Maximum RAM              | Minimum RAM     | Maximum RAM      |
|                | Single rank  | 8 GB          | 8 GB               | 96 GB                    | 16 GB           | 192 GB           |
| RDIMM          | Single rank  | 16 GB         | 16 GB              | 192 GB                   | 32 GB           | 384 GB           |
|                | Dual rank    | 32 GB / 64 GB | 32 GB              | 384 GB                   | 64 GB           | 768 GB           |
| LRDIMM         | Quad rank    | 64 GB         | 64 GB              | 768 GB                   | 128 GB          | 1536 GB          |
|                | Octal rank   | 128 GB        | 128 GB             | 1536 GB                  | 256 GB          | 3072 GB          |
| NVDIMM-        | Cinalo roals | 16 OD         | Not supported with | Not supported with       | RDIMM: 192 GB   | RDIMM: 384 GB    |
| Ν              | Single rank  | 16 GB         | single processor   | ocessor single processor | NVDIMM-N: 16 GB | NVDIMM-N: 192 GB |

(i) NOTE: 8 GB RDIMMs and NVDIMM-N must not be mixed.

(i) NOTE: A minimum of two processors are required for any configuration that supports NVDIMM-N DIMMs.

 Identifier
 GUID-135C7318-B18D-4D5A-9A57-03E580CBB443

 Status
 Released

## Storage controller specifications

The Dell EMC PowerEdge T640 system supports:

- · Internal controllers: PERC H730P, H740P, HBA330, H330, Software RAID (SWRAID) S140
- External PERC (RAID): H840
- · External HBAs (non-RAID): 12 Gbps SAS HBA
- Boot Optimized Storage Subsystem: HWRAID 2 x M.2 SSDs 120GB or 240GB

| Identifier | GUID-E4C684A0-9CD9-40C9-A5EF-A5F95E90A9C6 |
|------------|-------------------------------------------|
| Status     | Released                                  |

## **Drive specifications**

| Identifier | GUID-19C8EAB7-05C6-464F-835B-FA60F40B2961 |
|------------|-------------------------------------------|
| Status     | Released                                  |

## **Hard drives**

The Dell EMC PowerEdge T640 system supports:

Backplane configuration options:

- · 8 x 3.5-inch SAS, SATA, Near-Line SAS, SSD
- 16 x 2.5-inch SAS, SATA, Near-Line SAS, SSD, NVMe drives
- · 18 x 3.5-inch SAS, SATA, Near-Line SAS, SSD
- · 32 x 2.5-inch SAS, SATA, Near-Line SAS, SSD
- · SW RAID on 3.5-inch SAS, SATA, Near-Line SAS, SSD
- 8 x NVMe drive

Internal hard drive bay and hot-plug backplane:

- · Up to 8 x 3.5-inch SAS, SATA, Near-Line SAS, SSD drives
- · Up to 16 x 2.5-inch SAS, SATA, Near-Line SAS, SSD, NVMe drives with optional flex bay
- Up to 18 x 3.5-inch SAS, SATA, Near-Line SAS, SSD drives without optional flex bay
- Up to 32 x 2.5-inch SAS, SATA, Near-Line SAS, SSD drives with optional flex bay

| Identifier | GUID-61C2C7EE-00BA-417A-9C39-F85BCBEF3E55 |
|------------|-------------------------------------------|
| Status     | Released                                  |

## **Optical drive**

The Dell EMC PowerEdge T640 system supports one optional slim SATA DVD-ROM drive or DVD +/-RW drive.

| Identifier | GUID-14A19061-8740-458A-B3F3-04D3C33275C3 |  |
|------------|-------------------------------------------|--|
| Status     | Released                                  |  |

# Ports and connectors specifications

| Identifier | GUID-9A6855BF-7F2F-44B3-B177-B0574611711D |
|------------|-------------------------------------------|
| Status     | Released                                  |

## **USB** ports

The Dell EMC PowerEdge T640 system supports the following USBs.

#### Table 15. USB specifications

| System         | Front panel                                                                                                    | Back panel                                                               | Internal                   |
|----------------|----------------------------------------------------------------------------------------------------|--------------------------------------------------------------------------|----------------------------|
| PowerEdge T640 | <ul> <li>One USB 2.0 compliant port<br/>and one USB 3.0 compliant<br/>port</li> <li>One iDRAC USB MGMT port<br/>(USB 2.0)</li> </ul> | Six USB ports  Four USB 3.0 compliant ports  Two USB 2.0 compliant ports | One USB 3.0 compliant port |

| Identifier | GUID-DC57161E-5D7F-486C-942B-65314334CA09 |
|------------|-------------------------------------------|
| Status     | Released                                  |

## **NIC** ports

The Dell EMC PowerEdge T640 system supports two onboard Network Interface Controller (NIC) ports on the back panel, which is available in the following NIC configurations:

· Two 10 Gbps

NOTE: The LOM (Broadcom 57416) is compatible with 10GBASE-T IEEE 802.3an and 1000 BASE-T IEEE 802.3ab.

| Identifier | GUID-71479E16-EFB7-4C83-BA6A-B2DF5C8C8449 |
|------------|-------------------------------------------|
| Status     | Released                                  |

## **VGA** ports

The Video Graphic Array (VGA) port enables you to connect the system to a VGA display. The Dell EMC PowerEdge T640 system supports two 15-pin VGA ports on the front and back panels.

NOTE: The front VGA port is available only with the rack configuration.

| Identifier | GUID-025073A0-8E99-4C44-ACB4-7A413B021250 |
|------------|-------------------------------------------|
| Status     | Released                                  |

## **Serial connector**

The Dell EMC PowerEdge T640 system supports one serial connector on the back panel, which is a 9-pin connector, Data Terminal Equipment (DTE), 16550-compliant.

| Identifier | GUID-2824BE62-4D3C-416E-AD50-D3B5DE013F5D |
|------------|-------------------------------------------|
| Status     | Released                                  |

### Internal Dual SD Module with vFlash card

The Dell EMC PowerEdge T640 system supports Internal Dual SD module (IDSDM) and vFlash card. In 14th generation of PowerEdge servers, IDSDM and vFlash card are combined into a single card module, and are available in anyone of these configurations:

- vFlash
- vFlash and IDSDM

The IDSDM/vFlash module sits in the back of the system, in a Dell-proprietary slot. The IDSDM/vFlash module supports three micro SD cards (two cards for IDSDM and one card for vFlash). The micro SD cards capacity for IDSDM are 16/32/64 GB while for vFlash the microSD card capacity is 16 GB.

- NOTE: The write-protect switch is on the IDSDM or vFlash module.
- NOTE: The IDSDM supports only Micro SD cards.

| Identifier | GUID-FB33F9F6-CAF1-4C5C-AC50-58E9DBC48442 |
|------------|-------------------------------------------|
| Status     | Released                                  |

## Video specifications

The Dell EMC PowerEdge T640 system supports integrated Matrox G200eW3 graphics controller with 16 MB of video frame buffer.

#### Table 16. Supported video resolution options

| Resolution  | Refresh rate (Hz) | Color depth (bits) |  |
|-------------|-------------------|--------------------|--|
| 1024 x 768  | 60                | 8, 16, 32          |  |
| 1280 x 800  | 60                | 8, 16, 32          |  |
| 1280 x 1024 | 60                | 8, 16, 32          |  |
| 1360 x 768  | 60                | 8, 16, 32          |  |

| Resolution  | Refresh rate (Hz) | Color depth (bits) |  |
|-------------|-------------------|--------------------|--|
| 1440 x 900  | 60                | 8, 16, 32          |  |
| 1600 x 900  | 60                | 8, 16, 32          |  |
| 1600 x 1200 | 60                | 8, 16, 32          |  |
| 1680 x 1050 | 60                | 8, 16, 32          |  |
| 1920 x 1080 | 60                | 8, 16, 32          |  |
| 1920 x 1200 | 60                | 8, 16, 32          |  |

(i) NOTE: 1920 x 1080 and 1920 x 1200 resolutions are only supported in reduced blanking mode.

| Identifier | GUID-270CD05A-264B-4BA5-8296-985583B437CF |
|------------|-------------------------------------------|
| Status     | Released                                  |

# **Environmental specifications**

NOTE: For additional information about environmental certifications, please refer to the Product Environmental Datasheet located with the Manuals & Documents on www.dell.com/poweredgemanuals

#### **Table 17. Temperature specifications**

Maximum altitude

Operating

Storage

| Temperature                                                       | Specifications                                                                                                    |
|-------------------------------------------------------------------|----------------------------------------------------------------------------------------------------|
| Storage                                                           | -40°C to 65°C (-40°F to 149°F)                                                                                                    |
| Continuous operation (for altitude less than 950 m or 3117 $$ ft) | 10°C to 35°C (50°F to 95°F) with no direct sunlight on the equipment.                                                                                |
| Fresh air                                                         | For information about fresh air, see Expanded Operating Temperature section.                                                                         |
| Maximum temperature gradient (operating and storage)              | 20°C/h (68°F/h)                                                                                                    |
| Table 18. Relative humidity specifications                        |                                                                                                    |
| Relative humidity                                                 | Specifications                                                                                                    |
| Storage                                                           | 5% to 95% RH with 33°C (91°F) maximum dew point. Atmosphere must be non-condensing at all times.                                                     |
| Operating                                                         | 10% to 80% relative humidity with 29°C (84.2°F) maximum dew point.                                                                                   |
| Table 19. Maximum vibration specifications                        |                                                                                                    |
| Maximum vibration                                                 | Specifications                                                                                                    |
| Operating                                                         | 0.26 G <sub>rms</sub> at 5 Hz to 350 Hz (all operation orientations).                                                                                |
| Storage                                                           | 1.88 $G_{\text{rms}}$ at 10 Hz to 500 Hz for 15 min (all six sides tested).                                                                          |
| Table 20. Maximum shock specifications                            |                                                                                                    |
| Maximum vibration                                                 | Specifications                                                                                                    |
| Operating                                                         | Six consecutively executed shock pulses in the positive and negative x, y, and z axes                                                                |
| Storage                                                           | Six consecutively executed shock pulses in the positive and negative x, y, and z axes (one pulse on each side of the system) of 71 G for up to 2 ms. |
| Table 21. Maximum altitude specifications                         |                                                                                                    |

**Specifications** 

12,000 m (39,370 ft)

30482000 m (10,0006560 ft)

Table 22. Operating temperature de-rating specifications

| Operating temperature de-rating | Specifications                                                                                        |
|---------------------------------|----------------------------------------------------------------------------------------------------|
| Up to 35°C (95°F)               | Maximum temperature is reduced by 1°C/300 m (1°F/547 ft) above 950 m (3,117 ft).                      |
| 35°C to 40°C (95°F to 104°F)    | Maximum temperature is reduced by $1^{\circ}$ C/175 m ( $1^{\circ}$ F/319 ft) above 950 m (3,117 ft). |
| 40°C to 45°C (104°F to 113°F)   | Maximum temperature is reduced by 1°C/125 m (1°F/228 ft) above 950 m (3,117 ft).                      |

| Identifier | GUID-01055F97-8B7D-4D05-B667-6B90B838A503 |
|------------|-------------------------------------------|
| Status     | Released                                  |

## Standard operating temperature

#### Table 23. Standard operating temperature specifications

| Standard operating temperature                                 | Specifications                                                        |
|----------------------------------------------------------------|-----------------------------------------------------------------------|
| Continuous operation (for altitude less than 950 m or 3117 ft) | 10°C to 35°C (50°F to 95°F) with no direct sunlight on the equipment. |

| Identifier | GUID-0C526F0F-7621-420D-AE72-711A61E30D2B |
|------------|-------------------------------------------|
| Status     | Released                                  |

## **Expanded operating temperature**

#### Table 24. Expanded operating temperature specifications

| Expanded operating temperature | Specifications                                                                                                    |
|--------------------------------|----------------------------------------------------------------------------------------------------|
| Continuous operation           | 5°C to 40°C at 5% to 85% RH with 29°C dew point.  (i) NOTE: Outside the standard operating temperature (10°C to 35°C), the system can operate continuously in temperatures as low as 5°C and as high as 40°C.                                        |
|                                | For temperatures between 35°C and 40°C, de-rate maximum allowable temperature by 1°C per 175 m above 950 m (1°F per 319 ft).                                                                                                    |
| ≤ 1% of annual operating hours | <ul> <li>-5°C to 45°C at 5% to 90% RH with 29°C dew point.</li> <li>NOTE: Outside the standard operating temperature (10°C to 35°C), the system can operate down to -5°C or up to 45°C for a maximum of 1% of its annual operating hours.</li> </ul> |
|                                | For temperatures between 40°C and 45°C, de-rate maximum allowable temperature by 1°C per 125 m above 950 m (1°F per 228 ft).                                                                                                    |

- (i) NOTE: When operating in the expanded temperature range, system performance may be impacted.
- NOTE: When operating in the expanded temperature range, ambient temperature warnings maybe reported in the System Event Log.

| Identifier | GUID-0CBC110C-5628-4626-A99C-17E1408BA5A6 |
|------------|-------------------------------------------|
| Status     | Released                                  |

# **Expanded operating temperature restrictions and Fresh Air restrictions**

- · Six hot swappable fans (standard fans) are required.
- · Two PSUs in redundancy mode are required, but PSU failure is not supported.
- $\cdot$  3.5-inch x 18 hard drives is not supported.
- · NVMe or PCle SSD is not supported.

- GPGPU is not supported.
- · Processor > 165 W is not supported.
- · Internal TBU (tape backup drive) is not supported.
- · Non-Dell qualified peripheral cards are not supported.
- · Peripheral cards consuming greater than 25 W are not supported.
- · 128 GB LRDIMM is supported.
- · NVDIMM is not supported.

Silver coupon corrosion rate

Mellanox 100 GB, Mellanox Navi DP/SP, Intel FortPond Solarflare Nova, Solarflare Sunspot are not supported.

IdentifierGUID-C3D78B50-3B36-45C5-80D3-7867F4A5A10FStatusReleased

### Particulate and gaseous contamination specifications

The following table defines the limitations that help avoid any equipment damage or failure from particulate and gaseous contamination. If the levels of particulate or gaseous pollution exceed the specified limitations and result in equipment damage or failure, you may need to rectify the environmental conditions. Remediation of environmental conditions is the responsibility of the customer.

#### Table 25. Particulate contamination specifications

| Particulate contamination                      | Specifications                                                                                                    |
|------------------------------------------------|----------------------------------------------------------------------------------------------------|
| Air filtration                                 | Data center air filtration as defined by ISO Class 8 per ISO 14644-1 with a 95% upper confidence limit.  (i) NOTE: The ISO Class 8 condition applies to data center environments only. This air filtration requirement does not apply to IT equipment designed to be used outside a data center, in environments such as an office or factory floor. |
|                                                | NOTE: Air entering the data center must have MERV11 or MERV13 filtration.                                                                                                    |
| Conductive dust                                | Air must be free of conductive dust, zinc whiskers, or other conductive particles.  i NOTE: This condition applies to data center and non-data center environments.                                                                                                    |
| Corrosive dust                                 | <ul><li>Air must be free of corrosive dust.</li><li>Residual dust present in the air must have a deliquescent point less than 60% relative humidity.</li></ul>                                                                                                    |
|                                                | NOTE: This condition applies to data center and non-data center environments.                                                                                                    |
| Table 26. Gaseous contamination specifications |                                                                                                    |
| Gaseous contamination                          | Specifications                                                                                                    |
| Copper coupon corrosion rate                   | <300 Å/month per Class G1 as defined by ANSI/ISA71.04-2013.                                                                                                    |

<200 Å/month as defined by ANSI/ISA71.04-2013.

(i) NOTE: Maximum corrosive contaminant levels measured at ≤50% relative humidity.

| Identifier | GUID-AEDA80DE-F171-42AC-967B-D62DF112EFDE |
|------------|-------------------------------------------|
| Status     | Released                                  |

## Initial system setup and configuration

IdentifierGUID-CEB81DE2-87AF-458B-952E-B71D3A5C3FEAStatusReleased

### Setting up your system

Perform the following steps to set up your system:

#### Steps

- 1. Unpack the system.
- 2. Install the system into the rack. For more information about installing the system into the rack, see the *Rail Installation Guide* at www.dell.com/poweredgemanuals.
- 3. Connect the peripherals to the system.
- 4. Connect the system to its electrical outlet.
- 5. Power on the system by pressing the power button or by using iDRAC.
- 6. Power on the attached peripherals.

For more information about setting up your system, see the Getting Started Guide that shipped with your system.

Identifier GUID-F6A0C7AF-C3D1-430A-9C19-9CD1F42FD138
Status Released

### iDRAC configuration

The Integrated Dell Remote Access Controller (iDRAC) is designed to make system administrators more productive and improve the overall availability of Dell systems. iDRAC alerts administrators about system issues and enables them to perform remote system management. This reduces the need for physical access to the system.

Identifier GUID-B103AA76-1FAA-4450-87DB-595415D60C5B
Status Released

### Options to set up iDRAC IP address

To enable communication between your system and iDRAC, you must first configure the network settings based on your network infrastructure.

NOTE: For static IP configuration, you must request for it at the time of purchase.

This option is set to **DHCP** by Default. You can set up the IP address by using one of the following interfaces:

| Interfaces                                     | Document/Section                                                                                       |
|------------------------------------------------|----------------------------------------------------------------------------------------------------|
| iDRAC Settings<br>utility                      | Dell Integrated Dell Remote Access Controller User's Guide at www.dell.com/poweredgemanuals            |
| Dell Deployment<br>Toolkit                     | Dell Deployment Toolkit User's Guide at www.dell.com/openmanagemanuals > OpenManage Deployment Toolkit |
| Dell Lifecycle<br>Controller                   | Dell Lifecycle Controller User's Guide at www.dell.com/poweredgemanuals                                |
| iDRAC Direct and<br>Quick Sync 2<br>(optional) | See Dell Integrated Dell Remote Access Controller User's Guide at www.dell.com/poweredgemanuals        |

NOTE: To access iDRAC, ensure that you connect the ethernet cable to the iDRAC9 dedicated network port. You can also access iDRAC through the shared LOM mode, if you have opted for a system that has the shared LOM mode enabled.

 Identifier
 GUID-4C2107BA-EF66-4B32-9913-6F8E53C335F2

 Status
 Released

### Log in to iDRAC

You can log in to iDRAC as:

- · iDRAC user
- · Microsoft Active Directory user
- · Lightweight Directory Access Protocol (LDAP) user

If you have opted for secure default access to iDRAC, you must use the iDRAC secure default password available on the system Information tag. If you have not opted for secure default access to iDRAC, then use the default user name and password -root and calvin. You can also log in by using your Single Sign-On or Smart Card.

- i NOTE: You must have the iDRAC credentials to log in to iDRAC.
- (i) NOTE: Ensure that you change the default user name and password after setting up the iDRAC IP address.
- NOTE: The Intel Quick Assist Technology (QAT) on the Dell EMC PowerEdge T640 is supported with chipset integration and is enabled through an optional license. The license files are enabled on the sleds through iDRAC.

For more information about drivers, documentation, and white papers on the Intel QAT, see https://01.org/intel-quickassist-technology.

For more information about logging in to the iDRAC and iDRAC licenses, see the latest *Integrated Dell Remote Access Controller User's Guide* at www.dell.com/poweredgemanuals.

You can also access iDRAC by using RACADM. For more information, see the *RACADM Command Line Interface Reference Guide* at www.dell.com/poweredgemanuals.

IdentifierGUID-DB9032D7-9186-4AD3-88C9-72F96686378CStatusReleased

### Options to install the operating system

If the system is shipped without an operating system, install a supported operating system by using one of the following resources:

#### Table 27. Resources to install the operating system

| Resources                                                                           | Location                                                          |
|-------------------------------------------------------------------------------------|-------------------------------------------------------------------|
| iDRAC                                                                               | www.dell.com/idracmanuals                                         |
| Lifecycle Controller                                                                | www.dell.com/idracmanuals > Lifecycle Controller                  |
| OpenManage Deployment Toolkit                                                       | www.dell.com/openmanagemanuals > OpenManage Deployment<br>Toolkit |
| Dell certified VMware ESXi                                                          | www.dell.com/virtualizationsolutions                              |
| Installation and How-to videos for supported operating systems on PowerEdge systems | Supported Operating Systems for Dell EMC PowerEdge systems        |

 Identifier
 GUID-5D54BF63-7014-4627-8336-7EED724A6E97

 Status
 Released

### Methods to download firmware and drivers

You can download the firmware and drivers by using any of the following methods:

#### Table 28. Firmware and drivers

| Methods                                                                  | Location                                                       |
|--------------------------------------------------------------------------|----------------------------------------------------------------|
| From the Dell EMC support site                                           | www.dell.com/support/home                                      |
| Using Dell Remote Access Controller Lifecycle Controller (iDRAC with LC) | www.dell.com/idracmanuals                                      |
| Using Dell Repository Manager (DRM)                                      | www.dell.com/openmanagemanuals > Repository Manager            |
| Using Dell OpenManage Essentials (OME)                                   | www.dell.com/openmanagemanuals > OpenManage Essentials         |
| Using Dell Server Update Utility (SUU)                                   | www.dell.com/openmanagemanuals > Server Update Utility         |
| Using Dell OpenManage Deployment Toolkit (DTK)                           | www.dell.com/openmanagemanuals > OpenManage Deployment Toolkit |
| Using iDRAC virtual media                                                | www.dell.com/idracmanuals                                      |

| Identifier | GUID-3FEE65C4-8FCA-4A29-B042-19F05D746390 |
|------------|-------------------------------------------|
| Status     | Released                                  |

### Downloading drivers and firmware

Dell EMC recommends that you download and install the latest BIOS, drivers, and systems management firmware on your system.

#### **Prerequisites**

Ensure that you clear the web browser cache before downloading the drivers and firmware.

- **1.** Go to www.dell.com/support/home.
- 2. In the **Drivers & Downloads** section, type the Service Tag of your system in the **Enter a Service Tag or product ID** box, and then click **Submit**.
  - NOTE: If you do not have the Service Tag, select Detect Product to allow the system to automatically detect the Service Tag, or click View products, and navigate to your product.
- 3. Click Drivers & Downloads.
  - The drivers that are applicable to your system are displayed.
- 4. Download the drivers to a USB drive, CD, or DVD.

| Identifier | GUID-53CC073C-7846-4BB4-901B-8043412A4237 |  |
|------------|-------------------------------------------|--|
| Status     | Released                                  |  |

# Pre-operating system management applications

You can manage basic settings and features of a system without booting to the operating system by using the system firmware.

#### **Topics:**

- Options to manage the pre-operating system applications
- System Setup
- · Dell Lifecycle Controller
- Boot Manager
- PXE boot

| Identifier | GUID-29043DBD-F47B-4194-9EDF-A4AD839649D5 |
|------------|-------------------------------------------|
| Status     | Released                                  |

# Options to manage the pre-operating system applications

Your system has the following options to manage the pre-operating system applications:

- · System Setup
- · Dell Lifecycle Controller
- · Boot Manager
- · Preboot Execution Environment (PXE)

| Identifier | GUID-D926FD8D-A977-4289-B1E7-45D0FE546139 |
|------------|-------------------------------------------|
| Status     | Released                                  |

### **System Setup**

By using the **System Setup** screen, you can configure the BIOS settings, iDRAC settings, and device settings of your system.

NOTE: Help text for the selected field is displayed in the graphical browser by default. To view the help text in the text browser, press F1.

You can access system setup by one of the following:

- $\cdot$  Standard graphical browser—The browser is enabled by default.
- · Text browser—The browser is enabled by using Console Redirection.

| Identifier | GUID-89205AA6-C400-4026-AE6A-76A0A287F636 |
|------------|-------------------------------------------|
| Status     | Released                                  |

### **Viewing System Setup**

To view the **System Setup** screen, perform the following steps:

#### Steps

1. Power on, or restart your system.

2. Press F2 immediately after you see the following message:

F2 = System Setup

NOTE: If your operating system begins to load before you press F2, wait for the system to finish booting, and then restart your system and try again.

Identifier GUID-A3527EA8-BDCC-42EF-BEE3-DE4E4463A55B Status Released

### System Setup details

The System Setup Main Menu screen details are explained as follows:

OptionDescriptionSystem BIOSEnables you to configure BIOS settings.iDRAC SettingsEnables you to configure the iDRAC settings.

The iDRAC settings utility is an interface to set up and configure the iDRAC parameters by using UEFI (Unified Extensible Firmware Interface). You can enable or disable various iDRAC parameters by using the iDRAC settings utility. For more information about this utility, see *Integrated Dell Remote Access Controller User's Guide* at

www.dell.com/poweredgemanuals.

**Device Settings** Enables you to configure device settings.

Identifier GUID-4C2BEF93-8071-4771-8FD6-8B34A3C9A0D2
Status Released

### **System BIOS**

You can use the **System BIOS** screen to edit specific functions such as boot order, system password, and setup password, set the SATA and PCIe NVMe RAID mode, and enable or disable USB ports.

 Identifier
 GUID-27E3876A-751B-4D5C-8AF6-D23532E519C7

 Status
 Released

### **Viewing System BIOS**

To view the **System BIOS** screen, perform the following steps:

#### **Steps**

- 1. Power on, or restart your system.
- 2. Press F2 immediately after you see the following message:

F2 = System Setup

- NOTE: If the operating system begins to load before you press F2, wait for the system to finish booting, and then restart the system and try again.
- 3. On the System Setup Main Menu screen, click System BIOS.

 Identifier
 GUID-62C95E9F-DCA7-4314-967F-8C31B3E9EDB1

 Status
 Released

### System BIOS Settings details

#### About this task

The System BIOS Settings screen details are explained as follows:

Option Description

System Provides information about the system such as the system model name, BIOS version, and Service Tag. Information

| Option                     | Description                                                                                                    |
|----------------------------|----------------------------------------------------------------------------------------------------|
| Memory Settings            | Provides information and options related to the installed memory.                                                                                                    |
| Processor<br>Settings      | Provides information and options related to the processor such as speed and cache size.                                                                                                    |
| SATA Settings              | Provides options to enable or disable the integrated SATA controller and ports.                                                                                                    |
| NVMe Settings              | Provides options to change the NVMe settings. If the system contains the NVMe drives that you want to configure in a RAID array, you must set both this field and the <b>Embedded SATA</b> field on the <b>SATA Settings</b> menu to <b>RAID</b> mode. You might also need to change the <b>Boot Mode</b> setting to <b>UEFI</b> . Otherwise, you should set this field to <b>Non-RAID</b> mode. |
| <b>Boot Settings</b>       | Provides options to specify the Boot mode (BIOS or UEFI). Enables you to modify UEFI and BIOS boot settings.                                                                                                    |
| Network Settings           | Provides options to manage the UEFI network settings and boot protocols.                                                                                                    |
|                            | Legacy network settings are managed from the <b>Device Settings</b> menu.                                                                                                    |
| Integrated Devices         | Provides options to manage integrated device controllers and ports, specifies related features and options.                                                                                                    |
| Serial<br>Communication    | Provides options to manage the serial ports, their related features and options.                                                                                                    |
| System Profile<br>Settings | Provides options to change the processor power management settings, and memory frequency.                                                                                                    |
| System Security            | Provides options to configure the system security settings, such as system password, setup password, Trusted Platform Module (TPM) security, and UEFI secure boot. It also manages the power button on the system.                                                                                                    |
| Redundant OS<br>Control    | Sets the redundant OS information for redundant OS control.                                                                                                    |
| Miscellaneous<br>Settings  | Provides options to change the system date and time.                                                                                                    |
| Identifier                 | CLUD CC252A6A 00EC 4DCE 8872 5C84E52B5D6A                                                                                                    |

### **System Information**

You can use the System Information screen to view system properties such as Service Tag, system model name, and BIOS version.

Identifier GUID-702069D6-7862-4BD4-A2EA-627A2CD38A6E
Status Released

### **Viewing System Information**

To view the **System Information** screen, perform the following steps:

#### **Steps**

- **1.** Power on, or restart your system.
- 2. Press F2 immediately after you see the following message:

- NOTE: If your operating system begins to load before you press F2, wait for the system to finish booting, and then restart your system and try again.
- 3. On the System Setup Main Menu screen, click System BIOS.
- $\textbf{4.} \quad \text{On the $\textbf{System BIOS}$ screen, click $\textbf{System Information}.}$

 Identifier
 GUID-673D8A44-44EA-411A-A73F-3C43E3D9A083

 Status
 Released

### **System Information details**

#### About this task

The **System Information** screen details are explained as follows:

| Option                                           | Description                                                                                    |
|--------------------------------------------------|------------------------------------------------------------------------------------------------|
| System Model<br>Name                             | Specifies the system model name.                                                               |
| System BIOS<br>Version                           | Specifies the BIOS version installed on the system.                                            |
| System<br>Management<br>Engine Version           | Specifies the current version of the Management Engine firmware.                               |
| System Service<br>Tag                            | Specifies the system Service Tag.                                                              |
| System<br>Manufacturer                           | Specifies the name of the system manufacturer.                                                 |
| System<br>Manufacturer<br>Contact<br>Information | Specifies the contact information of the system manufacturer.                                  |
| System CPLD<br>Version                           | Specifies the current version of the system complex programmable logic device (CPLD) firmware. |
| UEFI Compliance<br>Version                       | Specifies the UEFI compliance level of the system firmware.                                    |
| Identifier                                       | GUID-87E8FC3A-D77A-4D26-9F74-A84DD1073CEC                                                      |

### Memory Settings

You can use the **Memory Settings** screen to view all the memory settings and enable or disable specific memory functions, such as system memory testing and node interleaving.

| Identifier | GUID-39B095BC-6429-4A16-B399-1537E3351366 |  |
|------------|-------------------------------------------|--|
| Status     | Released                                  |  |

### **Viewing Memory Settings**

To view the **Memory Settings** screen, perform the following steps:

#### **Steps**

- 1. Power on, or restart your system.
- 2. Press F2 immediately after you see the following message:

- NOTE: If the operating system begins to load before you press F2, wait for the system to finish booting, and then restart the system and try again.
- 3. On the System Setup Main Menu screen, click System BIOS.
- 4. On the  ${\bf System\ BIOS}$  screen, click  ${\bf Memory\ Settings}.$

### **Memory Settings details**

#### About this task

The **Memory Settings** screen details are explained as follows:

| Option                                       | Description                                                                                                    |
|----------------------------------------------|----------------------------------------------------------------------------------------------------|
| System Memory<br>Size                        | Specifies the memory size in the system.                                                                                                    |
| System Memory<br>Type                        | Specifies the type of memory installed in the system.                                                                                                    |
| System Memory<br>Speed                       | Specifies the system memory speed.                                                                                                    |
| System Memory<br>Voltage                     | Specifies the system memory voltage.                                                                                                    |
| Video Memory                                 | Specifies the amount of video memory.                                                                                                    |
| System Memory<br>Testing                     | Specifies whether the system memory tests are run during system boot. Options are <b>Enabled</b> and <b>Disabled</b> . This option is set to <b>Disabled</b> by default.                                                                                                    |
| Memory Operating<br>Mode                     | Specifies the memory operating mode. The options available are <b>Optimizer Mode</b> , <b>Single Rank Spare Mode</b> , <b>Multi Rank Spare Mode</b> , <b>Mirror Mode</b> , and <b>Dell Fault Resilient Mode</b> . This option is set to <b>Optimizer Mode</b> by default.  () NOTE: The Memory Operating Mode option can have different default and available options based |
|                                              | on the memory configuration of your system.                                                                                                    |
|                                              | NOTE: The Dell Fault Resilient Mode option establishes an area of memory that is fault resilient.  This mode can be used by an operating system that supports the feature to load critical applications or enables the operating system kernel to maximize system availability.                                                                                             |
| Current State of<br>Memory Operating<br>Mode | Specifies the current state of the memory operating mode.                                                                                                    |
| Node Interleaving                            | Specifies if Non-Uniform Memory Architecture (NUMA) is supported. If this field is set to <b>Enabled</b> , memory interleaving is supported if a symmetric memory configuration is installed. If this field is set to <b>Disabled</b> , the system supports NUMA (asymmetric) memory configurations. This option is set to <b>Disabled</b> by default.                      |
| ADDDC Setting                                | Enables or disables <b>ADDDC Setting</b> feature. When Adaptive Double DRAM Device Correction (ADDDC) is enabled, failing DRAM's are dynamically mapped out. When set to <b>Enabled</b> it can have some impact to system performance under certain workloads. This feature is applicable for x4 DIMMs only. This option is set to <b>Enabled</b> by default.               |
| Opportunistic<br>Self-Refresh                | Enables or disables opportunistic self-refresh feature. This option is set to <b>Disabled</b> by default.                                                                                                    |
| Persistent<br>Memory                         | This field controls Persistent Memory on the system. This option is only available if the persistent memory module is installed in the system.                                                                                                    |
| Identifier                                   | GUID-F5A74B92-A689-4BF1-828C-3B306D688A3A                                                                                                    |

#### **Persistent Memory details**

#### About this task

The Persistent Memory screen details can be found in the NVDIMM-N User Guide and DCPMM User Guideat www.dell.com/ poweredgemanuals.

| Identifier | GUID-62A667F2-00F2-4DEE-BFA7-1924C88FCAAF |
|------------|-------------------------------------------|
| Status     | Released                                  |

### **Processor Settings**

You can use the **Processor Settings** screen to view the processor settings and perform specific functions such as enabling virtualization technology, hardware prefetcher, logical processor idling.

| Identifier | GUID-C441DB6C-38FF-4CA9-BDBA-DA060A8B16F1 |
|------------|-------------------------------------------|
| Status     | Released                                  |

### **Viewing Processor Settings**

To view the **Processor Settings** screen, perform the following steps:

#### Steps

- 1. Power on, or restart your system.
- 2. Press F2 immediately after you see the following message:

F2 = System Setup

- NOTE: If your operating system begins to load before you press F2, wait for the system to finish booting, and then restart your system and try again.
- 3. On the System Setup Main Menu screen, click System BIOS.
- 4. On the System BIOS screen, click Processor Settings.

| Identifier | GUID-AC6A729A-E608-44B1-AFFC-E024F94B28C9 |
|------------|-------------------------------------------|
| Status     | Released                                  |

### **Processor Settings details**

#### About this task

The **Processor Settings** screen details are explained as follows:

| Option                          | Description                                                                                                    |
|---------------------------------|----------------------------------------------------------------------------------------------------|
| Logical Processor               | Enables or disables the logical processors and displays the number of logical processors. If this option is set to <b>Enabled</b> , the BIOS displays all the logical processors. If this option is set to <b>Disabled</b> , the BIOS displays only one logical processor per core. This option is set to <b>Enabled</b> by default. |
| CPU Interconnect<br>Speed       | Enables you to govern the frequency of the communication links among the processors in the system.    NOTE: The standard and basic bin processors support lower link frequencies.                                                                                                    |
|                                 | The options available are <b>Maximum data rate</b> , <b>10.4 GT/s</b> , and <b>9.6 GT/s</b> . This option is set to <b>Maximum data rate</b> by default.                                                                                                    |
|                                 | Maximum data rate indicates that the BIOS runs the communication links at the maximum frequency supported by the processors. You can also select specific frequencies that the processors support, which can vary.                                                                                                    |
|                                 | For best performance, you should select <b>Maximum data rate</b> . Any reduction in the communication link frequency affects the performance of non-local memory accesses and cache coherency traffic. In addition, it can slow access to non-local I/O devices from a particular processor.                                         |
|                                 | However, if power saving considerations outweigh performance, you might want to reduce the frequency of the processor communication links. If you do this, you should localize memory and I/O accesses to the nearest NUMA node to minimize the impact to system performance.                                                        |
| Virtualization<br>Technology    | Enables or disables the virtualization technology for the processor. This option is set to <b>Enabled</b> by default.                                                                                                    |
| Adjacent Cache<br>Line Prefetch | Optimizes the system for applications that need high utilization of sequential memory access. This option is set to <b>Enabled</b> by default. You can disable this option for applications that need high utilization of random memory access.                                                                                      |

Enables or disables the hardware prefetcher. This option is set to **Enabled** by default.

Hardware

Prefetcher

| Option                           | Description                                                                                                    |
|----------------------------------|----------------------------------------------------------------------------------------------------|
| Software<br>Prefetcher           | Enables or disables the software prefetcher. This option is set to <b>Enabled</b> by default.                                                                                                    |
| DCU Streamer<br>Prefetcher       | Enables or disables the Data Cache Unit (DCU) streamer prefetcher. This option is set to <b>Enabled</b> by default.                                                                                                    |
| DCU IP Prefetcher                | Enables or disables the Data Cache Unit (DCU) IP prefetcher. This option is set to <b>Enabled</b> by default.                                                                                                    |
| UPI Prefetch                     | Enables you to get the memory read started early on DDR bus. The Ultra Path Interconnect (UPI) Rx path will spawn the speculative memory read to Integrated Memory Controller (iMC) directly. This option is set to <b>Enabled</b> by default.                                                                                                    |
| Logical Processor<br>Idling      | Enables you to improve the energy efficiency of a system. It uses the operating system core parking algorithm and parks some of the logical processors in the system which in turn allows the corresponding processor cores to transition into a lower power idle state. This option can only be enabled if the operating system supports it. It is set to <b>Disabled</b> by default. |
| Configurable TDP                 | Enables you to configure the TDP level. The available options are <b>Nominal</b> , <b>Level 1</b> , and <b>Level 2</b> . This option is set to <b>Nominal</b> by default.  i NOTE: This option is only available on certain stock keeping units (SKUs) of the processors.                                                                                                    |
| x2APIC Mode                      |                                                                                                    |
|                                  | Enables or disables the x2APIC mode. This option is set to <b>Enabled</b> by default.                                                                                                    |
| Number of Cores<br>per Processor | Controls the number of enabled cores in each processor. This option is set to <b>All</b> by default.                                                                                                    |
| Processor Core<br>Speed          | Specifies the maximum core frequency of the processor.                                                                                                    |
| Processor Bus<br>Speed           | Displays the bus speed of the processor.                                                                                                    |
| Processor n                      | NOTE: Depending on the number of processors, there might be up to two processors listed.                                                                                                    |
|                                  | The following settings are displayed for each processor installed in the system:                                                                                                    |

| Option                    | Description                                                                     |
|---------------------------|---------------------------------------------------------------------------------|
| Family-Model-<br>Stepping | Specifies the family, model, and stepping of the processor as defined by Intel. |
| Brand                     | Specifies the brand name.                                                       |
| Level 2 Cache             | Specifies the total L2 cache.                                                   |
| Level 3 Cache             | Specifies the total L3 cache.                                                   |
| Number of Cores           | Specifies the number of cores per processor.                                    |
| Maximum Memory            | Specifies the maximum memory capacity per processor.                            |

Identifier GUID-699EFC0B-7064-45F8-BF04-BC2CEABDBCB3

Specifies the microcode.

### **SATA Settings**

Capacity Microcode

You can use the **SATA Settings** screen to view the settings of SATA devices and enable SATA and PCle NVMe RAID mode on your system.

IdentifierGUID-4EB7A9C6-1CCD-4F80-B520-BA9FCBC63360StatusReleased

### **Viewing SATA Settings**

To view the **SATA Settings** screen, perform the following steps:

#### Steps

- **1.** Power on, or restart your system.
- 2. Press F2 immediately after you see the following message:

F2 = System Setup

- NOTE: If your operating system begins to load before you press F2, wait for the system to finish booting, and then restart your system and try again.
- 3. On the System Setup Main Menu screen, click System BIOS.
- 4. On the System BIOS screen, click SATA Settings.

IdentifierGUID-B28501D9-C477-4F5C-A0D4-0D20F2ACC4D8StatusReleased

### **SATA Settings details**

#### About this task

The **SATA Settings** screen details are explained as follows:

| Option                  | Description                                                                                                    |                                                                                                    |
|-------------------------|----------------------------------------------------------------------------------------------------|----------------------------------------------------------------------------------------------------|
| Embedded SATA           | Enables the embedded SATA option to be set to <b>Off</b> , or <b>AHCI Mode</b> , or <b>RAID Mode</b> . This option is set to <b>AHCI Mode</b> by default.                                       |                                                                                                    |
| Security Freeze<br>Lock | Enables you to send <b>Security Freeze Lock</b> command to the embedded SATA drives during POST. This option is applicable only for AHCI mode. This option is set to <b>Enabled</b> by default. |                                                                                                    |
| Write Cache             | Enables or disables the command for the embedded SATA drives during POST. This option is set to <b>Disabled</b> by default.                                                                     |                                                                                                    |
| Port n                  | Enables you to set the drive type of the selected device.                                                                                                    |                                                                                                    |
|                         | For <b>AHCI Mode</b> or <b>RAID Mode</b> , BIOS support is always enabled.                                                                                                    |                                                                                                    |
|                         | Option                                                                                                    | Description                                                                                                    |
|                         | Model                                                                                                    | Specifies the drive model of the selected device.                                                                      |
|                         | Drive Type                                                                                                    | Specifies the type of drive attached to the SATA port.                                                                 |
|                         | Capacity                                                                                                    | Specifies the total capacity of the drive. This field is undefined for removable media devices such as optical drives. |

 Identifier
 GUID-396B6A87-6C11-4116-B230-D8B2765905E4

 Status
 Released

### **NVMe Settings**

The NVMe settings enable you to set the NVMe drives to either RAID mode or Non-RAID mode.

NOTE: To configure these drives as RAID drives, you must set the NVMe drives and the Embedded SATA option in the SATA Settings menu to RAID mode. If not, you must set this field to Non-RAID mode.

 Identifier
 GUID-41D3A07F-564A-4010-BA86-E02882BCBD13

 Status
 Released

### **Viewing NVMe Settings**

To view the **NVMe Settings** screen, perform the following steps:

#### Steps

- 1. Power on, or restart your system.
- 2. Press F2 immediately after you see the following message:

F2 = System Setup

- NOTE: If your operating system begins to load before you press F2, wait for the system to finish booting, and then restart your system and try again.
- 3. On the System Setup Main Menu screen, click System BIOS.
- 4. On the System BIOS screen, click NVMe Settings.

IdentifierGUID-D9FE4589-88F0-4172-A708-F1D76EAFB44BStatusReleased

### **NVMe Settings details**

#### About this task

The NVMe Settings screen details are explained as follows:

Option Description

**NVMe Mode** Enables you to set the NVMe mode. This option is set to **Non RAID** by default.

Identifier GUID-9E547053-FE7C-4824-8FCA-A0DBD619108F
Status Released

### **Boot Settings**

You can use the Boot Settings screen to set the boot mode to either BIOS or UEFI. It also enables you to specify the boot order.

- UEFI: The Unified Extensible Firmware Interface (UEFI) is a new interface between operating systems and platform firmware. The
  interface consists of data tables with platform related information, boot and runtime service calls that are available to the operating
  system and its loader. The following benefits are available when the Boot Mode is set to UEFI:
  - · Support for drive partitions larger than 2 TB.
  - · Enhanced security (e.g., UEFI Secure Boot).
  - · Faster boot time.
  - NOTE: You must use only the UEFI boot mode in order to boot from NVMe drives.
- BIOS: The BIOS Boot Mode is the legacy boot mode. It is maintained for backward compatibility.

Identifier GUID-1433BB4D-532E-4873-BA59-635D7AA90DE7
Status Released

### **Viewing Boot Settings**

To view the **Boot Settings** screen, perform the following steps:

#### Steps

- 1. Power on, or restart your system.
- 2. Press F2 immediately after you see the following message:

F2 = System Setup

NOTE: If your operating system begins to load before you press F2, wait for the system to finish booting, and then restart your system and try again.

- 3. On the System Setup Main Menu screen, click System BIOS.
- 4. On the System BIOS screen, click Boot Settings.

Identifie

GUID-4288B5CF-F132-4B56-9F29-3F795967FF20

Release

### **Boot Settings details**

#### About this task

The Boot Settings screen details are explained as follows:

#### Option Description

**Boot Mode** 

Enables you to set the boot mode of the system.

CAUTION: Switching the boot mode may prevent the system from booting if the operating system is not installed in the same boot mode.

If the operating system supports **UEFI**, you can set this option to **UEFI**. Setting this field to **BIOS** enables compatibility with non-UEFI operating systems. This option is set to **UEFI** by default.

(i) NOTE: Setting this field to UEFI disables the BIOS Boot Settings menu.

Boot Sequence Retry Enables or disables the **Boot Sequence Retry** feature or resets the system. If the last attempt to boot has failed, the system immediately performs a cold reset or retries to boot after a 30 seconds, depending on if this field is set to **Reset** or **Enabled**. This option is set to **Enabled** by default.

Hard-Disk Failover

Specifies the drive that is booted in the event of a drive failure. The devices are selected in the **Hard-Disk Drive Sequence** on the **Boot Option Setting** menu. When this option is set to **Disabled**, only the first drive in the list is attempted to boot. When this option is set to **Enabled**, all drives are attempted to boot in the order selected in the **Hard-Disk Drive Sequence**. This option is not enabled for **UEFI Boot Mode**. This option is set to **Disabled** by default.

Generic USB Boot

Enables or disables the USB boot option. This option is set to **Disabled** by default.

Hard-disk Drive Placeholder Enables or disables the Hard-disk drive placeholder option. This option is set to **Disabled** by default.

BIOS Boot

Enables or disables BIOS boot options.

Settings

NOTE: This option is enabled only if the boot mode is BIOS.

UEFI Boot Settings Enables or disables UEFI Boot options.

The Boot options include IPv4 PXE and IPv6 PXE. This option is set to IPv4 by default.

(i) NOTE: This option is enabled only if the boot mode is UEFI.

UEFI Boot Sequence

Enables you to change the boot device order.

Boot Options
Enable/Disable

Enables you to select the enabled or disabled boot devices.

ldentifiei

GUID-95595EDB-CAB5-4D81-86DD-282E9542F7B6

atus Releas

### Choosing system boot mode

System Setup enables you to specify one of the following boot modes for installing your operating system:

- BIOS boot mode is the standard BIOS-level boot interface.
- · UEFI boot mode (the default), is an enhanced 64-bit boot interface.

If you have configured your system to boot to UEFI mode, it replaces the system BIOS.

- 1. From the System Setup Main Menu, click Boot Settings, and select Boot Mode.
- 2. Select the UEFI boot mode you want the system to boot into.

- CAUTION: Switching the boot mode may prevent the system from booting if the operating system is not installed in the same boot mode.
- 3. After the system boots in the specified boot mode, proceed to install your operating system from that mode.
- NOTE: Operating systems must be UEFI-compatible to be installed from the UEFI boot mode. DOS and 32-bit operating systems do not support UEFI and can only be installed from the BIOS boot mode.
- i NOTE: For the latest information about supported operating systems, go to www.dell.com/ossupport.

IdentifierGUID-07C7DF74-38AB-4C4D-9AA8-D93624C5158EStatusReleased

### **Changing boot order**

#### About this task

You may have to change the boot order if you want to boot from a USB key. You may have to change the boot order if you want to boot from a USB key or an optical drive. The following instructions may vary if you have selected **BIOS** for **Boot Mode**.

#### Steps

- 1. On the System Setup Main Menu screen, click System BIOS > Boot Settings > UEFI/BIOS Boot Settings > UEFI/BIOS Boot Sequence.
- 2. Click Boot Option Settings > BIOS/UEFI Boot Settings > Boot Sequence.
  - NOTE: Use the arrow keys to select a boot device, and use the plus (+) and minus (-) sign keys to move the device down or up in the order.
- 3. Click **Exit**, and then click **Yes** to save the settings on exit.

IdentifierGUID-CC167672-81D3-4B87-8CED-B74427962AD0StatusReleased

### Network Settings

You can use the **Network Settings** screen to modify UEFI PXE, iSCSI, and HTTP boot settings. The network settings option is available only in the UEFI mode.

NOTE: BIOS does not control network settings in the BIOS mode. For the BIOS boot mode, the optional Boot ROM of the network controllers handles the network settings.

 Identifier
 GUID-C9080BAA-62B2-40DE-941F-5D939747475C

 Status
 Released

### **Viewing Network Settings**

To view the **Network Settings** screen, perform the following steps:

#### Steps

- 1. Power on, or restart your system.
- 2. Press F2 immediately after you see the following message:

- NOTE: If your operating system begins to load before you press F2, wait for the system to finish booting, and then restart your system and try again.
- 3. On the System Setup Main Menu screen, click System BIOS.
- 4. On the System BIOS screen, click Network Settings.

### **Network Settings screen details**

The **Network Settings** screen details are explained as follows:

#### About this task

| Option                                    | Description                                                   |                                                                                                  |  |
|-------------------------------------------|---------------------------------------------------------------|--------------------------------------------------------------------------------------------------|--|
| UEFI PXE Settings                         | Options                                                       | Description                                                                                      |  |
|                                           | PXE Device n (n =<br>1 to 4)                                  | Enables or disables the device. When enabled, a UEFI PXE boot option is created for the device.  |  |
| PXE Device n<br>Settings(n = 1 to<br>4)   | Enables you to contro                                         | ol the configuration of the PXE device.                                                          |  |
| UEFI HTTP<br>Settings                     | Options                                                       | Description                                                                                      |  |
|                                           | HTTP Device (n =<br>1 to 4)                                   | Enables or disables the device. When enabled, a UEFI HTTP boot option is created for the device. |  |
| HTTP Device n<br>Settings (n = 1 to<br>4) | Enables you to control the configuration of the HTTP device.  |                                                                                                  |  |
| UEFI iSCSI                                | Enables you to control the configuration of the iSCSI device. |                                                                                                  |  |
| Settings                                  | Table 29. UEFI iSCSI Settings screen details                  |                                                                                                  |  |

| Option                 | Description                                                                                                    |
|------------------------|----------------------------------------------------------------------------------------------------|
| iSCSI Initiator Name   | Specifies the name of the iSCSI initiator in IQN format.                                                                                                    |
| iSCSI Device1          | Enables or disables the iSCSI device. When disabled, a UEFI boot option is created for the iSCSI device automatically. This is set to <b>Enabled</b> by default. |
| iSCSI Device1 Settings | Enables you to control the configuration of the iSCSI device.                                                                                                    |

| Identifier | GUID-3CC949D0-B7BD-42E2-8875-91CB6983D1CF |
|------------|-------------------------------------------|
| Status     | Released                                  |

### **Integrated Devices**

You can use the Integrated Devices screen to view and configure the settings of all integrated devices including the video controller, integrated RAID controller, and the USB ports.

| Identifier | GUID-CF42E884-BDCB-4730-8AB7-60CA078E4FCC |
|------------|-------------------------------------------|
| Status     | Released                                  |

### **Viewing Integrated Devices**

To view the  ${\bf Integrated\ Devices}$  screen, perform the following steps:

#### **Steps**

- 1. Power on, or restart your system.
- 2. Press F2 immediately after you see the following message:

- NOTE: If your operating system begins to load before you press F2, wait for the system to finish booting, and then restart your system and try again.
- 3. On the System Setup Main Menu screen, click System BIOS.
- 4. On the System BIOS screen, click Integrated Devices.

### **Integrated Devices details**

#### About this task

The Integrated Devices screen details are explained as follows:

Description

| Option          |  |
|-----------------|--|
| User Accessible |  |
| USB Ports       |  |
|                 |  |

Configures the user accessible USB ports. Selecting Only Back Ports On disables the front USB ports; selecting All Ports Off disables all front and back USB ports; selecting All Ports Off (Dynamic) disables all front and back USB ports during POST and front ports can be enabled or disabled dynamically by an authorized user or

authorized users without resetting the system.

The USB keyboard and mouse function in certain USB ports during the boot process, depending on the selection. After the boot process is complete, the USB ports will be enabled or disabled as per the setting.

Internal USB Port

Enables or disables the internal USB port. This option is set to **On** or **Off**. This option is set to **On** by default.

(i) NOTE: The Internal SD Card Port on the PCIe riser is controlled by Internal USB Port.

### Port

iDRAC Direct USB The iDRAC Direct USB port is managed by iDRAC exclusively with no host visibility. This option is set to ON or OFF. When set to OFF, iDRAC does not detect any USB devices installed in this managed port. This option is set to **On** by default.

#### **Embedded NIC1** and NIC2

Enables or disables the OS interface of the embedded NIC1 and NIC2 Controller.

- NOTE: If set to Disabled (OS), the embedded NICs may still be available for shared network access by the embedded management controller. This function must be configured via the NIC management utilities provided with your system.
- NOTE: The LOM (Broadcom 57416) is compatible with 10GBASE-T IEEE 802.3an and 1000 BASE-T IEEE 802.3ab.

#### I/OAT DMA **Engine**

Enables or disables the I/O Acceleration Technology (I/OAT) option. I/OAT is a set of DMA features designed to accelerate network traffic and lower CPU utilization. Enable only if the hardware and software support the feature. This option is set to **Disabled** by default.

#### **Embedded Video** Controller

Enables or disables the use of Embedded Video Controller as the primary display. When set to Enabled, the Embedded Video Controller is used as the primary display even if add-in graphic cards are installed. When set to Disabled, an add-in graphics card is used as the primary display. BIOS will output displays to both the primary add-in video and the embedded video during POST and pre-boot environment. The embedded video is disabled before the operating system boots. This option is set to **Enabled** by default.

NOTE: When there are multiple add-in graphic cards installed in the system, the first card discovered during PCI enumeration is selected as the primary video. You might have to re-arrange the cards in the slots in order to control which card is the primary video.

#### **Current State of Embedded Video** Controller

Displays the current state of the embedded video controller. The Current State of Embedded Video Controller option is a read-only field. If the Embedded Video Controller is the only display capability in the system (that is, no add-in graphics card is installed), then the Embedded Video Controller is automatically used as the primary display even if the **Embedded Video Controller** setting is set to **Enabled**.

#### SR-IOV Global **Enable**

Enables or disables the BIOS configuration of Single Root I/O Virtualization (SR-IOV) devices. This option is set to Disabled by default.

#### OS Watchdog Timer

If your system stops responding, this watchdog timer aids in the recovery of your operating system. When this option is set to **Enabled**, the operating system initializes the timer. When this option is set to **Disabled** (the default), the timer does not have any effect on the system.

Empty Slot Unhide Enables or disables the root ports of all the empty slots that are accessible to the BIOS and OS. This option is set to **Disabled** by default.

| Option                          | Description                                                                                                    |
|---------------------------------|----------------------------------------------------------------------------------------------------|
| Memory Mapped<br>I/O above 4 GB | Enables or disables the support for the PCle devices that need large amounts of memory. Enable this option only for 64-bit operating systems. This option is set to <b>Enabled</b> by default.                                                                                                    |
| Memory Mapped<br>I/O Base       | When set to <b>12 TB</b> , the system maps the MMIO base to 12 TB. Enable this option for an OS that requires 44 bit PCle addressing. When set to <b>512 GB</b> , the system maps the MMIO base to 512 GB, and reduces the maximum support for memory to less than 512 GB. Enable this option only for the 4 GPU DGMA issue. This option is set to <b>56 TB</b> by default.                                                                                            |
| Slot Disablement                | Enables or disables the available PCle slots on your system. The slot disablement feature controls the configuration of the PCle cards installed in the specified slot. Slots must be disabled only when the installed peripheral card prevents booting into the operating system or causes delays in system startup. If the slot is disabled, both the Option ROM and UEFI drivers are disabled. Only slots that are present on the system are available for control. |
| Slot Bifurcation                | Allows Platform Default Bifurcation, Auto Discovery of Bifurcation and Manual Bifurcation Control. The default is set to Platform Default Bifurcation. The slot bifurcation field is accessible when set to Manual Bifurcation Control and is disabled when set to Platform Default Bifurcation or Auto Discovery of                                                                                                    |

#### **Table 30. Slot Bifurcation**

Bifurcation.

| Option             | Description                                   |
|--------------------|-----------------------------------------------|
| Slot 1 Bifurcation | x16, x4, x8, x4 x4 x8 or x8 x4 x4 Bifurcation |
| Slot 2 Bifurcation | x4 (Display only)                             |
| Slot 3 Bifurcation | x16, x4, x8, x4 x4 x8 or x8 x4 x4 Bifurcation |
| Slot 4 Bifurcation | x4 or x8 Bifurcation                          |
| Slot 5 Bifurcation | x4 (Display only)                             |
| Slot 6 Bifurcation | x16, x4, x8, x4 x4 x8 or x8 x4 x4 Bifurcation |
| Slot 7 Bifurcation | x4 or x8 Bifurcation                          |
| Slot 8 Bifurcation | x16, x4, x8, x4 x4 x8 or x8 x4 x4 Bifurcation |

| Identifier | GUID-8D06E915-1110-489C-8985-45419AE5C99A |
|------------|-------------------------------------------|
| Status     | Released                                  |

### **Serial Communication**

You can use the **Serial Communication** screen to view the properties of the serial communication port.

| Identifier | GUID-86BA3A37-3D8F-4D6F-A11C-4DA28D0D90D3 |
|------------|-------------------------------------------|
| Status     | Released                                  |

### **Viewing Serial Communication**

To view the **Serial Communication** screen, perform the following steps:

#### **Steps**

- 1. Power on, or restart your system.
- 2. Press F2 immediately after you see the following message:

- NOTE: If your operating system begins to load before you press F2, wait for the system to finish booting, and then restart your system and try again.
- 3. On the System Setup Main Menu screen, click System BIOS.
- 4. On the System BIOS screen, click Serial Communication.

#### Serial Communication details

#### About this task

The **Serial Communication** screen details are explained as follows:

#### Option

#### Description

#### Serial Communication

Enables you to select serial communication devices (Serial Device 1 and Serial Device 2) in BIOS. BIOS console redirection can also be enabled, and the port address can be specified. This option is set to Auto by default.

#### Serial Port Address

Enables you to set the port address for serial device. This field sets the serial port address to either COM1 or COM2 (COM1=0x3F8, COM2=0x2F8). This option is set to Serial Device1=COM2 or Serial Device 2=COM1 by default.

- NOTE: You can use only Serial Device 2 for the Serial Over LAN (SOL) feature. To use console redirection by SOL, configure the same port address for console redirection and the serial device.
- NOTE: Every time the system boots, the BIOS syncs the serial MUX setting saved in iDRAC. The serial MUX setting can independently be changed in iDRAC. Loading the BIOS default settings from within the BIOS setup utility may not always revert the serial MUX setting to the default setting of Serial Device 1.

#### **External Serial** Connector

Enables you to associate the External Serial Connector to Serial Device 1, Serial Device 2, or the Remote Access Device by using this option. This option is set to Serial Device 1 by default.

- NOTE: Only Serial Device 2 can be used for Serial Over LAN (SOL). To use console redirection by SOL, configure the same port address for console redirection and the serial device.
- NOTE: Every time the system boots, the BIOS syncs the serial MUX setting saved in iDRAC. The serial MUX setting can independently be changed in iDRAC. Loading the BIOS default settings from within the BIOS setup utility may not always revert this setting to the default setting of Serial Device 1.

Failsafe Baud Rate Specifies the failsafe baud rate for console redirection. The BIOS attempts to determine the baud rate automatically. This failsafe baud rate is used only if the attempt fails, and the value must not be changed. This option is set to 115200 by default.

#### Remote Terminal Type

Enables you to set the remote console terminal type. This option is set to VT100/VT220 by default.

#### **Redirection After Boot**

Enables or disables the BIOS console redirection when the operating system is loaded. This option is set to Enabled by default.

### System Profile Settings

You can use the System Profile Settings screen to enable specific system performance settings such as power management.

### Viewing System Profile Settings

To view the **System Profile Settings** screen, perform the following steps:

#### Steps

- 1. Power on, or restart your system.
- 2. Press F2 immediately after you see the following message:

- NOTE: If your operating system begins to load before you press F2, wait for the system to finish booting, and then restart your system and try again.
- 3. On the System Setup Main Menu screen, click System BIOS.
- 4. On the System BIOS screen, click System Profile Settings.

Identifier GUID-F2409FCF-E00D-4510-9012-200658384CF

### **System Profile Settings details**

#### About this task

The System Profile Settings screen details are explained as follows:

| Option                                                       | Description                                                                                                    |
|--------------------------------------------------------------|----------------------------------------------------------------------------------------------------|
| System Profile                                               | Sets the system profile. If you set the System Profile option to a mode other than <b>Custom</b> , the BIOS automatically sets the rest of the options. You can only change the rest of the options if the mode is set to <b>Custom</b> . This option is set to <b>Performance Per Watt Optimized (DAPC)</b> by default. DAPC is Dell Active Power Controller.  NOTE: All the parameters on the system profile setting screen are available only when the System Profile option is set to Custom. |
| CPU Power<br>Management                                      | Sets the CPU power management. This option is set to <b>System DBPM (DAPC)</b> by default. DBPM is Demand-Based Power Management.                                                                                                    |
| Memory<br>Frequency                                          | Sets the speed of the system memory. You can select <b>Maximum Performance</b> , <b>Maximum Reliability</b> , or a specific speed. This option is set to <b>Maximum Performance</b> by default.                                                                                                    |
| Turbo Boost                                                  | Enables or disables the processor to operate in the turbo boost mode. This option is set to <b>Enabled</b> by default.                                                                                                    |
| C1E                                                          | Enables or disables the processor to switch to a minimum performance state when it is idle. This option is set to <b>Enabled</b> by default.                                                                                                    |
| C States                                                     | Enables or disables the processor to operate in all available power states. This option is set to <b>Enabled</b> by default.                                                                                                    |
| Write Data CRC                                               | Enables or disables the Write Data CRC. This option is set to <b>Disabled</b> by default.                                                                                                    |
| Memory Patrol<br>Scrub                                       | Sets the memory patrol scrub frequency. This option is set to <b>Standard</b> by default.                                                                                                    |
| Memory Refresh<br>Rate                                       | Sets the memory refresh rate to either 1x or 2x. This option is set to 1x by default.                                                                                                    |
| Uncore Frequency                                             | Enables you to select the <b>Processor Uncore Frequency</b> option. <b>Dynamic mode</b> enables the processor to optimize power resources across cores and uncores during runtime. The optimization of the uncore frequency to either save power or optimize performance is influenced by the setting of the <b>Energy Efficiency Policy</b> option.                                                                                                    |
| Energy Efficient                                             | Enables you to select the <b>Energy Efficient Policy</b> option.                                                                                                    |
| Policy                                                       | The CPU uses the setting to manipulate the internal behavior of the processor and determines whether to target higher performance or better power savings. This option is set to <b>Balanced Performance</b> by default.                                                                                                    |
| Number of Turbo<br>Boost Enabled<br>Cores for<br>Processor 1 | NOTE: If there are two processors installed in the system, you will see an entry for Number of Turbo Boost Enabled Cores for Processor 2.  Controls the number of turbo boost enabled cores for Processor 1. The maximum number of cores is enabled by default.                                                                                                    |
| Monitor/Mwait                                                | Enables the Monitor/Mwait instructions in the processor. This option is set to <b>Enabled</b> for all system profiles, except <b>Custom</b> by default.    NOTE: This option can be disabled only if the C States option in the Custom mode is set to disabled.                                                                                                    |
|                                                              | NOTE: When C States is set to Enabled in the Custom mode, changing the Monitor/Mwait setting does not impact the system power or performance.                                                                                                    |

#### Option Description

CPU Interconnect
Bus Link Power

Enables or disables the CPU Interconnect Bus Link Power Management. This option is set to **Enabled** by default.

Bus Link Power Management

PCI ASPM L1 Link Enables or disables the PCI ASPM L1 Link Power Management. This option is set to Enabled by default.

Power Management

Identifier GUID-74D436C0-8345-4F55-B0B9-274B8A9F2FBF

### **System Security**

You can use the **System Security** screen to perform specific functions such as setting the system password, setup password and disabling the power button.

| Identifier | GUID-672C66C8-33C6-4BE4-A055-33A23A15FB93 |
|------------|-------------------------------------------|
| Status     | Released                                  |

### **Viewing System Security**

To view the **System Security** screen, perform the following steps:

#### Steps

- 1. Power on, or restart your system.
- 2. Press F2 immediately after you see the following message:

F2 = System Setup

- NOTE: If your operating system begins to load before you press F2, wait for the system to finish booting, and then restart your system and try again.
- 3. On the System Setup Main Menu screen, click System BIOS.
- 4. On the System BIOS screen, click System Security.

 Identifier
 GUID-31B04039-7E2B-460A-820F-DA8E9B23A9A3

 Status
 Released

### **System Security Settings details**

#### About this task

The **System Security Settings** screen details are explained as follows:

| Option          | Description                                                                                                    |
|-----------------|----------------------------------------------------------------------------------------------------|
| CPU AES-NI      | Improves the speed of applications by performing encryption and decryption by using the Advanced Encryption Standard Instruction Set (AES-NI). This option is set to <b>Enabled</b> by default. |
| System Password | Enables you to set the system password. This option is set to <b>Enabled</b> by default and is read-only if the password jumper is not installed in the system.                                 |
| Setup Password  | Enables you to set the system setup password. This option is read-only if the password jumper is not installed in the system.                                                                   |
| Password Status | Enables you to lock the system password. This option is set to <b>Unlocked</b> by default.                                                                                                    |
| TPM Security    | NOTE: The TPM menu is available only when the TPM module is installed.                                                                                                    |
|                 | Enables you to control the reporting mode of the TPM. The TPM Security entire is set to Off by default. You                                                                                     |

Enables you to control the reporting mode of the TPM. The **TPM Security** option is set to **Off** by default. You can only modify the TPM Status TPM Activation, and the Intel TXT fields if the **TPM Status** field is set to either **On with Pre-boot Measurements** or **On without Pre-boot Measurements**.

When TPM 1.2 is installed, the **TPM Security** option is set to **Off**, **On with Pre-boot Measurements**, or **On without Pre-boot Measurements**.

#### Option Description

Table 31. TPM 1.2 security information

| Option          | Description                                                                                                    |
|-----------------|----------------------------------------------------------------------------------------------------|
| TPM Information | Changes the operational state of the TPM. This option is set to <b>No Change</b> by default.                                                                                                    |
| TPM Firmware    | Indicates the firmware version of the TPM.                                                                                                    |
| TPM Status      | Specifies the TPM status.                                                                                                    |
| TPM Command     | Controls the Trusted Platform Module (TPM). When set to <b>None</b> , no command is sent to the TPM. When set to <b>Activate</b> , the TPM is enabled and activated. When set to <b>Deactivate</b> , the TPM is disabled and deactivated. When set to <b>Clear</b> , all the contents of the TPM are cleared. This option is set to <b>None</b> by default. |

When TPM 2.0 is installed, the TPM Security option is set to On or Off. This option is set to Off by default.

Table 32. TPM 2.0 security information

| Option                                  | Description                                                                                                    |
|-----------------------------------------|----------------------------------------------------------------------------------------------------|
| TPM Information                         | Changes the operational state of the TPM. This option is set to <b>No Change</b> by default.                                                         |
| TPM Firmware                            | Indicates the firmware version of the TPM.                                                                                                    |
| TPM Hierarcy                            | Enable, disable, or clear the storage and endorsement hierarchies. When set to <b>Enabled</b> , the storage and endorsement hierarchies can be used. |
|                                         | When set to <b>Disabled</b> , the storage and endorsement hierarchies cannot be used.                                                                |
|                                         | When set to <b>Clear</b> , the storage and endorsement hierarchies are cleared of any values, and then reset to <b>Enabled</b> .                     |
| Enables you to change the operational s | state of the TPM. This option is set to <b>No Change</b> by default.                                                                                 |
| Specifies the TPM status.               |                                                                                                    |
| Controls the Trusted Platform Module (  | (TPM). When set to <b>None</b> , no command is sent to the TPM. When set to                                                                          |

**TPM Information** 

**TPM Status** 

**TPM Command** 

Controls the Trusted Platform Module (TPM). When set to **None**, no command is sent to the TPM. When set to **Activate**, the TPM is enabled and activated. When set to **Deactivate**, the TPM is disabled and deactivated. When set to **Clear**, all the contents of the TPM are cleared. This option is set to **None** by default.

CAUTION: Clearing the TPM results in the loss of all keys in the TPM. The loss of TPM keys may affect booting to the operating system.

This field is read-only when **TPM Security** is set to **Off**. The action requires an additional reboot before it can take effect.

Intel(R) TXT

Enables you to set the Intel Trusted Execution Technology (TXT) option. To enable the **Intel TXT** option, virtualization technology and TPM Security must be enabled with Pre-boot measurements. This option is set to **Off** by default.

Power Button

Enables you to set the power button on the front of the system. This option is set to **Enabled** by default.

AC Power Recovery

Sets how the system behaves after AC power is restored to the system. This option is set to **Last** by default.

AC Power Recovery Delay Enables you to set the time that the system should take to power up after AC power is restored to the system. This option is set to **Immediate** by default.

User Defined Enables you to set Delay (60 s to 600 Delay is selected.

Enables you to set the **User Defined Delay** option when the **User Defined** option for **AC Power Recovery** 

s)

| Option                                   | Description                                                                                                    |                                                                                                    |
|------------------------------------------|----------------------------------------------------------------------------------------------------|----------------------------------------------------------------------------------------------------|
| UEFI Variable<br>Access                  | Provides varying degrees of securing UEFI variables. When set to <b>Standard</b> (the default), UEFI variables are accessible in the operating system per the UEFI specification. When set to <b>Controlled</b> , selected UEFI variables are protected in the environment, and new UEFI boot entries are forced to be at the end of the current boot order.                                                                                                    |                                                                                                    |
| In-Band<br>Manageability<br>Interface    | When set to <b>Disabled</b> , this setting will hide the Management Engine's (ME), HECl devices, and the system's IPMI devices from the operating system. This prevents the operating system from changing the ME power capping settings, and blocks access to all in-band management tools. All management should be managed through out-of-band. This option is set to <b>Enabled</b> by default.    NOTE: BIOS update requires HECl devices to be operational and DUP updates require IPMI interface to be operational. This setting needs to be set to Enabled to avoid updating errors. |                                                                                                    |
| Secure Boot                              | Enables Secure Boot, where the BIOS authenticates each pre-boot image by using the certificates in the Secure Boot Policy. Secure Boot is set to <b>Disabled</b> by default.                                                                                                    |                                                                                                    |
| Secure Boot<br>Policy                    | When Secure Boot policy is set to <b>Standard</b> , the BIOS uses the system manufacturer key and certificates to authenticate pre-boot images. When Secure Boot policy is set to <b>Custom</b> , the BIOS uses the user-defined key and certificates. Secure Boot policy is set to <b>Standard</b> by default.                                                                                                    |                                                                                                    |
| Secure Boot Mode                         | Enables you to config                                                                                                    | gure how the BIOS uses the Secure Boot Policy Objects (PK, KEK, db, dbx).                                                                                                    |
|                                          | If the current mode is set to <b>Deployed Mode</b> , the available options are <b>User Mode</b> and <b>Deployed Mode</b> . If the current mode is set to <b>User Mode</b> , the available options are <b>User Mode</b> , <b>Audit Mode</b> , and <b>Deployed Mode</b> .                                                                                                    |                                                                                                    |
|                                          | Options                                                                                                    | Description                                                                                                    |
|                                          | User Mode                                                                                                    | In <b>User Mode</b> , PK must be installed, and BIOS performs signature verification on programmatic attempts to update policy objects.                                                      |
|                                          |                                                                                                    | BIOS allows unauthenticated programmatic transitions between modes.                                                                                                    |
|                                          | Audit Mode                                                                                                    | In <b>Audit mode</b> , PK is not present. BIOS does not authenticate programmatic updates to the policy objects, and transitions between modes.                                              |
|                                          |                                                                                                    | Audit Mode is useful for programmatically determining a working set of policy objects.                                                                                                    |
|                                          |                                                                                                    | BIOS performs signature verification on pre-boot images and logs the results in the image Execution Information Table, but approves the images whether they pass or fail verification.       |
|                                          | Deployed Mode                                                                                                    | <b>Deployed Mode</b> is the most secure mode. In <b>Deployed Mode</b> , PK must be installed and the BIOS performs signature verification on programmatic attempts to update policy objects. |
|                                          |                                                                                                    | <b>Deployed Mode</b> restricts the programmatic mode transitions.                                                                                                    |
| Secure Boot<br>Policy Summary            | Specifies the list of certificates and hashes that secure boot uses to authenticate images.                                                                                                    |                                                                                                    |
| Secure Boot<br>Custom Policy<br>Settings | Configures the Secure Boot Custom Policy. To enable this option, set the <b>Secure Boot Policy</b> to <b>Custom</b> .                                                                                                    |                                                                                                    |

Status Released

### Creating a system and setup password

#### Prerequisites

Ensure that the password jumper is enabled. The password jumper enables or disables the system password and setup password features. For more information, see the System board jumper settings section.

NOTE: If the password jumper setting is disabled, the existing system password and setup password are deleted and you need not provide the system password to boot the system.

#### **Steps**

- 1. To enter System Setup, press F2 immediately after turning on or rebooting your system.
- On the System Setup Main Menu screen, click System BIOS > System Security.
- 3. On the System Security screen, verify that Password Status is set to Unlocked.
- 4. In the **System Password** field, type your system password, and press Enter or Tab.

Use the following guidelines to assign the system password:

- · A password can have up to 32 characters.
- The password can contain the numbers 0 through 9.
- · Only the following special characters are allowed: space, ("), (+), (,), (-), (.), (/), (;), ([), (\), (]), (\).

A message prompts you to reenter the system password.

- 5. Reenter the system password, and click OK.
- In the Setup Password field, type your setup password and press Enter or Tab. A message prompts you to reenter the setup password.
- 7. Reenter the setup password, and click **OK**.
- 8. Press Esc to return to the System BIOS screen. Press Esc again.

A message prompts you to save the changes.

i NOTE: Password protection does not take effect until the system reboots.

Identifier

GUID-1D68A622-09C9-4741-849C-78791F7F485A

Released

### Using your system password to secure the system

#### About this task

If you have assigned a setup password, the system accepts your setup password as an alternate system password.

#### **Steps**

- 1. Power on or reboot your system.
- 2. Type the system password and press Enter.

#### Next steps

When Password Status is set to Locked, type the system password and press Enter when prompted at reboot.

NOTE: If an incorrect system password is typed, the system displays a message and prompts you to reenter your password. You have three attempts to type the correct password. After the third unsuccessful attempt, the system displays an error message that the system has stopped functioning and must be turned off. Even after you turn off and restart the system, the error message is displayed until the correct password is entered.

Identifier

GUID-EFB53C42-EDA6-42AA-8/95-227BAF55DCC3

Release

### Deleting or changing system and setup password

#### **Prerequisites**

i) NOTE: You cannot delete or change an existing system or setup password if the Password Status is set to Locked.

- 1. To enter System Setup, press F2 immediately after turning on or restarting your system.
- 2. On the System Setup Main Menu screen, click System BIOS > System Security.
- 3. On the System Security screen, ensure that Password Status is set to Unlocked.
- 4. In the System Password field, change or delete the existing system password, and then press Enter or Tab.
- 5. In the **Setup Password** field, alter or delete the existing setup password, and then press Enter or Tab.

- NOTE: If you change the system password or setup password, a message prompts you to reenter the new password. If you delete the system password or setup password, a message prompts you to confirm the deletion.
- 6. Press Esc to return to the System BIOS screen. Press Esc again, and a message prompts you to save the changes.
- 7. Select **Setup Password**, change, or delete the existing setup password and press Enter or Tab.
  - NOTE: If you change the system password or setup password, a message prompts you to reenter the new password. If you delete the system password or setup password, a message prompts you to confirm the deletion.

Identifier GUID-54E6215C-94A0-4E6C-AA8F-D273EDA723B1
Status Released

### Operating with setup password enabled

If Setup Password is set to Enabled, type the correct setup password before modifying the system setup options.

If you do not type the correct password in three attempts, the system displays the following message:

Invalid Password! Number of unsuccessful password attempts: <x> System Halted! Must power down.

Password Invalid. Number of unsuccessful password attempts: <x> Maximum number of password attempts exceeded. System halted.

Even after you restart the system, the error message is displayed until the correct password is typed. The following options are exceptions:

- If **System Password** is not set to **Enabled** and is not locked through the **Password Status** option, you can assign a system password. For more information, see the System Security Settings details section.
- · You cannot disable or change an existing system password.
- NOTE: You can use the password status option with the setup password option to protect the system password from unauthorized changes.

IdentifierGUID-0177BFF2-C212-4670-AA15-723F85ACD9ECStatusReleased

#### Redundant OS Control

In the **Redundant OS Control** screen you can set the redundant OS information. This enables you to set up a physical recovery disk on the system.

 Identifier
 GUID-855936E4-232B-4BD9-8542-F43B58840E52

 Status
 Released

### **Viewing Redundant OS Control**

To view the **Redundant OS Control** screen, perform the following steps:

#### Steps

- 1. Power on, or restart your system.
- 2. Press F2 immediately after you see the following message:

- NOTE: If your operating system begins to load before you press F2, wait for the system to finish booting, and then restart your system and try again.
- 3. On the System Setup Main Menu screen, click System BIOS.
- 4. On the System BIOS screen, click Redundant OS Control.

Identifie

GUID-B991B96F-3166-4AA6-B182-A5658A2556C

Released

### Redundant OS Control screen details

The **Redundant OS Control** screen details are explained as follows:

#### About this task

#### Option

#### Description

#### Redundant OS Location

Enables you to select a backup disk from the following devices:

- . None
- · IDSDM
- SATA Ports in AHCI mode
- BOSS PCIe Cards (Internal M.2 Drives)
- Internal USB

NOTE: RAID configurations and NVMe cards not are included as BIOS does not have the ability to distinguish between individual drives in those configurations.

#### Redundant OS State

NOTE: This option is disabled if Redundant OS Location is set to None.

When set to **Visible**, the backup disk is visible to the boot list and OS. When set to **Hidden**, the backup disk is disabled and is not visible to the boot list and OS. This option is set to **Visible** by default.

NOTE: BIOS will disable the device in hardware, so it cannot be accessed by the OS.

#### Redundant OS Boot

NOTE: This option is disabled if Redundant OS Location is set to None or if Redundant OS State is set to Hidden.

When set to **Enabled**, BIOS boots to the device specified in **Redundant OS Location**. When set to **Disabled**, BIOS preserves the current boot list settings. This option is set to **Disabled** by default.

Identifier

GUID-D2600F98-5F49-4C50-BAE6-9F333D6F867

Release

### Miscellaneous Settings

You can use the **Miscellaneous Settings** screen to perform specific functions such as updating the asset tag and changing the system date and time.

Identifie

GUID-EFE6B2BF-F8DD-48AB-BF1A-1030644C9809

Releas

### **Viewing Miscellaneous Settings**

To view the Miscellaneous Settings screen, perform the following steps:

#### Steps

- 1. Power on, or restart your system.
- 2. Press F2 immediately after you see the following message:

- NOTE: If your operating system begins to load before you press F2, wait for the system to finish booting, and then restart your system and try again.
- 3. On the System Setup Main Menu screen, click System BIOS.
- 4. On the System BIOS screen, click Miscellaneous Settings.

Identifier GUID-5178EE7D-9F95-47E1-9E25-0448E7E6029

### Miscellaneous Settings details

#### About this task

The Miscellaneous Settings screen details are explained as follows:

| Option                              | Description                                                                                                    |
|-------------------------------------|----------------------------------------------------------------------------------------------------|
| System Time                         | Enables you to set the time on the system.                                                                                                    |
| System Date                         | Enables you to set the date on the system.                                                                                                    |
| Asset Tag                           | Specifies the asset tag and enables you to modify it for security and tracking purposes.                                                                                                    |
| Keyboard<br>NumLock                 | Enables you to set whether the system should boot with the NumLock enabled or disabled. This option is set to <b>On</b> by default.    NOTE: This option does not apply to 84-key keyboards.                                                                                                    |
| F1/F2 Prompt on<br>Error            | Enables or disables the F1/F2 prompt on error. This option is set to <b>Enabled</b> by default. The F1/F2 prompt also includes keyboard errors.                                                                                                    |
| Load Legacy Video<br>Option ROM     | Enables you to determine whether the system BIOS loads the legacy video (INT 10H) option ROM from the video controller. Selecting <b>Enabled</b> in the operating system does not support UEFI video output standards. This field is available only for UEFI boot mode. You cannot set the option to <b>Enabled</b> if <b>UEFI Secure Boot</b> mode is enabled. This option is set to <b>Disabled</b> by default. |
| Dell Wyse<br>P25/P45 BIOS<br>Access | Enables or disables the Dell Wyse P25/P45 BIOS Access. This option is set to <b>Enabled</b> by default.                                                                                                    |
| Power Cycle<br>Request              | Enables or disables the Power Cycle Request. This option is set to <b>None</b> by default.                                                                                                    |

### iDRAC Settings utility

The iDRAC settings utility is an interface to set up and configure the iDRAC parameters by using UEFI. You can enable or disable various iDRAC parameters by using the iDRAC settings utility.

NOTE: Accessing some of the features on the iDRAC settings utility needs the iDRAC Enterprise License upgrade.

For more information about using iDRAC, see *Dell Integrated Dell Remote Access Controller User's Guide* at www.dell.com/poweredgemanuals.

| Identifier | GUID-40773DA2-58EA-404E-BD8D-A0308E12A989 |  |
|------------|-------------------------------------------|--|
| Status     | Released                                  |  |

### **Device Settings**

**Device Settings** enables you to configure the below device parameters:

- · Controller Configuration Utility
- Embedded NIC Port1-X Configuration
- · NICs in slotX, Port1-X Configuration
- BOSS Card configuration

 Identifier
 GUID-D1FF20AF-4F7C-4D18-874E-7BD41E141760

 Status
 Released

### **Dell Lifecycle Controller**

Dell Lifecycle Controller (LC) provides advanced embedded systems management capabilities including system deployment, configuration, update, maintenance, and diagnosis. LC is delivered as part of the iDRAC out-of-band solution and Dell system embedded Unified Extensible Firmware Interface (UEFI) applications.

Identifier GUID-882886FC-ADCC-414B-803E-E932F55D562B
Status Released

### **Embedded system management**

The Dell Lifecycle Controller provides advanced embedded system management throughout the lifecycle of the system. The Dell Lifecycle Controller can be started during the boot sequence and can function independently of the operating system.

NOTE: Certain platform configurations may not support the full set of features provided by the Dell Lifecycle Controller.

For more information about setting up the Dell Lifecycle Controller, configuring hardware and firmware, and deploying the operating system, see the Dell Lifecycle Controller documentation at <a href="https://www.dell.com/poweredgemanuals">www.dell.com/poweredgemanuals</a>.

 Identifier
 GUID-301C8F19-9D4C-414E-B450-92A98C78C965

 Status
 Released

### **Boot Manager**

The **Boot Manager** screen enables you to select boot options and diagnostic utilities.

 Identifier
 GUID-27C038B5-7632-468E-A9FC-A67BBFEEAAD8

 Status
 Released

### **Viewing Boot Manager**

#### About this task

To enter Boot Manager:

#### Steps

- 1. Power on, or restart your system.
- 2. Press F11 when you see the following message:

F11 = Boot Manager

If your operating system begins to load before you press F11, allow the system to complete the booting, and then restart your system and try again.

 Identifier
 GUID-9B375692-1330-4E9A-A007-6535C90919CD

 Status
 Released

### **Boot Manager main menu**

| Menu item               | Description                                                                                                    |
|-------------------------|----------------------------------------------------------------------------------------------------|
| Continue Normal<br>Boot | The system attempts to boot to devices starting with the first item in the boot order. If the boot attempt fails, the system continues with the next item in the boot order until the boot is successful or no more boot options are found. |
| One-shot Boot<br>Menu   | Enables you to access boot menu, where you can select a one-time boot device to boot from.                                                                                                    |
| Launch System<br>Setup  | Enables you to access System Setup.                                                                                                    |

Menu item Description

Launch Lifecycle Controller Exits the Boot Manager and invokes the Dell Lifecycle Controller program.

System Utilities Enables you to launch System Utilities menu such as System Diagnostics and UEFI shell.

 Identifier
 GUID-6831C705-6DBC-4C2C-A1B6-B697BA34D15F

 Status
 Released

### One-shot UEFI boot menu

One-shot UEFI boot menu enables you to select a boot device to boot from.

Identifier GUID-60273432-69F8-478E-A414-DE59FBD04EC8
Status Released

### **System Utilities**

System Utilities contains the following utilities that can be launched:

- · Launch Diagnostics
- · BIOS Update File Explorer
- · Reboot System

IdentifierGUID-C6D96AEE-4A28-4152-A5F6-7F9306DA0CB9StatusReleased

### **PXE** boot

You can use the Preboot Execution Environment (PXE) option to boot and configure the networked systems, remotely.

To access the **PXE boot** option, boot the system and then press F12 during POST instead of using standard Boot Sequence from BIOS Setup. It does not pull any menu or allows managing of network devices.

Identifier GUID-D076F65C-768B-4685-8DDE-688DA5A03D59
Status Released

## Installing and removing system components

Identifier GUID-8E6842AF-6F15-4CAC-92FB-8FFDC2ACC174
Status Released

### Safety instructions

- NOTE: Whenever you need to lift the system, get others to assist you. To avoid injury, do not attempt to lift the system by yourself.
- WARNING: Opening or removing the system cover while the system is powered on may expose you to a risk of electric shock.
- CAUTION: Do not operate the system without the cover for a duration exceeding five minutes. Operating the system without the system cover can result in component damage.
- CAUTION: Many repairs may only be done by a certified service technician. You should only perform troubleshooting and simple repairs as authorized in your product documentation, or as directed by the online or telephone service and support team. Damage due to servicing that is not authorized by Dell is not covered by your warranty. Read and follow the safety instructions that are shipped with your product.
- NOTE: It is recommended that you always use an antistatic mat and antistatic strap while working on components inside the system.
- CAUTION: To ensure proper operation and cooling, all bays in the system and system fans must be always populated with a component or a blank.

Identifier GUID-F54F4A74-A747-4D3A-B321-00E4508AD7D0
Status Released

### Before working inside your system

#### **Prerequisites**

Follow the safety guidelines listed in Safety instructions.

#### Steps

- 1. Turn off the system, including all attached peripherals.
- 2. Disconnect the system from the electrical outlet and disconnect the peripherals.
- 3. Lay the system on its side.
- Remove the system cover.

Identifier GUID-788375FB-52D9-4B3B-B357-4EF2AB39D2A0
Status Released

# After working inside your system

#### **Prerequisites**

Follow the safety guidelines listed in Safety instructions.

#### Steps

- 1. Place the system upright on a flat, stable surface.
- 2. Reconnect the peripherals and connect the system to the electrical outlet.
- 3. Turn on the attached peripherals and then turn on the system.

IdentifierGUID-74B60D9A-ACB6-4CA1-9E06-15E25D9C56C3StatusReleased

### **Optional front bezel**

IdentifierGUID-6A5D185F-CE5D-49ED-8DFD-1760575733C3StatusReleased

### Removing the front bezel

#### **Prerequisites**

Follow the safety guidelines listed in Safety instructions.

#### **Steps**

- 1. Unlock the bezel.
- 2. Press the blue release latch at the top of the bezel to release the bezel from the system.
- **3.** Pull the top end of the bezel away from the system.
- **4.** Unhook the bezel tabs from the slots at the bottom of the system, and lift the bezel away.

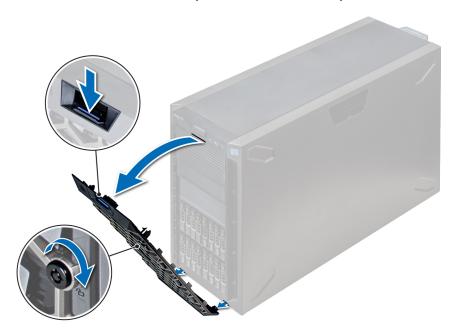

Figure 25. Removing the front bezel

#### **Next steps**

1. Installing the front bezel.

dentifier GUID-5D29/4B0-4443-44FA-B0D9-3E/1/3836EE Status Released

### Installing the front bezel

#### **Prerequisites**

Follow the safety guidelines listed in Safety instructions.

#### **Steps**

- 1. Locate and remove the bezel key.
  - NOTE: There are two bezel keys attached to the back of the bezel.
- 2. Insert the bezel tabs into the slots in the chassis.
- 3. Press the release latch, and push the bezel toward the system until the bezel locks into place.
- 4. Using the key lock the bezel.

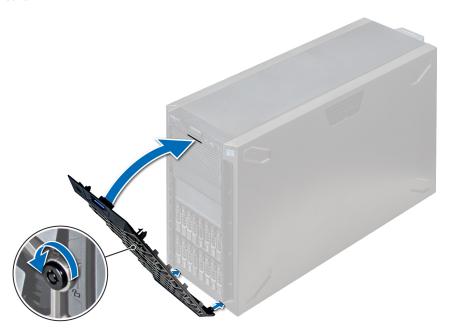

Figure 26. Installing the front bezel

| Identifier | GUID-8E3D7DCD-E6EE-4232-BB8A-5802990C026F |  |
|------------|-------------------------------------------|--|
| Status     | Released                                  |  |

### System feet

| Identifier | GUID-DB465F73-6F1A-40EF-AA9B-D36E83E8F195 |
|------------|-------------------------------------------|
| Status     | Released                                  |

### Removing the system feet

#### **Prerequisites**

- NOTE: It is recommended that you remove the system feet only when you are converting the system from the tower mode to the rack mode, or when you are replacing the system feet with the wheel assembly.
- 1. Follow the safety guidelines listed in Safety instructions.
- 2. Place the system on its side on a flat, stable surface.
- 3. Rotate the system feet inward.

#### Steps

Using the Phillips #2 screwdriver, remove the screw that secures the foot to the base of the system.

a) Repeat the above step for the 3 remaining feet.

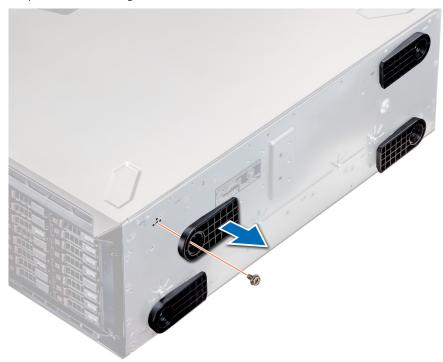

Figure 27. Removing the system feet

#### **Next steps**

1. Install the system feet or install the castor wheels.

 Identifier
 GUID-51F4648D-7F25-404F-B314-713011B5705B

 Status
 Released

### Installing the system feet

#### **Prerequisites**

CAUTION: Install the feet on a stand-alone tower system to provide stability to the system. An unstable system might tip over and cause injury to the user or damage to the system.

- 1. Follow the safety guidelines listed in Safety instructions.
- 2. Place the system on its side, on a flat, stable surface.

- 1. Align the three tabs on the system foot with the three slots on the base of the system.
- 2. Using the Phillips #2 screwdriver, secure the screw that secures the foot to the base of the system.
  - a) Repeat the above steps to install the remaining system feet.

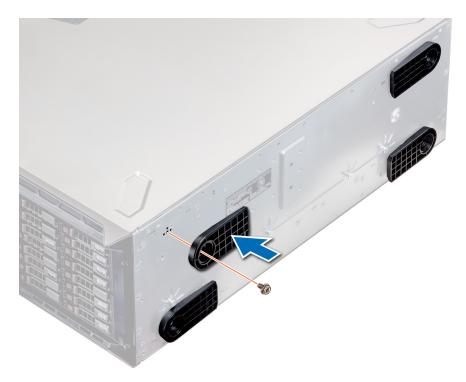

Figure 28. Installing the system feet

#### **Next steps**

- 1. Place the system upright on a flat, stable surface, and rotate the system feet outward.
- $\begin{tabular}{ll} \bf 2. & Follow the procedure listed in After working inside your system. \end{tabular}$

IdentifierGUID-741503FC-FAD9-446B-BD8C-8C82AD2D0F5CStatusReleased

### Caster wheels - optional

 Identifier
 GUID-E41DF413-D681-4E12-A352-136D2922C1CA

 Status
 Released

### Removing caster wheels

#### **Prerequisites**

- 1. Follow the safety guidelines listed in Safety instructions.
- 2. Place the system on a flat, stable surface.

- 1. Using the Phillips #2 screwdriver, loosen the captive screw that secures the front wheel unit to the base of the system.
- 2. Push the front wheel unit toward the rear of the system to release the retention hooks, and pull out the front wheel unit.
- ${\bf 3.}\;\;$  Loosen the screw that secures the back wheel unit to the base of the chassis.
- 4. Push the rear wheel unit toward the front of the system to release the retention hooks, and pull out the rear wheel unit.

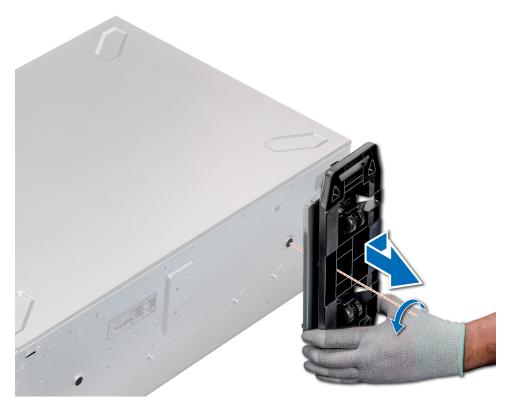

Figure 29. Removing caster wheels

#### **Next steps**

1. Install the caster wheels or the system feet, as applicable.

IdentifierGUID-428371A3-FD5F-4175-A48E-E72D1DDDBCDBStatusReleased

### Installing caster wheels

#### **Prerequisites**

- 1. Follow the safety guidelines listed in Safety instructions.
- 2. Place the system on its side on a flat, stable surface.
- 3. If installed, remove the system feet.

- 1. Align the two retention hooks on the rear wheel unit with the two slots on the base of the system, and insert the hooks into the slots.
- 2. Push the rear wheel unit toward the back of the system and using a Phillips #2 screwdriver secure the unit in place using a single screw.
- 3. Align the two retention hooks on the front wheel unit with the two slots on the base of the system, and insert the hooks into the slots.
- **4.** Push the front wheel unit toward the front of the system and using a Phillips #2 screwdriver secure the unit in place using a single screw.

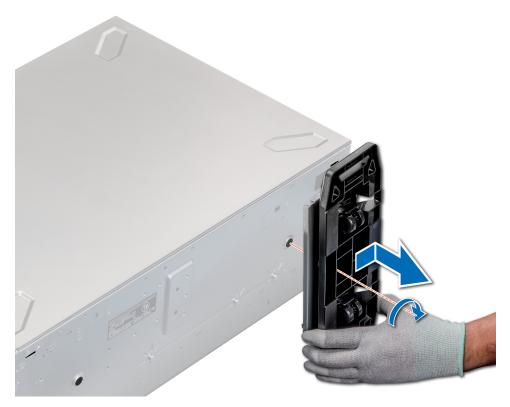

Figure 30. Installing caster wheels

#### **Next steps**

1. Follow the procedure listed in Before working inside your system.

| Identifier | GUID-A3EB5F86-123B-4665-902D-4FE10BF78B84 |
|------------|-------------------------------------------|
| Status     | Released                                  |

### **Drives**

| Identifier | GUID-6FA61E96-1FF8-4FA3-AAA2-D35DA0E68E5B |
|------------|-------------------------------------------|
| Status     | Released                                  |

### Removing a drive blank

The procedure for removing 2.5 inch and 3.5 inch drive blanks is identical.

#### **Prerequisites**

- 1. Follow the safety guidelines listed in Safety instructions.
- 2. If installed, remove the front bezel.
- CAUTION: To maintain proper system cooling, drive blanks must be installed in all empty drive slots.
- CAUTION: Mixing drive blanks from previous generations of PowerEdge servers is not supported.

#### Steps

Press the release button, and slide the drive blank out of the drive slot.

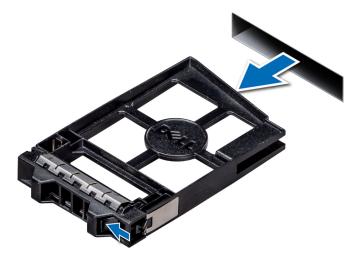

Figure 31. Removing a drive blank

1. Install a drive or drive blank.

| Identifier | GUID-43018019-EA24-4334-AE45-3045136CEAC1 |
|------------|-------------------------------------------|
| Status     | Released                                  |

### Installing a drive blank

The procedure for installing 2.5 inch and 3.5 inch drive blanks is identical.

### **Prerequisites**

- 1. Follow the safety guidelines listed in Safety instructions.
- 2. If installed, remove the front bezel.

CAUTION: Mixing drive blanks from previous generations of PowerEdge servers is not supported.

### Steps

Insert the drive blank into the drive slot, and push the blank until the release button clicks into place.

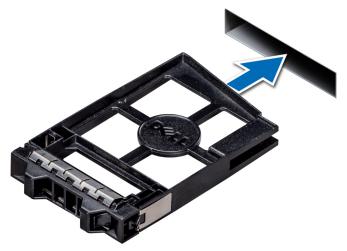

Figure 32. Installing a drive blank

### Next steps

If removed, install the front bezel.

\_ \_ \_

### Removing a drive carrier

#### **Prerequisites**

- 1. Follow the safety guidelines listed in Safety instructions.
- 2. If applicable, remove the front bezel
- 3. Using the management software, prepare the drive for removal.

If the drive is online, the green activity or fault indicator flashes while the drive is turning off. When the drive indicators are off, the drive is ready for removal. For more information, see the documentation for the storage controller.

CAUTION: Before attempting to remove or install a drive while the system is running, see the documentation for the storage controller card to ensure that the host adapter is configured correctly to support drive removal and insertion.

CAUTION: Mixing drives from previous generations of PowerEdge servers is not supported.

CAUTION: To prevent data loss, ensure that your operating system supports drive installation. See the documentation supplied with your operating system.

#### **Steps**

- 1. Press the release button to open the drive carrier release handle.
- 2. Holding the handle, slide the drive carrier out of the drive slot.

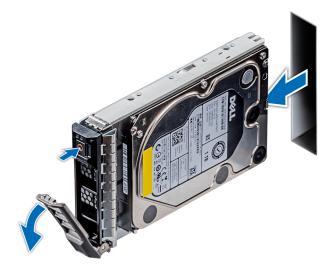

Figure 33. Removing a drive carrier

### **Next steps**

- 1. Installing a drive carrier.
- 2. If you are not replacing the drive immediately, insert a drive blank in the empty drive slot to maintain proper system cooling.

Identifier GUID-5FCA2AD3-21E6-447A-BB5B-D215FF9E6A0D Status Released

### Installing a drive carrier

### **Prerequisites**

CAUTION: Before attempting to remove or install a drive while the system is running, see the documentation for the storage controller card to ensure that the host adapter is configured correctly to support drive removal and insertion.

- CAUTION: Mixing drives from previous generations of PowerEdge servers is not supported.
- CAUTION: Combining SAS and SATA drives in the same RAID volume is not supported.
- CAUTION: When installing a drive, ensure that the adjacent drives are fully installed. Inserting a drive carrier and attempting to lock its handle next to a partially installed carrier can damage the partially installed carrier's shield spring and make it unusable.
- CAUTION: To prevent data loss, ensure that your operating system supports hot-swap drive installation. See the documentation supplied with your operating system.
- CAUTION: When a replacement hot swappable drive is installed and the system is powered on, the drive automatically begins to rebuild. Ensure that the replacement drive is blank or contains data that you wish to overwrite. Any data on the replacement drive is immediately lost after the drive is installed.
- 1. Follow the safety guidelines listed in Safety instructions.
- 2. If installed, remove the drive blank.

#### **Steps**

- 1. Press the release button on the front of the drive carrier to open the release handle.
- 2. Insert the drive carrier into the drive slot and slide until the drive connects with the backplane.
- 3. Close the drive carrier release handle to lock the drive in place.

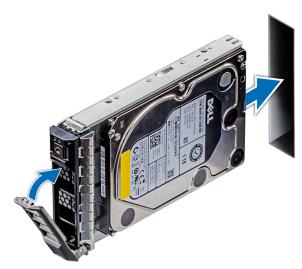

Figure 34. Installing a drive carrier

#### **Next steps**

1. If removed, install the front bezel.

 Identifier
 GUID-76235FEF-9F93-4E58-AE42-000D8D5FF133

 Status
 Released

### Removing the drive from the drive carrier

### **Prerequisites**

Follow the safety guidelines listed in Safety instructions.

CAUTION: Mixing drives from previous generations of PowerEdge servers is not supported.

#### Steps

1. Using a Phillips #1 screwdriver, remove the screws from the slide rails on the drive carrier.

2. Lift the drive out of the drive carrier.

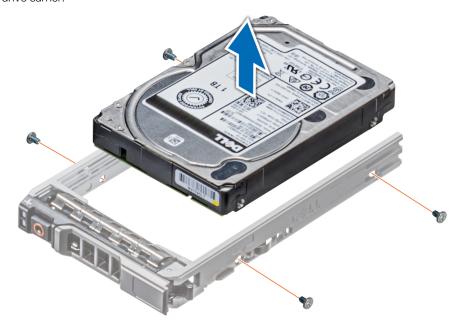

Figure 35. Removing the drive from the drive carrier

#### **Next steps**

1. Installing the drive into the drive carrier.

 Identifier
 GUID-0911CF49-102A-4488-884D-A405AC15C5B6

 Status
 Released

### Installing a drive into the drive carrier

### **Prerequisites**

Follow the safety guidelines listed in Safety instructions.

 $\triangle$  CAUTION: Mixing drive carriers from other generations of PowerEdge servers is not supported.

(i) NOTE: When installing a drive into the drive carrier, ensure that the screws are torqued to 4 in-lbs.

- 1. Insert the drive into the drive carrier with the connector end of the drive towards the back of the carrier.
- 2. Align the screw holes on the drive with the screws holes on the drive carrier.

  When aligned correctly, the back of the drive is flush with the back of the drive carrier.
- 3. Using a Phillips #1 screwdriver, secure the drive to the drive carrier with screws.

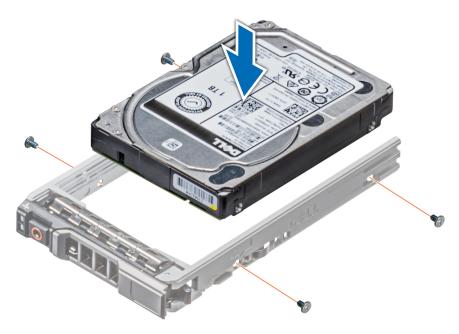

Figure 36. Installing a drive into the drive carrier

 Identifier
 GUID-FD7007E2-9B39-4EAE-954B-B5F7186A8934

 Status
 Released

# Removing a 3.5 inch drive adapter from a 3.5 inch drive carrier

### **Prerequisites**

- 1. Follow the safety guidelines listed in Safety instructions.
- 2. If installed, remove the front bezel.
- 3. Remove the drive carrier.

- 1. Using a Phillips #1 screwdriver, remove the screws from the rails on the drive carrier.
- 2. Lift the 3.5 inch drive adapter out of the 3.5 inch drive carrier.

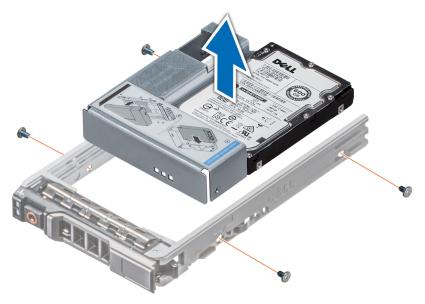

Figure 37. Removing a 3.5 inch drive adapter from a 3.5 inch drive carrier

1. Install the 3.5 inch drive adapter into the 3.5 inch drive carrier

IdentifierGUID-2401BE0C-A67D-4BDF-B1A2-63B9082DCE1DStatusReleased

# Installing a 3.5 inch drive adapter into the 3.5 inch drive carrier

### **Prerequisites**

- 1. Follow the safety guidelines listed in Safety instructions.
- 2. Install the 2.5 inch drive into the 3.5 inch drive adapter.

#### Steps

- 1. Insert the 3.5 inch drive adapter into the 3.5 inch drive carrier with the connector end of the drive toward the back of the 3.5 inch drive carrier.
- 2. Align the screw holes on the 3.5 inch drive adapter with the holes on the 3.5 inch drive carrier.
- 3. Using a Phillips #1 screwdriver, secure the 3.5 inch drive adapter to the 3.5 inch carrier.

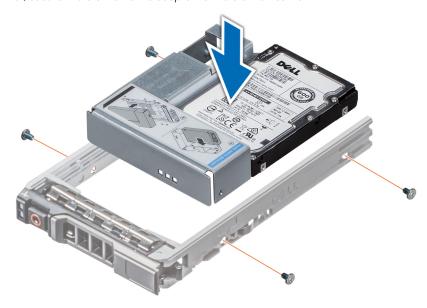

Figure 38. Installing a 3.5 inch drive adapter into the 3.5 inch drive carrier

### Next steps

- 1. Install the drive carrier.
- 2. If removed, install the front bezel.

IdentifierGUID-43A7DDE1-0FE3-4449-9431-2B8D28CFB774StatusReleased

### Removing a 2.5 inch drive from a 3.5 inch drive adapter

#### **Prerequisites**

- 1. Follow the safety guidelines listed in Safety instructions.
- 2. Remove the 3.5 inch drive adapter from the 3.5 inch drive carrier.
- (i) NOTE: A 2.5 inch drive is installed in a 3.5 inch drive adapter, which is then installed in the 3.5 inch drive carrier.

### Steps

- 1. Using a Phillips #2 screwdriver, remove the screws from the side of the 3.5 inch drive adapter.
- 2. Remove the 2.5 inch drive from the 3.5 inch drive adapter.

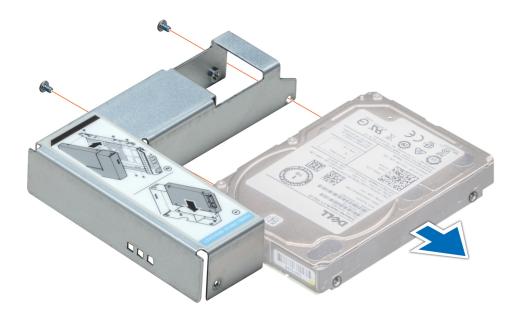

Figure 39. Removing a 2.5 inch drive from a 3.5 inch drive adapter

### **Next steps**

Install a 2.5 inch drive into a 3.5 inch drive adapter.

Identifier GUID-D9D8CDCE-C203-42E7-8890-F40057DA8BFC Status Released

### Installing a 2.5 inch drive into a 3.5 inch drive adapter

### **Prerequisites**

- 1. Follow the safety guidelines listed in Safety instructions.
- ${\bf 2.}\;\;$  Remove the 3.5 inch drive adapter from the 3.5 inch hot swappable drive carrier.

- 1. Align the screw holes on the 2.5 inch drive with the screw holes on the 3.5 inch drive adapter.
- 2. Using a Phillips #2 screwdriver, secure the 2.5 inch drive to the 3.5 inch drive adapter.

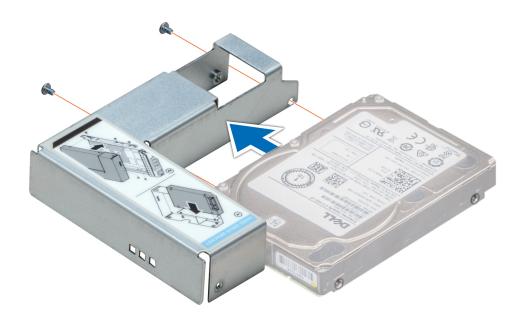

Figure 40. Installing a 2.5 inch drive into a 3.5 inch drive adapter

1. Install the 3.5 inch drive adapter into the 3.5 inch hot swappable drive carrier.

| Identifier | GUID-D13B8399-EECA-465B-BBD7-D2A4E4663239 |
|------------|-------------------------------------------|
| Status     | Released                                  |

## **Power supply units**

| Identifier | GUID-B01BC03B-2E42-4C8E-9CDA-5EE65A6A312D |
|------------|-------------------------------------------|
| Status     | Released                                  |

### **PSU specifications**

The power supply unit (PSU) is an internal hardware component which supplies power to the components in the system.

Your system supports one of the following:

- Two 2400 W, 2000 W, 1600 W, 1100 W, 750 W, or 495 W AC PSUs
- · Two 750 W Mixed Mode HVDC PSUs
- (i) NOTE: For more information, see the Technical specifications section.
- CAUTION: If two PSUs are installed, both the PSUs must have the same type of label. For example, Extended Power Performance (EPP) label. Mixing PSUs from previous generations of PowerEdge servers is not supported, even if the PSUs have the same power rating. Mixing PSUs will result in mismatch condition or failure to turn the system on.
- NOTE: Titanium PSU is nominally rated for 200 V AC to 240 V AC input only.
- NOTE: When two identical PSUs are installed, power supply redundancy (1+1 with redundancy or 2+0 without redundancy) is configured in system BIOS. In redundant mode, power is supplied to the system equally from both PSUs when Hot Spare is disabled. When Hot Spare is enabled, one of the PSUs is put into the sleep mode when system utilization is low in order to maximize efficiency.
- NOTE: If two PSUs are used, they must be of the same maximum output power.

| Identifier | GUID-0DA77AB8-4DEE-4805-86B0-4F5E0D055A2F |
|------------|-------------------------------------------|
| Status     | Released                                  |

### Hot spare feature

Your system supports the hot spare feature that significantly reduces the power overhead associated with power supply unit (PSU) redundancy.

When the hot spare feature is enabled, one of the redundant PSUs is switched to the sleep state. The active PSU supports 100 percent of the system load, thus operating at higher efficiency. The PSU in the sleep state monitors output voltage of the active PSU. If the output voltage of the active PSU drops, the PSU in the sleep state returns to an active output state.

If having both PSUs active is more efficient than having one PSU in the sleep state, the active PSU can also activate the sleeping PSU.

The default PSU settings are as follows:

- If the load on the active PSU is more than 50 percent of PSU rated power wattage, then the redundant PSU is switched to the active state.
- If the load on the active PSU falls below 20 percent of PSU rated power wattage, then the redundant PSU is switched to the sleep state.

You can configure the hot spare feature by using the iDRAC settings. For more information, see the iDRAC User's Guide available at Dell.com/idracmanuals.

| Identifier | GUID-F128A24C-D8A9-44E2-95D3-197F3B5B407A |
|------------|-------------------------------------------|
| Status     | Released                                  |

### Removing a power supply unit blank

#### **Prerequisites**

Follow the safety guidelines listed in Safety instructions.

#### Steps

If you are installing a second power supply unit, remove the power supply unit blank in the bay by pulling the blank outward.

CAUTION: To ensure proper system cooling, the power supply unit blank must be installed in the second power supply unit bay in a non-redundant configuration. Remove the power supply unit blank only if you are installing a second power supply unit.

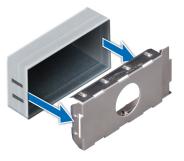

Figure 41. Removing a power supply unit blank

### **Next steps**

1. Install the power supply unit blank.

| Identifier | GUID-F8584EB6-26D0-48C6-836C-910269193F9B |  |
|------------|-------------------------------------------|--|
| Status     | Released                                  |  |

## Installing a power supply unit blank

#### **Prerequisites**

1. Follow the safety guidelines listed in Safety instructions.

NOTE: Install the power supply unit (PSU) blank only in the second PSU bay.

### Steps

Align the PSU blank with the PSU slot and push it into the PSU slot until it clicks into place.

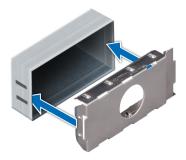

Figure 42. Installing a power supply unit blank

#### **Next steps**

1. Follow the procedure listed in After working inside your system.

Identifier GUID-B72A84F8-1AC4-4615-B1FD-FBB0D7859917
Status Released

### Removing a AC power supply unit

#### **Prerequisites**

CAUTION: The system needs one power supply unit (PSU) for normal operation. On power-redundant systems, remove and replace only one PSU at a time in a system that is powered on.

- 1. Follow the safety guidelines listed in Safety instructions.
- 2. Disconnect the power cable from the power source and from the PSU you intend to remove, and then remove the cable from the strap on the PSU handle.

### **Steps**

Press the orange release latch and slide the PSU out of the system by using the PSU handle.

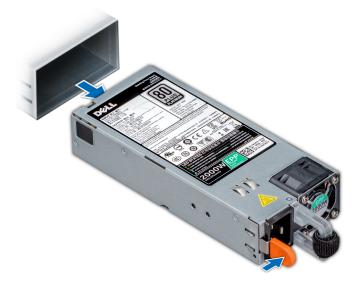

Figure 43. Removing a power supply unit

1. Install the AC PSU.

IdentifierGUID-8562EB3C-1172-4B4F-9905-266FBC766BF7StatusReleased

### Installing a AC power supply unit

### **Prerequisites**

- 1. Follow the safety guidelines listed in Safety instructions.
- 2. For systems that support redundant PSU, ensure that both the PSUs are of the same type and have the same maximum output power.
  - NOTE: The maximum output power (shown in watts) is listed on the PSU label.

#### **Steps**

Slide the PSU into the system until the PSU is fully seated and the release latch snaps into place.

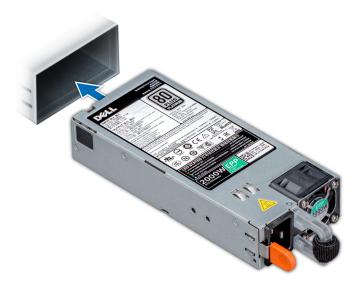

Figure 44. Installing a power supply unit

#### **Next steps**

- 1. Connect the power cable to the PSU, and plug the cable into a power outlet.
  - CAUTION: When connecting the power cable to the PSU, secure the cable to the PSU with the strap.
  - NOTE: When installing, hot swapping, or hot adding a new PSU, wait for 15 seconds for the system to recognize the PSU and determine its status. The PSU redundancy may not occur until discovery is complete. Wait until the new PSU is discovered and enabled before you remove the other PSU. The PSU status indicator turns green to signify that the PSU is functioning properly.

IdentifierGUID-90CCB98C-3EF1-46DA-B7CF-67A32D4B0645StatusReleased

# Removing a DC power supply unit

### **Prerequisites**

NOTE: For equipment using -(48-60) V DC power supply units (PSUs), a qualified electrician must perform all connections to DC power and to safety grounds. Do not attempt connecting to DC power or installing grounds yourself.

All electrical wiring must comply with applicable local or national codes and practices. Damage due to servicing that is not authorized by Dell is not covered by your warranty. Read and follow all safety instructions that came with the product.

CAUTION: The system needs one PSU for normal operation. On power-redundant systems, remove and replace only one PSU at a time in a system that is powered on.

- 1. Follow the safety guidelines listed in Safety instructions.
- 2. Disconnect the power wires from the power source and the connector from the PSU you intend to remove.
- 3. Disconnect the safety ground wire.

#### Steps

Press the release latch and slide the PSU out of the system by using the PSU handle.

#### **Next steps**

1. Install the DC PSU.

Identifier GUID-0B494DB1-FF2C-4CFB-B652-23120101253A
Status Released

### Installing DC power supply unit

### **Prerequisites**

- NOTE: For equipment using -(48-60) V DC power supply units (PSUs), a qualified electrician must perform all connections to DC power and to safety grounds. Do not attempt connecting to DC power or installing grounds yourself. All electrical wiring must comply with applicable local or national codes and practices. Damage due to servicing that is not authorized by Dell is not covered by your warranty. Read and follow all safety instructions that came with the product.
- 1. Follow the safety guidelines listed in Safety instructions.
- 2. For systems that support redundant power supply units (PSUs), ensure that both the PSUs are of the same type and have the same maximum output power.
  - NOTE: The maximum output power (shown in watts) is listed on the PSU label.

#### Steps

Slide the PSU into the system until the PSU is fully seated and the release latch snaps into place.

#### **Next steps**

- 1. Connect the safety ground wire.
- 2. Install the DC power connector in the PSU.

CAUTION: When connecting the power wires, ensure that you secure the wires with the strap to the PSU handle.

- 3. Connect the wires to a DC power source.
  - NOTE: When installing, hot-swapping, or hot-adding a new PSU, wait for 15 seconds for the system to recognize the PSU and determine its status. The PSU status indicator turns green to signify that the PSU is functioning properly.

Identifier GUID-A4BFB4EA-F24B-420A-863D-47C9986DC63C
Status Released

### Wiring instructions for a DC power supply unit

Your system supports up to two -(48-60) V DC power supply units (PSUs).

NOTE: For equipment using -(48-60) V DC power supply units (PSUs), a qualified electrician must perform all connections to DC power and to safety grounds. Do not attempt connecting to DC power or installing grounds yourself.

All electrical wiring must comply with applicable local or national codes and practices. Damage due to servicing that is

not authorized by Dell is not covered by your warranty. Read and follow all safety instructions that came with the product.

- CAUTION: Wire the unit with copper only, unless otherwise specified, use only 10 American Wire Gauge (AWG) wire rated minimum 90°C for source and return. Protect the –(48–60) V DC (1 wire) with a branch circuit over-current protection rated 50 A for DC with a high interrupt current rating.
- CAUTION: Connect the equipment to a -(48-60) V DC supply source that is electrically isolated from the AC source (reliably grounded -(48-60) V DC SELV source). Ensure that the -(48-60) V DC source is efficiently secured to earth (ground).
- NOTE: A readily accessible disconnect device that is suitably approved and rated shall be incorporated in the field wiring.

### Input requirements

- Supply voltage: -(48-60) V DC
- · Current consumption: 32 A (maximum)

### Kit contents

- · Dell part number 6RYJ9 terminal block or equivalent (1)
- · #6-32 nut equipped with lock washer (1)

### Required tools

Wire-stripper pliers capable of removing insulation from size 10 AWG solid or stranded, insulated copper wire.

NOTE: Use alpha wire part number 3080 or equivalent (65/30 stranding).

### **Required wires**

- One UL 10 AWG, 2 m maximum (stranded) black wire [-(48-60) V DC].
- · One UL 10 AWG, 2 m maximum (stranded) red wire (V DC return).
- · One UL 10 AWG, 2 m maximum, green with a yellow stripe, stranded wire (safety ground).

Identifier GUID-ABE4F511-EE7D-4F36-9421-72EA8DA6F2B3
Status Released

### System cover

Identifier GUID-8A28BF33-DE6F-4EE9-A10F-280774FC2973
Status Released

### Removing the system cover

### **Prerequisites**

- 1. Follow the safety guidelines listed in Safety instructions.
- 2. Turn off the system and all attached peripherals.
- **3.** Disconnect the system from the electrical outlet and peripherals.
- **4.** If installed, remove the front bezel.
- 5. Place the system on a flat, stable surface.

- 1. Turn the latch release lock to the unlocked position.
- 2. Press the cover release latch and remove the system cover.

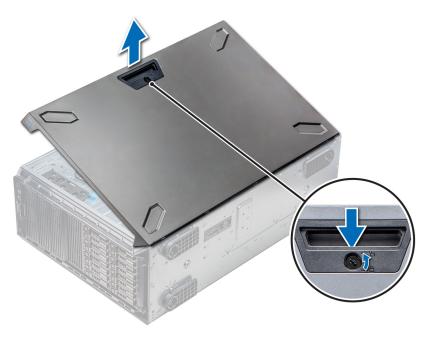

Figure 45. Removing the system cover

1. Install the system cover.

Identifier GUID-AD049D9C-50C5-40E0-ACCA-D624071D3407
Status Released

### Installing the system cover

### **Prerequisites**

NOTE: Ensure that all internal cables are connected and placed out of the way and no tools or extra parts are left inside the system.

Follow the safety guidelines listed in Safety instructions.

- 1. Align the tabs on the system cover with the slots on the chassis.
- 2. Press the cover release latch, and push the cover toward the chassis until the latch locks into place.
- 3. Rotate the latch release lock clockwise to the locked position.

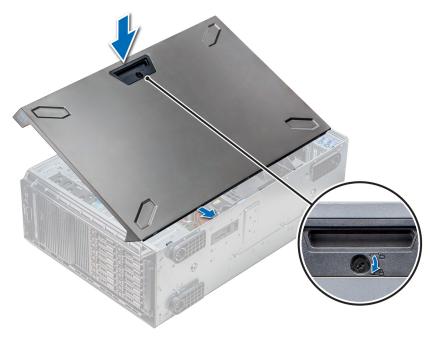

Figure 46. Installing the system cover

- 1. Place the system upright on its feet on a flat and stable surface.
- 2. If removed, install the front bezel.
- 3. Reconnect the peripherals and connect the system to the electrical outlet.
- **4.** Turn on the system, including all attached peripherals.

 Identifier
 GUID-896CA050-3D3B-4C08-8C21-05E90DD64976

 Status
 Released

# Inside the system

NOTE: Components that are hot swappable are marked orange and touch points on the components are marked blue.

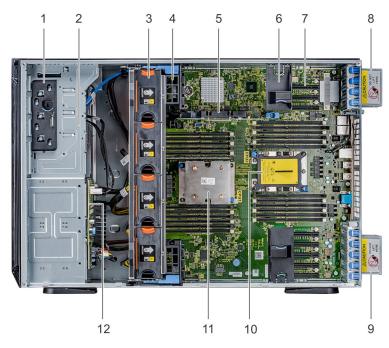

- 1. Release latch
- 2. Drive cage

- 3. Hot-swappable fans (middle fans)
- 4. GPU card holder
- 5. Internal PERC
- 6. PCle card holder
- 7. PCle slots
- 8. Left external fan
- 9. Right external fan
- 10. CPU2 socket
- **11.** CPU1
- 12. Backplane

| Identifier | GUID-0B4704D4-784A-48ED-923A-AFF175724483 |
|------------|-------------------------------------------|
| Status     | Released                                  |

### Air shroud

| Identifier | GUID-17B5DDA5-CC9F-48B5-A45D-60FA4ED40D23 |
|------------|-------------------------------------------|
| Status     | Released                                  |

### Removing the optional GPU air shrouds

### **Prerequisites**

CAUTION: Never operate your system with the air shroud removed. The system may get overheated quickly, resulting in shutdown of the system and loss of data.

- 1. Follow the safety guidelines listed in Safety instructions.
- 2. Follow the procedure listed in Before working inside your system.

### **Steps**

Holding the touch points, press the release latch and lift the shroud out.

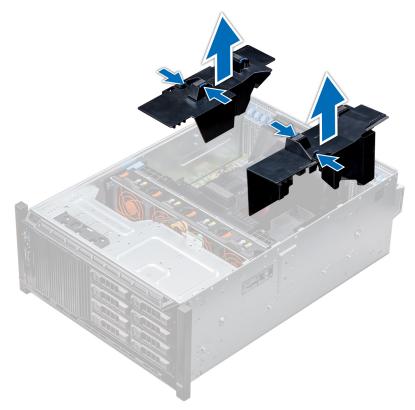

Figure 47. Removing the optional GPU air shrouds

1. Install the optional GPU air shrouds.

IdentifierGUID-9A03BBB9-5B86-4535-BEDD-4F09D436C0ACStatusReleased

### Installing the optional GPU air shrouds

### **Prerequisites**

Follow the safety guidelines listed in Safety instructions.

#### **Steps**

- 1. Align the tabs on the GPU air shroud with the securing slots on the chassis.
- 2. Lower the GPU air shroud into the chassis until it is firmly seated.

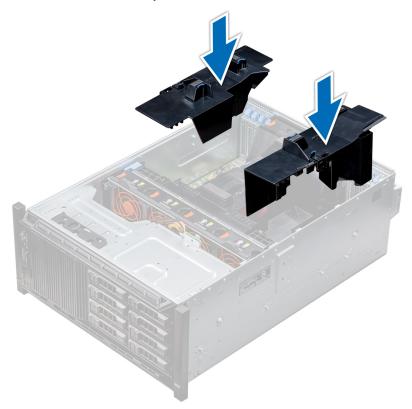

Figure 48. Installing the optional GPU air shrouds

### **Next steps**

Follow the procedure listed in After working inside your system.

 Identifier
 GUID-052BA1C6-4823-404D-85C5-76520D6EAB58

 Status
 Released

### Removing the air shroud

### **Prerequisites**

CAUTION: Never operate your system with the air shroud removed. The system may get overheated quickly, resulting in shutdown of the system and loss of data.

- 1. Follow the safety guidelines listed in Safety instructions.
- 2. Follow the procedure listed in Before working inside your system.

- **3.** If required, remove the two fans from the air shroud.
  - NOTE: The procedure to remove the cooling fan from the air shroud is similar to removing a cooling fan.

### **Steps**

Push the air shroud release tab, and holding the touch points at the center of the air shroud, lift the shroud from the system.

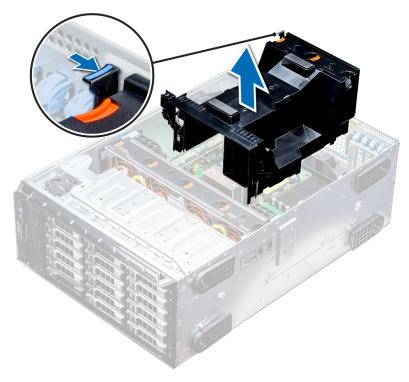

Figure 49. Removing the air shroud

### **Next steps**

1. Install the air shroud.

IdentifierGUID-CBB81AF2-BE7D-4060-AE7A-C5B4A901B78AStatusReleased

### Installing the air shroud

### Prerequisites

- 1. Follow the safety guidelines listed in Safety instructions.
- 2. If applicable, route the cables inside the system along the chassis wall and secure the cables by using the cable-securing bracket.

### Steps

- 1. Align the tabs on the air shroud with the securing slots on the chassis.
  - a) Guide on the air shroud with the guide pin on the system board.
  - b) Align the intrusion switch with the intrusion switch connector on the system board.
- 2. Lower the air shroud into the chassis until it is firmly seated.
  - When firmly seated, the memory socket numbers marked on the air shroud align with the respective memory sockets.
- $^{3.}$   $\bigcirc$  NOTE: The procedure to install the cooling fan into the air shroud is similar to installing a cooling fan.

If removed, install the fans into the air shroud.

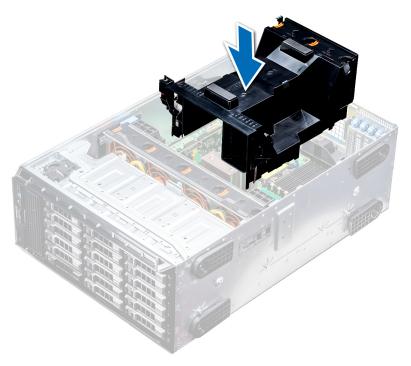

Figure 50. Installing the air shroud

1. Follow the procedure listed in After working inside your system.

| Identifier | GUID-AD224D1F-9DBD-4CBD-8EAC-E1FFA764346D |  |
|------------|-------------------------------------------|--|
| Status     | Released                                  |  |

### **Cooling fans**

| Identifier | GUID-9977ED29-329E-49A7-B166-4838628E1147 |
|------------|-------------------------------------------|
| Status     | Released                                  |

### **Cooling fan specifications**

The cooling fans are integrated into the system to dissipate the heat generated by the functioning of the system. These fans provide cooling for the processors, expansion cards, and memory modules.

Your system supports a total of eight fans, including six hot-swappable fans and two external fans. Two hot-swappable fans are mounted in rear side of the air shroud. The other four hot-swappable (middle) fans are mounted in the fan assembly that is located in the chassis between the hard drive bay and the processors. The two external fans are mounted on the outside of the chassis for GPU configurations. There are two additional fans integrated in the power supplies to cool the power supplies and provide additional cooling for the whole system.

The below listed configurations, features, and the PCle expansion cards are supported only with the four hot-swappable (middle) fans installed:

- · Fan redundancy
- · Fresh air condition
- NVMe/PCle SSD
- 3.5 inch x 18 hard drives chassis
- Mellanox CX4 DP 100 Gb QSFP NIC (0272F)
- Mellanox CX4 DP 100 Gb NIC (068F2)
- Mellanox CX4 SP 100 Gb NIC (6W1HY)
- Mellanox DP 40 Gb QSFP NIC (C8Y42)
- Intel QP 10 Gb Base-T NIC (K5V44)
- Solarflare Sunspot DP 10Gb NIC (NPHCM)
- Solarflare Nova DP 10Gb NIC (WY7T5)

· Qlogic DP 10Gb V1 NIC (VCXN5)

Listed below are the restrictions for fan redundancy:

- GPGPU configurations are not supported at 35deg. C of ambient or above.
- Mellanox 100G NICs are not supported.

For information on the restriction for fresh air condition, see the Expanded operating temperature restrictions topic in the Technical Specification section.

Identifier GUID-8ED0DF0C-C4BE-480A-A249-819A3CDE1B4B
Status Released

### **Cooling fan matrix**

### Table 33. Cooling fan matrix

| Chassis                                            | FAN1, FAN2 (Standard<br>[STD]) | FAN3, FAN4, FAN5,<br>FAN6 (Standard<br>[STD]/High<br>performance [HPR]) | FAN_EXT_R,<br>FAN_EXT_L | Fan configuration  |
|----------------------------------------------------|--------------------------------|-------------------------------------------------------------------------|-------------------------|--------------------|
| 3.5 inch x 8                                       | Yes                            | -                                                                       | -                       | Base configuration |
| 3.5 inch x 18                                      | Yes                            | Yes (STD)                                                               | -                       | Rich configuration |
| 2.5 inch x 16                                      | Yes                            | -                                                                       | -                       | Base configuration |
| 2.5 inch x 32                                      | Yes                            | -                                                                       | -                       | Base configuration |
| 2.5 inch x 16 + NVMe                               | Yes                            | Yes (STD)                                                               | -                       | Rich configuration |
| Fan redundancy, FA and high cooling tier PCle card | Yes                            | Yes (STD)                                                               | -                       | Rich configuration |
| GPGPU card                                         | Yes                            | Yes (HPR)                                                               | Yes                     | GPU configuration  |
| Identifier                                         | GUID-59281A1D-5EDI             | F-4095-B438-64F0341DE5AE                                                |                         |                    |

### Removing a middle or rear cooling fan

The procedure for removing a standard and a high performance fans is identical.

#### **Prerequisites**

NOTE: Opening or removing the system cover when the system is on may expose you to a risk of electric shock. Exercise utmost care while removing or installing cooling fans.

CAUTION: The cooling fans are hot swappable. To maintain proper cooling while the system is on, replace only one fan at a time.

- 1. Follow the safety guidelines listed in Safety instructions.
- 2. Follow the procedure listed in Before working inside your system.

### **Steps**

Press the release tab and lift the cooling fan out of the cooling fan assembly.

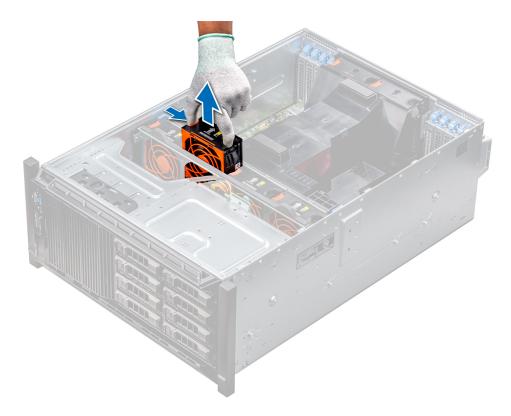

Figure 51. Removing a middle cooling fan

1. Installing a middle or rear cooling fan.

IdentifierGUID-1D6C2B2B-5DDD-4F14-9CC5-B3CB46538600StatusReleased

### Installing a middle or rear cooling fan

The procedure for installing a standard and a high performance fans is identical.

### **Prerequisites**

- NOTE: Opening or removing the system cover when the system is on may expose you to a risk of electric shock. Exercise utmost care while removing or installing cooling fans.
- CAUTION: The cooling fans are hot swappable. To maintain proper cooling while the system is on, replace only one fan at a time.
- 1. Follow the safety guidelines listed in Safety instructions.
- 2. Follow the procedure listed in Before working inside your system.

### **Steps**

Holding the release tab, align the connector at the base of the cooling fan with the connector on the system board.

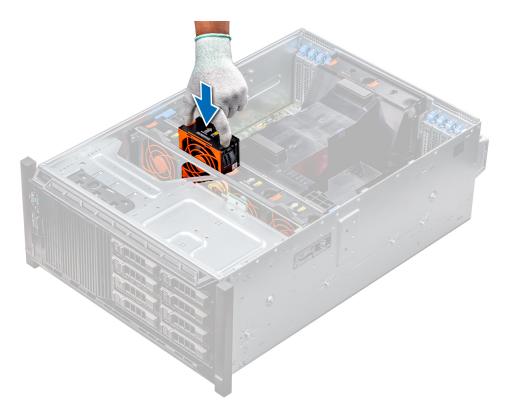

Figure 52. Installing a middle cooling fan

1. Follow the procedure listed in After working inside your system.

Identifier GUID-BA77696B-7486-45AF-815C-A31F2E850D2D Status Released

### Removing the right external fan

### **Prerequisites**

- NOTE: Opening or removing the system cover when the system is on may expose you to a risk of electric shock. Exercise utmost care while removing or installing cooling fans.
- (i) NOTE: The procedure to remove the left external fan is similar to removing the right rear fan.
- 1. Follow the safety guidelines listed in Safety instructions.
- 2. Remove the GPU air shrouds.
- **3.** Remove the air shroud.

- 1. Disconnect the fan cable from the system board.
- 2. Using the Phillips #2 screwdriver, loosen the captive screws that secure the fan to the system.
- 3. Lift the fan away, while guiding the fan cable through the cable vent.

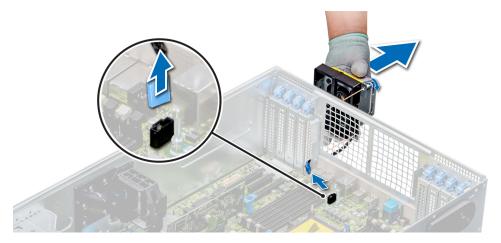

Figure 53. Removing the right external fan

1. Installing the right external fan.

 Identifier
 GUID-4514693C-C837-4E28-A280-7AAE368737EF

 Status
 Released

### Installing the right external fan

### **Prerequisites**

NOTE: The procedure to install the left external fan is similar to installing the right rear fan.

Follow the safety guidelines listed in Safety instructions.

#### Steps

- 1. Guiding the fan cable through the cable vent, install the external fan over the PCle slots.
- 2. Using the Phillips #2 screwdriver, secure the fan in place.
- 3. Connect the fan cable to the connected on the system board.

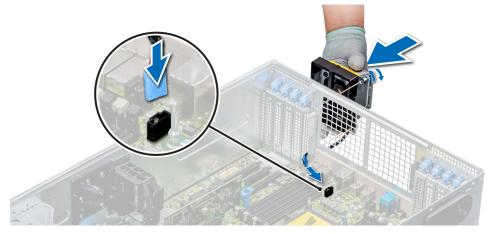

Figure 54. Install the right external fan

### Next steps

- 1. Install the air shroud.
- 2. Install the GPU air shrouds.
- 3. Follow the procedure listed in After working inside your system.

| Identifier | GUID-22DEE7A5-868F-479B-A19E-82F1AA3558D6 |
|------------|-------------------------------------------|
| Status     | Released                                  |

# Cooling fan (middle fan) assembly

| Identifier | GUID-D174796A-65CA-4261-ABD8-90DA6A43EEDC |
|------------|-------------------------------------------|
| Status     | Released                                  |

### Removing the middle cooling fan assembly

### **Prerequisites**

- 1. Follow the safety guidelines listed in Safety instructions.
- 2. Follow the procedure listed in Before working inside your system.

#### Steps

- 1. Lift the release levers to unlock the cooling fan assembly from the system.
- 2. Hold the release levers, and lift the cooling fan assembly away from the system.

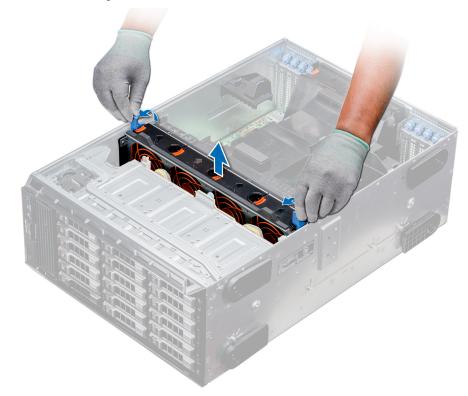

Figure 55. Removing the middle cooling fan assembly

### **Next steps**

1. Installing the middle cooling fan assembly.

| Identifier | GUID-7B682A20-85ED-409E-B677-60CC612617EB |
|------------|-------------------------------------------|
| Status     | Released                                  |

### Installing the middle cooling fan assembly

### **Prerequisites**

Follow the safety guidelines listed in Safety instructions.

CAUTION: Ensure that the cables inside the system are correctly installed and retained by the cable retention bracket before installing the cooling fan assembly. Incorrectly installed cables may get damaged.

#### **Steps**

- 1. Align the guide rails on the cooling fan assembly with the standoffs on the system.
- 2. Lower the cooling fan assembly into the system until the cooling fan connectors engage with the connectors on the system board.
- 3. Press the release levers to lock the cooling fan assembly into the system.

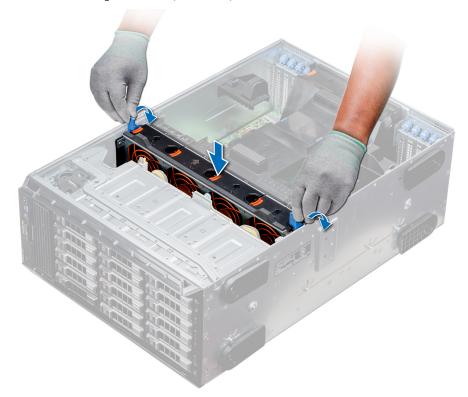

Figure 56. Installing the middle cooling fan assembly

### Next steps

1. Follow the procedure listed in After working inside your system.

| Identifier | GUID-50B74C1E-A2EE-42DA-BB09-344FA4BB1324 |
|------------|-------------------------------------------|
| Status     | Released                                  |

### Flex bays

| Identifier | GUID-DAA47F3F-45F8-46F4-B2EB-CE8FFE0E5B1E |
|------------|-------------------------------------------|
| Status     | Released                                  |

### Removing a NVMe drive bay or flex bay

### **Prerequisites**

i) NOTE: The procedure to remove the flex bay is identical to removing the NVMe drive bay.

- 1. Follow the safety guidelines listed in Safety instructions.
- 2. Follow the procedure listed in Before working inside your system.
- 3. Disconnect the slim optical-drive and the backplane cables.
- **4.** Remove the backplane from NVMe drive bay or the flex bay.

### **Steps**

- 1. Using the Phillips #2 screwdriver, remove the two screws that secure the NVMe drive bay to the system.
- 2. Push the release latch down and slide the NVMe drive bay out of the system.

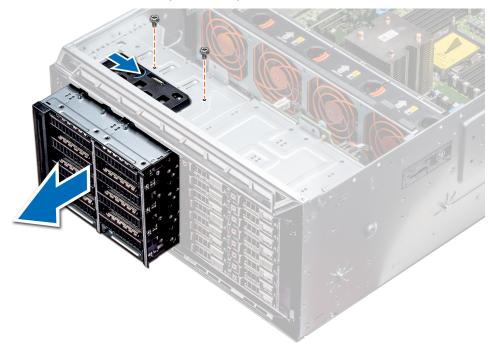

Figure 57. Removing a NVMe drive bay or flex bay

### **Next steps**

1. Installing the NVMe drive bay or flex bay.

 Identifier
 GUID-2106A13C-6137-4570-95F3-6848B521FE00

 Status
 Released

### Installing a NVMe drive bay or flex bay

### **Prerequisites**

(i) NOTE: The procedure to install the flex bay is identical to installing the NVMe drive bay.

Follow the safety guidelines listed in Safety instructions.

- 1. Align the tabs on the NVMe drive bay with the slots on the front of the system.
- 2. Insert the NVMe drive bay into the system until the tabs click into place.
- 3. Using the Phillips #2 screwdriver secure the NVMe drive bay to the system.

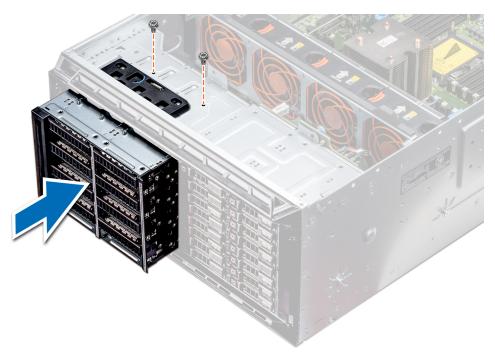

Figure 58. Installing a NVMe drive bay or flex bay

- 1. Install the backplane to the NVMe drive bay or flex bay.
- 2. Connect the slim optical drive and the back plane cables.
- **3.** Follow the procedure listed in After working inside your system.

| Identifier | GUID-EB1968AA-3A01-485B-96B4-6FA331012BC3 |
|------------|-------------------------------------------|
| Status     | Released                                  |

## Optical drives and tape drives

| Identifier | GUID-2AD7F059-C61D-4CB3-A460-7C5C2117D287 |
|------------|-------------------------------------------|
| Status     | Released                                  |

### Optical drives and tape drives specifications

Your system supports one of the following configurations:

### **Table 34. System configurations**

| System                                           | Configurations                                            |
|--------------------------------------------------|-----------------------------------------------------------|
| Eight 3.5 inch drives or sixteen 2.5 inch drives | Up to two SATA slim optical drives and one SAS tape drive |
| Sixteen 2.5 inch drives and eight NVMe drives    | One SATA slim optical drive                               |
| Systems with up to eighteen 3.5 inch drives      | One SATA slim optical drive or one SAS tape drive         |
| Systems with up to thirty-two 2.5 inch drives    | One SATA slim optical drive                               |
|                                                  |                                                           |

| Identifier | GUID-D5CD9464-5E47-481F-B9CD-9780B7A05B69 |
|------------|-------------------------------------------|
| Status     | Released                                  |

### Removing the optical or tape drive blank

### **Prerequisites**

1. Follow the safety guidelines listed in Safety instructions.

- 2. Follow the procedure listed in Before working inside your system.
- 3. If installed, remove the front bezel.

#### **Steps**

- 1. To remove the drive blank, slide the release latch down to release the drive blank.
- 2. Push the drive blank to slide it out of the drive bay.
  - NOTE: Blanks must be installed on empty optical drive or tape drive slots to maintain FCC certification of the system. The brackets also keep dust and dirt out of the system and aid in proper cooling and airflow inside the system. Perform the same steps to install blanks.

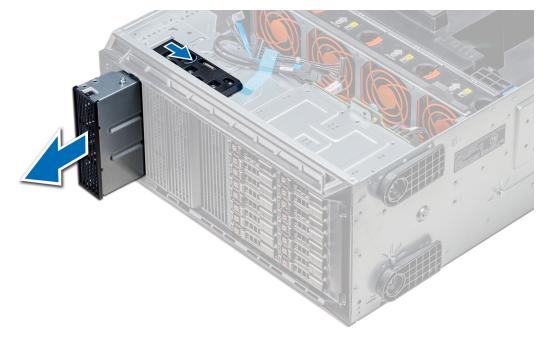

Figure 59. Removing the optical drive or tape drive

### Next steps

1. Install theoptical drive blank, an optical drive, or a tape drive.

IdentifierGUID-7E4BFCFE-6FDA-4E6C-A07D-E0A4C1A1840DStatusReleased

### Installing the optical or tape drive blank

### **Prerequisites**

- 1. Follow the safety guidelines listed in Safety instructions.
- 2. If installed, remove the front bezel.

- 1. Align the guide on the drive blank with the slot on drive bay.
- 2. Slide the drive into the slot until the latch snaps into place.

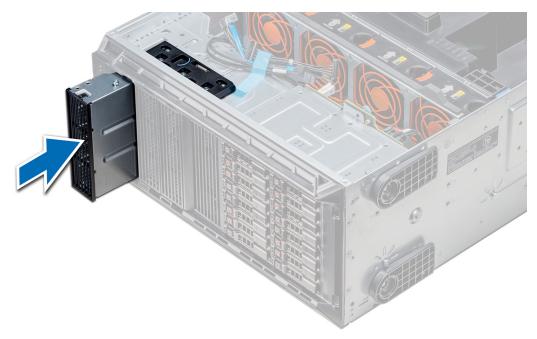

Figure 60. Installing the optical or tape drive blank

- 1. If removed, install the front bezel.
- 2. Follow the procedure listed in After working inside your system.

IdentifierGUID-A1DD8DF2-0792-4BFF-A282-2287DC895F20StatusReleased

### Removing the optical drive cage or tape drive

### **Prerequisites**

- (i) NOTE: The procedure to remove the optical drive cage is identical to removing a tape drive.
- 1. Follow the safety guidelines listed in Safety instructions.
- 2. Follow the procedure listed in Before working inside your system.
- 3. If installed, remove the front bezel.

- 1. Disconnect the power and data cable from the back of the drive.
  - (i) NOTE: Observe the routing of the power and data cable inside the chassis as you remove them from the system board and the drive. You must route these cables properly when you replace them to prevent them from being pinched or crimped.
- 2. To remove the drive, push the release latch to release the drive.
- 3. Slide the drive out of the drive bay.
- **4.** If you are not immediately replacing the tape drive, install the blank.
  - NOTE: Blanks must be installed on empty optical drive or tape drive slots to maintain FCC certification of the system. The brackets also keep dust and dirt out of the system and aid in proper cooling and airflow inside the system. Perform the same steps to install blanks.

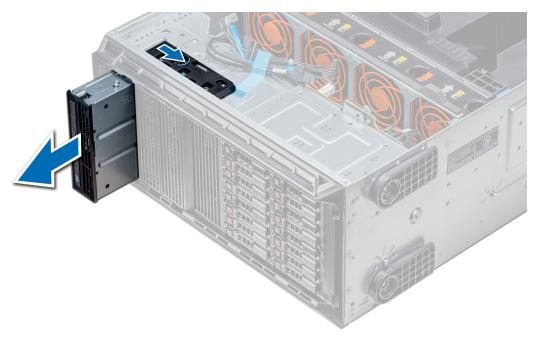

Figure 61. Removing the optical drive cage or tape drive

1. Install the optical drive cage or tape drive.

Identifier GUID-414B96E7-4A01-4977-9A7A-

### Installing the optical drive cage or tape drive

### **Prerequisites**

i) NOTE: The procedure to install the optical drive cage is the same as installing the tape drive.

Follow the safety guidelines listed in Safety instructions.

### Steps

1. Unpack and prepare the drive for installation.

For instructions, see the documentation that shipped with the drive.

If you are installing a SAS tape drive, you must have an internal tape adapter installed. For more information on installing a SAS tape drive, see the Installing an expansion card section.

- 2. If applicable, remove the existing drive or the drive blank.
- **3.** Align the guide on the drive with the slot on drive bay.
- 4. Slide the drive into the slot until the latch clicks into place.
- 5. Connect the power and data cable to the drive.
- 6. Connect the power and data cables to the backplane and the system board.

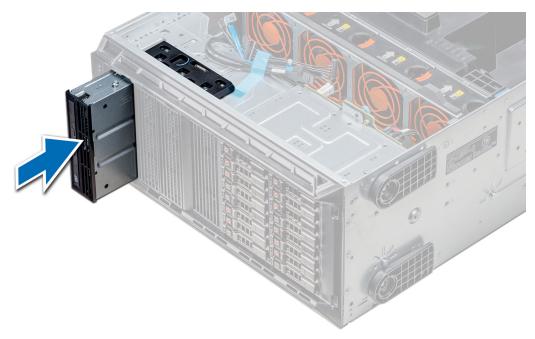

Figure 62. Installing the optical drive cage or tape drive

- 1. If removed, install the front bezel.
- 2. Follow the procedure listed in After working inside your system.

IdentifierGUID-A01272A4-1381-4F50-8A99-C724D6C01B21StatusReleased

### Removing the slim optical drive

The procedure to remove the slim optical drive blank is similar to removing the slim optical drive.

### **Prerequisites**

- 1. Follow the safety guidelines listed in Safety instructions.
- 2. Follow the procedure listed in Before working inside your system.
- 3. Remove the optical drive cage.
  - NOTE: The procedure to remove the optical drive cage is identical to removing the optical or tape drive blank.

- 1. Locate the touch point for the slim optical drive lock on the cage.
- 2. Press the lock and push the slim optical drive out of the cage.

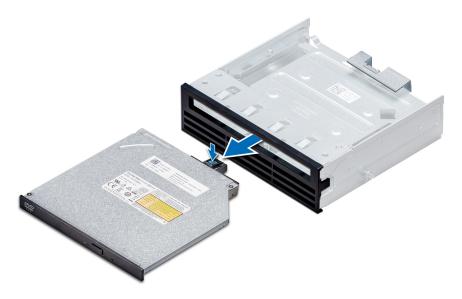

Figure 63. Removing the slim optical drive blank

1. Install the slim optical drive or the optical drive blank.

| Identifier | GUID-3FF14797-0FEC-44E6-9C4F-7ADF12AF3900 |
|------------|-------------------------------------------|
| Status     | Released                                  |

## Installing the slim optical drive

The procedure to install the optical drive blank is similar to installing the slim optical drive.

### **Prerequisites**

Follow the safety guidelines listed in Safety instructions.

- 1. Align the slim optical drive with the slim optical drive bay on the optical drive cage.
- 2. Slide the optical drive into the optical drive bay until the lock clicks into place.

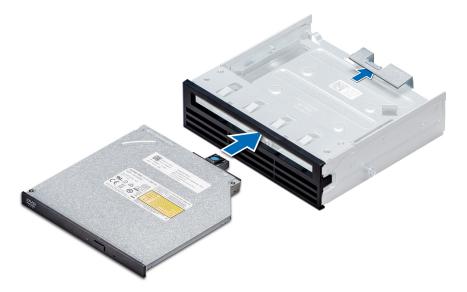

Figure 64. Installing the slim optical drive blank

- 1. Install the optical drive cage.
- 2. Follow the procedure listed in After working inside your system.

| Identifier | GUID-78EA5245-900A-44B0-8C55-FB23A47FE8E0 |
|------------|-------------------------------------------|
| Status     | Released                                  |

# **NVDIMM-N** battery

| Identifier | GUID-F8AAFC4B-976F-48A6-ACEF-822C4F2649A3 |
|------------|-------------------------------------------|
| Status     | Released                                  |

### Removing the NVDIMM-N battery

### **Prerequisites**

- 1. Follow the safety guidelines listed in Safety instructions.
- 2. Follow the procedure listed in Before working inside your system.
  - CAUTION: To prevent data loss, ensure that your system is turned off and that the indicator LEDs on the battery are Off before removing the NVDIMM-N battery.
  - CAUTION: To avoid damage to the battery connector, you must firmly support the connector while installing or removing a battery.
- 3. Remove the NVDIMM-N battery cage.

### Steps

- 1. Disconnect the cables from the NVDIMM-N battery.
- 2. Using the Phillips #2 screwdriver, loosen the screw securing the NVDIMM-N battery.
- 3. Holding the edges, lift the battery from the NVDIMM-N battery cage.

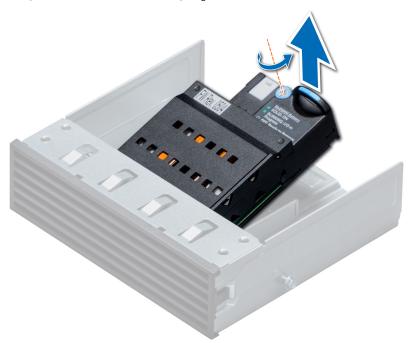

Figure 65. Removing the NVDIMM-N battery

#### **Next steps**

1. Install the NVDIMM-N battery.

Released

### **Installing the NVDIMM-N battery**

### **Prerequisites**

CAUTION: To avoid damage to the battery connector, you must firmly support the connector while installing or removing a battery.

Follow the safety guidelines listed in Safety instructions.

#### **Steps**

- 1. Install the NVDIMM-N battery into the battery cage
- 2. Using the Phillips #2 screwdriver, tighten the screw to secure the NVDIMM-N battery.
- **3.** Connect the cables to the NVDIMM-N battery.

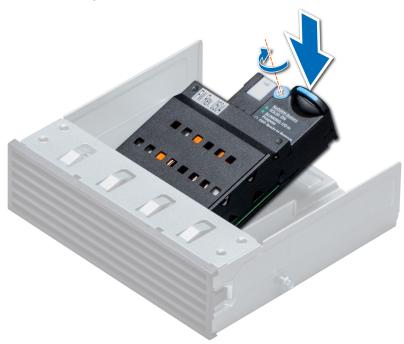

Figure 66. Installing the NVDIMM-N battery

#### **Next steps**

- 1. Install the NVDIMM-N battery cage.
- 2. Follow the procedure listed in After working inside your system.

| Identifier | GUID-5A9623BD-BDCB-4B97-AACA-007722B43497 |
|------------|-------------------------------------------|
| Status     | Released                                  |

### **System memory**

| Identifier | GUID-A79FD0D7-1791-4771-96ED-03156CF48249 |
|------------|-------------------------------------------|
| Status     | Released                                  |

### System memory guidelines

The PowerEdge systems support DDR4 Registered DIMMs (RDIMMs), Load Reduced DIMMs (LRDIMMs), and Non-Volatile DIMMs (NVDIMM-Ns). System memory holds the instructions that are executed by the processor.

Your system contains 24 memory sockets split into two sets of 12 sockets, one set per processor. Each 12-socket set is organized into six channels. Six memory channels are allocated to each processor. In each channel, the release tabs of the first socket are marked white, and the second socket black.

Memory channels are organized as follows:

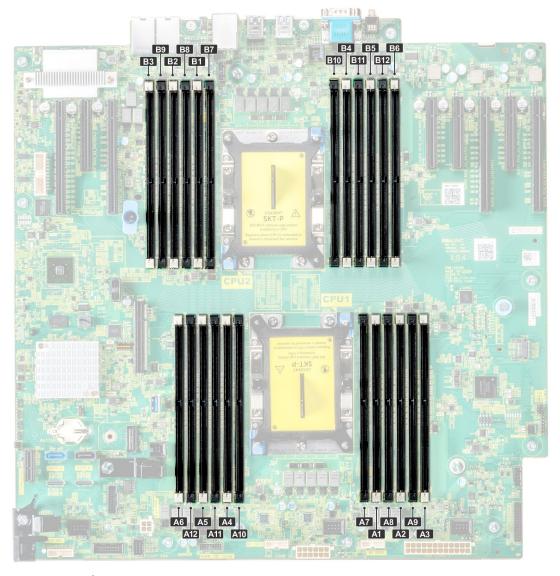

Figure 67. System memory view

### Table 35. Memory channels

| Proces<br>sor   | Channel 0       | Channel 1       | Channel 2       | Channel 3        | Channel 4        | Channel 5        |
|-----------------|-----------------|-----------------|-----------------|------------------|------------------|------------------|
| Proces<br>sor 1 | Slots A1 and A7 | Slots A2 and A8 | Slots A3 and A9 | Slots A4 and A10 | Slots A5 and A11 | Slots A6 and A12 |
| Proces<br>sor 2 | Slots B1 and B7 | Slots B2 and B8 | Slots B3 and B9 | Slots B4 and B10 | Slots B5 and B11 | Slots B6 and B12 |

The following table shows the memory populations and operating frequencies for the supported configurations:

### Table 36. Memory population

| DIMM Type | DIMMs Populated/<br>Channel | Voltage | Operating Frequency (in<br>MT/s) | Maximum DIMM Rank/<br>Channel |
|-----------|-----------------------------|---------|----------------------------------|-------------------------------|
| RDIMM     | 1                           | 1.2 V   | 2933, 2666, 2400, 2133           | Dual rank or single rank      |
|           | 2                           | 1.2 V   | 2666, 2400, 2133                 | Dual rank or single rank      |
| LRDIMM    | 1                           | 1.2 V   | 2933, 2666, 2400, 2133           | Quad rank                     |
|           | 2                           |         | 2666, 2400, 2133                 | Quad rank                     |
| NVDIMM-N  | 1                           | 1.2 V   | 2933, 2666, 2400, 2133           | Single rank                   |

#### **NVDIMM** population rules

- · Maximum of one NVDIMM per channel.
- Maximum of six NVDIMMs per processor
- Maximum capacity per NVDIMM is 16GB

NVDIMMs are not supported on the following configurations:

- 32 x 2.5-inch SAS/SATA/SSD drive configuration
- 16 x 2.5-inch SAS/SATA/SSD drives with 8 x NVME drive configuration

| 5A |
|----|
|    |
|    |

### General memory module installation guidelines

To ensure optimal performance of your system, observe the following general guidelines when configuring your system memory. If your system's memory configurations fail to observe these guidelines, your system might not boot, stop responding during memory configuration, or operate with reduced memory.

The memory bus may operate at frequency can be 2933 MT/s, 2666 MT/s, 2400 MT/s, or 2133 MT/s depending on the following factors:

- · System profile selected (for example, Performance Optimized, or Custom [can be run at high speed or lower])
- · Maximum supported DIMM speed of the processors. For memory frequency of 2933 MT/s, one DIMM per channel is supported.
- · Maximum supported speed of the DIMMs

### (i) NOTE: MT/s indicates DIMM speed in MegaTransfers per second.

The system supports Flexible Memory Configuration, enabling the system to be configured and run in any valid chipset architectural configuration. The following are the recommended guidelines for installing memory modules:

- All DIMMs must be DDR4.
- · RDIMMs and LRDIMMs must not be mixed.
- · NVDIMMs and LRDIMMs must not be mixed.
- · NVDIMMs and RDIMMs can be mixed.
- 64 GB LRDIMMs that are DDP (Dual Die Package) LRDIMMs must not be mixed with 128 GB LRDIMMs that are TSV (Through Silicon Via/3DS) LRDIMMs.
- x4 and x8 DRAM based memory modules can be mixed.
- · Up to two RDIMMs can be populated per channel regardless of rank count.
- · Up to two LRDIMMs can be populated per channel regardless of rank count.
- · A maximum of two different ranked DIMMs can be populated in a channel regardless of rank count.

- · If memory modules with different speeds are installed, they will operate at the speed of the slowest installed memory module(s).
- · Populate memory module sockets only if a processor is installed.
  - · For single-processor systems, sockets A1 to A12 are available.
  - For dual-processor systems, sockets A1 to A12 and sockets B1 to B12 are available.
- · Populate all the sockets with white release tabs first, followed by the black release tabs.
- · When mixing memory modules with different capacities, populate the sockets with memory modules with the highest capacity first.

For example, if you want to mix 8 GB and 16 GB memory modules, populate 16 GB memory modules in the sockets with white release tabs and 8 GB memory modules in the sockets with black release tabs.

· Memory modules of different capacities can be mixed provided other memory population rules are followed.

For example, 8 GB and 16 GB memory modules can be mixed.

· In a dual-processor configuration, the memory configuration for each processor must be identical.

For example, if you populate socket A1 for processor 1, then populate socket B1 for processor 2, and so on.

- · Mixing of more than two memory module capacities in a system is not supported.
- Unbalanced memory configurations will result in a performance loss so always populate memory channels identically with identical DIMMs for best performance.
- · Populate six identical memory modules per processor (one DIMM per channel) at a time to maximize performance.
- · To ensure proper system cooling, memory module blanks must be installed in memory sockets that are not occupied.

DIMM population update for Performance Optimized mode with quantity of 4 and 8 DIMMs per processor.

- · When the DIMM quantity is 4 per processor, the population is slot 1, 2, 4, 5.
- · When the DIMM quantity is 8 per processor, the population is slot 1, 2, 4, 5, 7, 8, 10, 11 (2-2-2 platforms).

IdentifierGUID-D4D658C1-3081-4DC5-B443-04D2ED35FBACStatusReleased

### **NVDIMM-N** memory module installation guidelines

The following are the recommended guidelines for installing NVDIMM-N memory modules:

- Each system supports memory configurations with 1, 2, 4, 6, or 12 NVDIMM-Ns.
- · Supported configurations have dual processors and a minimum of 12x RDIMMs.
- · Maximum of 12 NVDIMM-Ns can be installed in a system.
- · NVDIMM-Ns or RDIMMs must not be mixed with LRDIMMs.
- DDR4 NVDIMM-Ns must be populated only on the black release tabs on processor 1 and 2.
- All slots on configurations 3, 6, 9, and 12 can be used, but a maximum of 12 NVDIMM-Ns can be installed in a system.

For more information on the supported NVDIMM-N configurations, see the NVDIMM-N User Guide at www.dell.com/poweredgemanuals.

Table 37. Supported NVDIMM-N for dual processor configurations

| Configuration   | Description                       | Memory population rules                                                                             |                                 |
|-----------------|-----------------------------------|----------------------------------------------------------------------------------------------------|---------------------------------|
|                 |                                   | RDIMMs                                                                                              | NVDIMM-N                        |
| Configuration 1 | 12x 16 GB RDIMMs, 1x<br>NVDIMM-N  | Processor1 {A1, 2, 3, 4, 5, 6}<br>Processor2 {B1, 2, 3, 4, 5, 6}                                    | Processor1 {A7}                 |
| Configuration 2 | 12x 32 GB RDIMMs, 1x<br>NVDIMM-N  | Same for all 12x RDIMM configurations. See Configuration 1.                                         | Processor1 (A7)                 |
| Configuration 3 | 23x 32 GB RDIMMs, 1x<br>NVDIMM-N  | Processor1 {A1, 2, 3, 4, 5, 6, 7, 8, 9, 10, 11, 12} Processor2 {B1, 2, 3, 4, 5, 6, 7, 8, 9, 10, 11} | Processor2 (B12)                |
| Configuration 4 | 12x 16 GB RDIMMs, 2x<br>NVDIMM-Ns | Same for all 12x RDIMM configurations. See Configuration 1.                                         | Processor1 {A7} Processor2 {B7} |

| Configuration    | Description                        | Memory population rules                                                                         |                                                                        |  |
|------------------|------------------------------------|-------------------------------------------------------------------------------------------------|------------------------------------------------------------------------|--|
|                  |                                    | RDIMMs                                                                                          | NVDIMM-N                                                               |  |
| Configuration 5  | 12x 32 GB RDIMMs, 2x<br>NVDIMM-Ns  | Same for all 12x RDIMM configurations. See Configuration 1.                                     | Processor1 (A7) Processor2 (B7)                                        |  |
| Configuration 6  | 22x 32 GB RDIMMs, 2x<br>NVDIMM-Ns  | Processor1 (A1, 2, 3, 4, 5, 6, 7, 8, 9, 10, 11) Processor2 (B1, 2, 3, 4, 5, 6, 7, 8, 9, 10, 11) | Processor1 (A12)<br>Processor2 (B12)                                   |  |
| Configuration 7  | 12x 16 GB RDIMMs, 4x<br>NVDIMM-Ns  | Same for all 12x RDIMM configurations. See Configuration 1.                                     | Processor1 {A7, A8}<br>Processor2 {B7, B8}                             |  |
| Configuration 8  | 22x 32 GB RDIMMs, 4x<br>NVDIMM-Ns  | Same for all 12x RDIMM configurations. See Configuration 1.                                     | Processor1 (A7, A8) Processor2 (B7, B8)                                |  |
| Configuration 9  | 20x 32 GB RDIMMs, 4x<br>NVDIMM-Ns  | Processor1 {A1, 2, 3, 4, 5, 6, 7, 8, 9, 10} Processor2 {B1, 2, 3, 4, 5, 6, 7, 8, 9, 10}         | Processor1 (A11, 12) Processor2 (B11, 12)                              |  |
| Configuration 10 | 12x 16 GB RDIMMs, 6x<br>NVDIMM-Ns  | Same for all 12x RDIMM configurations. See Configuration 1.                                     | Processor1 (A7, 8, 9) Processor2 (B7, 8, 9)                            |  |
| Configuration 11 | 12x 32 GB RDIMMs, 6x<br>NVDIMM-Ns  | Same for all 12x RDIMM configurations. See Configuration 1.                                     | Processor1 (A7, 8, 9) Processor2 (B7, 8, 9)                            |  |
| Configuration 12 | 18x 32 GB RDIMMs, 6x<br>NVDIMM-Ns  | Processor1 {1, 2, 3, 4, 5, 6, 7, 8, 9} Processor2 {1, 2, 3, 4, 5, 6, 7, 8, 9}                   | Processor1 (A10, 11, 12) Processor2 (B10, 11, 12)                      |  |
| Configuration 13 | 12x 16 GB RDIMMs, 12x<br>NVDIMM-Ns | Same for all 12x RDIMM configurations. See Configuration 1.                                     | Processor1 {A7, 8, 9, 10, 11, 12}<br>Processor2 {B7, 8, 9, 10, 11, 12} |  |
| Configuration 14 | 12x 32 GB RDIMMs, 12x<br>NVDIMM-Ns | Same for all 12x RDIMM configurations. See Configuration 1.                                     | Processor1 (A7, 8, 9, 10, 11, 12)<br>Processor2 (B7, 8, 9, 10, 11, 12) |  |

Identifier GUID-7BC6FF1B-674F-4B65-BE86-1699131E66BA Status Released

# **Mode-specific guidelines**

The configurations allowed depend on the memory mode selected in the System BIOS.

#### Table 38. Memory operating modes

| Memory Operating Mode | Description                                                                                                    |
|-----------------------|----------------------------------------------------------------------------------------------------|
| Optimizer Mode        | The <b>Optimizer Mode</b> if enabled, the DRAM controllers operate independently in the 64-bit mode and provide optimized memory performance. |

| Memory Opera | iting | Mode |
|--------------|-------|------|
| Mirror Mode  |       |      |

#### Description

The **Mirror Mode** if enabled, the system maintains two identical copies of data in memory, and the total available system memory is one half of the total installed physical memory. Half of the installed memory is used to mirror the active memory modules. This feature provides maximum reliability and enables the system to continue running even during a catastrophic memory failure by switching over to the mirrored copy. The installation guidelines to enable Mirror Mode require that the memory modules be identical in size, speed, and technology, and they must be populated in sets of 6 per processor.

**Single Rank Spare Mode** allocates one rank per channel as a spare. If excessive correctable errors occur in a rank or channel, while the operating system is running, they are moved to the spare area to prevent errors from causing an uncorrectable failure. Requires two or more ranks to be populated in each channel.

**Multi Rank Spare Mode** allocates two ranks per channel as a spare. If excessive correctable errors occur in a rank or channel, while the operating system is running, they are moved to the spare area to prevent errors from causing an uncorrectable failure. Requires three or more ranks to be populated in each channel.

With single rank memory sparing enabled, the system memory available to the operating system is reduced by one rank per channel.

For example, in a dual-processor configuration with 24x 16 GB dual-rank memory modules, the available system memory is: 3/4 (ranks/channel)  $\times$  24 (memory modules)  $\times$  16 GB = 288 GB, and not 24 (memory modules)  $\times$  16 GB = 384 GB. For multi rank sparing, the multiplier changes to 1/2 (ranks/channel).

- NOTE: To use memory sparing, this feature must be enabled in the BIOS menu of System Setup.
- NOTE: Memory sparing does not offer protection against a multi-bit uncorrectable error.

The **Dell Fault Resilient Mode** if enabled, the BIOS creates an area of memory that is fault resilient. This mode can be used by an OS that supports the feature to load critical applications or enables the OS kernel to maximize system availability.

#### Single Rank Spare Mode

Multi Rank Spare Mode

**Dell Fault Resilient Mode** 

### **Optimizer Mode**

This mode supports Single Device Data Correction (SDDC) only for memory modules that use x4 device width. It does not impose any specific slot population requirements.

- · Dual processor: Populate the slots in round robin sequence starting with processor 1.
  - (i) NOTE: Processor 1 and processor 2 population should match.

Table 39. Memory population rules

| Processor        | Configuration                                    | Memory population                     | Memory population information                                                                                                    |
|------------------|--------------------------------------------------|---------------------------------------|----------------------------------------------------------------------------------------------------|
| Single processor | Optimizer (Independent channel) population order | 1, 2, 3, 4, 5, 6, 7, 8, 9, 10, 11, 12 | DIMMs must be populated in the order specified.  Odd number of DIMM population is allowed  NOTE: Odd number of DIMMs will result in unbalanced memory configurations, which in turn will result in performance loss. It is recommended to populate all memory channels |

| Processor                                                                                  | Configuration                                    | Memory population                                                                                 | Memory population information                                                                                                    |
|--------------------------------------------------------------------------------------------|--------------------------------------------------|---------------------------------------------------------------------------------------------------|----------------------------------------------------------------------------------------------------|
|                                                                                            |                                                  |                                                                                                   | <ul> <li>identically with identical DIMMs for best performance.</li> <li>Optimizer population order is not traditional for 4 and 8 DIMM installations of single processor.</li> <li>For 4 DIMMs: A1, A2, A4, A5</li> <li>For 8 DIMMs: A1, A2, A4, A5, A7, A8, A10, A11</li> </ul>                                                                                                    |
|                                                                                            | Mirror population order                          | {1, 2, 3, 4, 5, 6} {7, 8, 9, 10, 11, 12}                                                          | Mirroring is supported with 6 or 12 DIMMs per processor.                                                                                                    |
|                                                                                            | Single rank sparing population order             | 1, 2, 3, 4, 5, 6, 7, 8, 9, 10, 11,<br>12                                                          | DIMMs must be populated in the order specified.     Requires two ranks or more per channel.                                                                                                    |
|                                                                                            | Multi rank sparing population order              | 1, 2, 3, 4, 5, 6, 7, 8, 9, 10, 11,<br>12                                                          | DIMMs must be populated in the order specified.     Requires three ranks or more per channel.                                                                                                    |
|                                                                                            | Fault resilient population order                 | {1, 2, 3, 4, 5, 6} {7, 8, 9, 10, 11, 12}                                                          | Supported with 6 or 12 DIMMs per processor.                                                                                                    |
| Dual processor (Start with processor1. processor1 and processor 2 population should match) | Optimized (Independent channel) population order | A{1}, B{1},<br>A{2}, B{2},<br>A{3}, B{3},<br>A{4}, B{4},<br>A{5}, B{5},<br>A{6}, B{6}             | Odd number of DIMM population per processor is allowed.  i NOTE: Odd number of DIMMs will result in unbalanced memory configurations, which in turn will result in performance loss. It is recommended to populate all memory channels identically with identical DIMMs for best performance.  Optimizer population order is not traditional for 8 and 16 DIMMs installations for dual processor.  For 8 DIMMs: A1, A2, A4, A5, B1, B2, B4, B5  For 16 DIMMs:  A1, A2, A4, A5, A7, A8, A10, A11 B1, B2, B4, B5, B7, B8, B10, B11 |
|                                                                                            | Mirroring population order                       | A{1, 2, 3, 4, 5, 6},<br>B{1, 2, 3, 4, 5, 6},<br>A{7, 8, 9, 10, 11, 12},<br>B{7, 8, 9, 10, 11, 12} | Mirroring is supported with 6 or 12 DIMMs per processor.                                                                                                    |
|                                                                                            | Single rank sparing population order             | A{1}, B{1},<br>A{2}, B{2},<br>A{3}, B{3},<br>A{4}, B{4},<br>A{5}, B{5},<br>A{6}, B{6}             | <ul> <li>DIMMs must be populated in the order specified.</li> <li>Requires two ranks or more per channel.</li> </ul>                                                                                                    |
|                                                                                            | Multi rank sparing population order              | A{1}, B{1},<br>A{2}, B{2},<br>A{3}, B{3},<br>A{4}, B{4},<br>A{5}, B{5},<br>A{6}, B{6}             | <ul> <li>DIMMs must be populated in the order specified.</li> <li>Requires three ranks or more per channel.</li> </ul>                                                                                                    |

| Processor | Configuration                    | Memory population                                                                                 | Memory population information               |
|-----------|----------------------------------|---------------------------------------------------------------------------------------------------|---------------------------------------------|
|           | Fault resilient population order | A{1, 2, 3, 4, 5, 6},<br>B{1, 2, 3, 4, 5, 6},<br>A{7, 8, 9, 10, 11, 12},<br>B{7, 8, 9, 10, 11, 12} | Supported with 6 or 12 DIMMs per processor. |

| Identifier | GUID-18558394-5F6D-4300-B653-B098183689D5 |
|------------|-------------------------------------------|
| Status     | Released                                  |

### Removing a memory module

The procedure for removing a DIMM module and an NVDIMM-N module is identical.

#### **Prerequisites**

- 1. Follow the safety guidelines listed in Safety instructions.
- 2. Follow the procedure listed in Before working inside your system.

CAUTION: To prevent data loss and potential damage to your system, ensure that your system, LEDs on system, LEDs on NVDIMM-N and LEDs on NVDIMM-N battery are turned off before removing the NVDIMM-N battery.

- 3. Remove the air shroud.
- WARNING: Allow the memory modules to cool after you power off the system. Handle the memory modules by the card edges and avoid touching the components or metallic contacts on the memory module.
- CAUTION: To ensure proper system cooling, memory module blanks must be installed in any memory socket that is not occupied. Remove memory module blanks only if you intend to install memory modules in those sockets.

#### **Steps**

- 1. Locate the appropriate memory module socket.
  - CAUTION: Handle each memory module only by the card edges, ensuring not to touch the middle of the memory module or metallic contacts.
- 2. Push the ejectors outward on both ends of the memory module socket to release the memory module from the socket.
- 3. Lift and remove the memory module from the system.

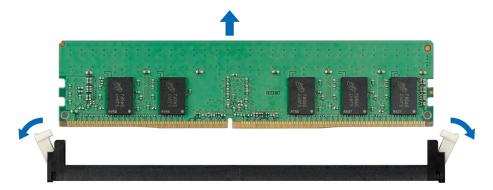

Figure 68. Removing a memory module

#### **Next steps**

- 1. Install the memory module.
- 2. If you are removing the memory module permanently, install a memory module blank. The procedure to install a memory module blank is similar to that of the memory module.

### Installing a memory module

The procedure for installing a DIMM module and an NVDIMM-N module is identical.

#### **Prerequisites**

Follow the safety guidelines listed in Safety instructions.

- CAUTION: Ensure that you install the NVDIMM-N battery if you are using NVDIMM-N.
- CAUTION: To prevent data loss and potential damage to your system, ensure that your system, LEDs on system, LEDs on NVDIMM-N and LEDs on NVDIMM-N battery are turned off before installing the NVDIMM-N battery.
- CAUTION: To ensure proper system cooling, memory module blanks must be installed in any memory socket that is not occupied. Remove memory module blanks only if you intend to install memory modules in those sockets.

#### Steps

- 1. Locate the appropriate memory module socket.
  - CAUTION: Handle each memory module only by the card edges, ensuring not to touch the middle of the memory module or metallic contacts.
  - CAUTION: To prevent damage to the memory module or the memory module socket during installation, do not bend or flex the memory module. You must insert both ends of the memory module simultaneously.
- 2. Open the ejectors on the memory module socket outward to allow the memory module to be inserted into the socket.
- 3. Align the edge connector of the memory module with the alignment key of the memory module socket, and insert the memory module in the socket.
  - CAUTION: Do not apply pressure at the center of the memory module; apply pressure at both ends of the memory module evenly.
  - NOTE: The memory module socket has an alignment key that enables you to install the memory module in the socket in only one orientation.
- 4. Press the memory module with your thumbs until the socket levers firmly click into place.

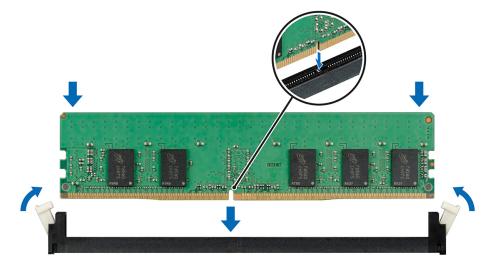

Figure 69. Installing a memory module

For more information on the memory slot locations, see the System memory population topic.

#### **Next steps**

1. Install the air shroud.

- 2. Follow the procedure listed in After working inside your system.
- 3. To verify if the memory module has been installed properly, press F2 and navigate to System Setup Main Menu > System BIOS > Memory Settings. In the Memory Settings screen, the System Memory Size must reflect the updated capacity of the installed memory.
- **4.** If the value is incorrect, one or more of the memory modules may not be installed properly. Ensure that the memory module is firmly seated in the memory module socket.
- 5. Run the system memory test in system diagnostics.

| Identifier | GUID-7F1122A3-B2E8-4316-90F4-DD68A8E80576 |
|------------|-------------------------------------------|
| Status     | Released                                  |

### **Processors and heat sinks**

| Identifier | GUID-ACE2E8B2-A642-46D9-9A07-42BDB7A91274 |
|------------|-------------------------------------------|
| Status     | Released                                  |

# Removing a processor and heat sink module

#### **Prerequisites**

WARNING: The heat sink may be hot to touch for some time after the system is powered down. Allow the heat sink to cool before removing it.

- (i) NOTE: For a processor greater than 150 W, you need to use high performance heat sink and processor module.
- 1. Follow the safety guidelines listed in Safety instructions.
- 2. Follow the procedure listed in Before working inside your system.
- 3. Remove the air shroud.

- 1. Using a Torx #T30 screwdriver, loosen the screws on the heat sink in the order below:
  - a) Loosen the first screw three turns.
  - b) Loosen the second screw completely.
  - c) Return to the first screw and loosen it completely.
- 2. Pushing both blue retention clips simultaneously, lift the processor and heat sink module (PHM).
- ${\bf 3.}\;\;$  Set the PHM aside with the processor side facing up.

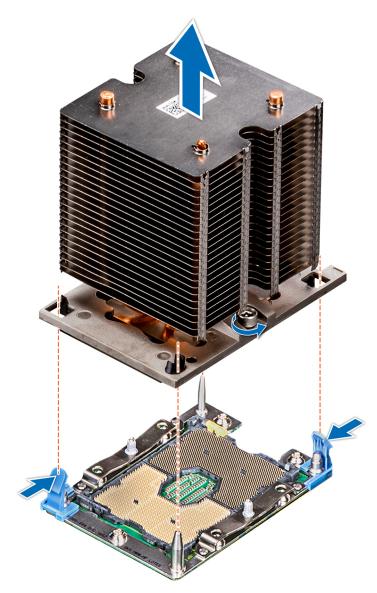

Figure 70. Removing the processor and heat sink module

1. Install the PHM.

 Identifier
 GUID-A19B0F0F-6745-4049-9E94-67A3386CD3A0

 Status
 Released

# Removing the processor from the processor and heat sink module

#### **Prerequisites**

- NOTE: Only remove the processor from the processor and heat sink module if you are replacing the processor or heat sink. This procedure is not required when replacing a system board.
- 1. Follow the safety guidelines listed in Safety instructions.
- 2. Follow the procedure listed in Before working inside your system.
- **3.** Remove the air shroud.
- 4. Remove the processor and heat sink module.

#### **Steps**

- 1. Place the heat sink with the processor side facing up.
- 2. Insert a flat blade screwdriver into the release slot marked with a yellow label. Twist (do not pry) the screwdriver to break the thermal paste seal.
- **3.** Push the retaining clips on the processor bracket to unlock the bracket from the heat sink.

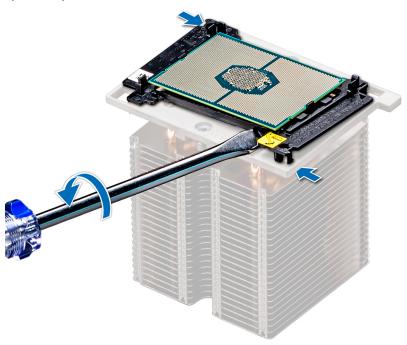

Figure 71. Loosening the processor bracket

- 4. Lift the bracket and the processor away from the heat sink, and place the processor connector side down on the processor tray.
- **5.** Flex the outer edges of the bracket to release the bracket from the processor.
  - NOTE: Ensure that the processor and the bracket are placed in the tray after you remove the heat sink.

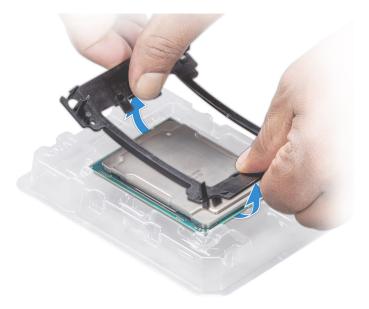

Figure 72. Removing the processor bracket

#### **Next steps**

1. Install the processor into the processor and heat sink module.

# Installing the processor into a processor and heat sink module

#### **Prerequisites**

Follow the safety guidelines listed in Safety instructions.

- 1. Place the processor in the processor tray.
  - (i) NOTE: Ensure that the pin 1 indicator on the processor tray is aligned with the pin 1 indicator on the processor.
- 2. Flex the outer edges of the bracket around the processor ensuring that the processor is locked into the clips on the bracket.
  - NOTE: Ensure that the pin 1 indicator on the bracket is aligned with the pin 1 indicator on the processor before placing the bracket on the processor.
  - (i) NOTE: Ensure that the processor and the bracket are placed in the tray before you install the heat sink.

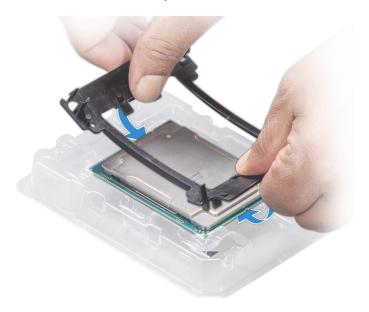

#### Figure 73. Installing the processor bracket

- 3. If you are using an existing heat sink, remove the thermal grease from the heat sink by using a clean lint-free cloth.
- 4. Use the thermal grease syringe included with your processor kit to apply the grease in a quadrilateral design on the top of the
  - CAUTION: Applying too much thermal grease can result in excess grease coming in contact with and contaminating the processor socket.
  - (i) NOTE: The thermal grease syringe is intended for single use only. Dispose the syringe after you use it.

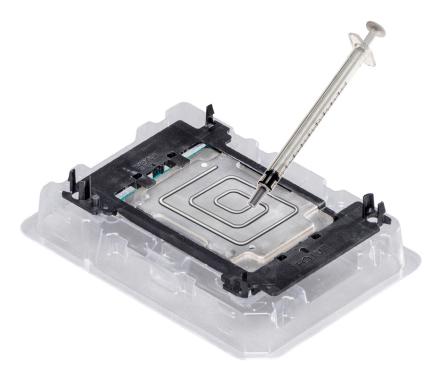

Figure 74. Applying thermal grease on top of the processor

5. Place the heat sink on the processor and push down on the base of the heat sink until the bracket locks onto the heat sink.

#### (i) NOTE:

- Ensure that the two guide pin holes on the bracket match the guide holes on the heat sink.
- Do not press on the heat sink fins.
- Ensure that the pin 1 indicator on the heat sink is aligned with the pin 1 indicator on the bracket before placing the heat sink onto the processor and bracket.

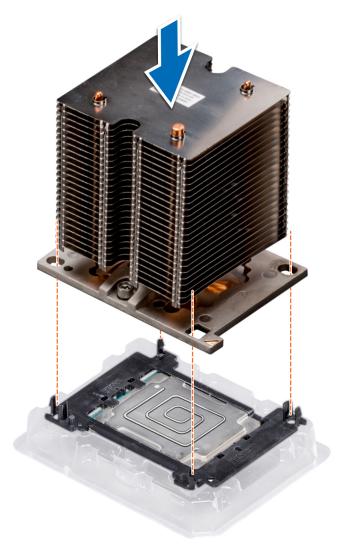

Figure 75. Installing the heat sink onto the processor

- 1. Install the processor and heat sink module.
- 2. Install the air shroud.
- **3.** Follow the procedure listed in After working inside your system.

Identifier GUID-578997A0-576F-4CCC-B303-69C7117A3F7B
Status Released

# Installing a processor and heat sink module

#### **Prerequisites**

CAUTION: Never remove the heat sink from a processor unless you intend to replace the processor. The heat sink is necessary to maintain proper thermal conditions.

- 1. Follow the safety guidelines listed in Safety instructions.
- 2. If installed, remove the processor blank and CPU dust cover.

#### Steps

1. Align the pin 1 indicator of the heat sink to the system board and then place the processor and heat sink module (PHM) on the processor socket.

- CAUTION: To avoid damaging the fins on the heat sink, do not press down on the heat sink fins.
- i NOTE: Ensure that the PHM is held parallel to the system board to prevent damaging the components.
- 2. Push the blue retention clips inward to allow the heat sink to drop into place.
- **3.** Using the Torx #T30 screwdriver, tighten the screws on the heat sink in the order below:
  - a) Partially tighten the first screw (approximately 3 turns).
  - b) Tighten the second screw completely.
  - c) Return to the first screw and tighten it completely.

If the PHM slips off the blue retention clips when the screws are partially tightened, follow these steps to secure the PHM:

- **a.** Loosen both the heat sink screws completely.
- b. Lower the PHM on to the blue retention clips, following the procedure described in step 2.
- c. Secure the PHM to the system board, following the replacement instructions listed in this step above. 4.
- NOTE: The processor and heat sink module retention screws should not be tightened to more than 0.13 kgf-m (1.35 N.m or 12 in-lbf).

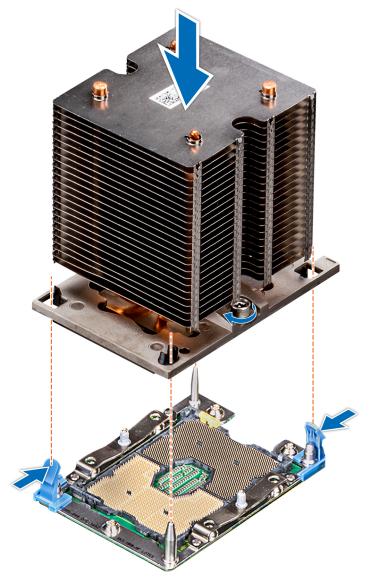

Figure 76. Installing a processor and heat sink module

#### Next steps

1. Follow the procedure listed in After working inside your system.

| Identifier | GUID-95D2775B-38B4-4CE8-9458-76EA9ECE566D |
|------------|-------------------------------------------|
| Status     | Released                                  |

# **Expansion card holder**

| Identifier | GUID-B98470B2-666A-4E8A-AF6A-6E7791DE0A38 |
|------------|-------------------------------------------|
| Status     | Released                                  |

# Removing the expansion card holder

#### **Prerequisites**

- 1. Follow the safety guidelines listed in Safety instructions.
- 2. Follow the procedure listed in Before working inside your system.

#### Steps

- 1. Press the tab and slide the expansion card holder up.
- 2. Lift the expansion card holder away from the chassis.

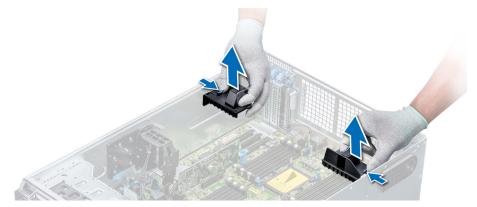

Figure 77. Removing the expansion card holder

#### **Next steps**

1. Install the expansion card holder.

| Identifier | GUID-EE12FFDB-01A8-4E49-BCD3-D7D85376FDA5 |
|------------|-------------------------------------------|
| Status     | Released                                  |

# Installing the expansion card holder

#### **Prerequisites**

Follow the safety guidelines listed in Safety instructions.

#### Steps

Align the expansion card holder with the guide pins on the system and push it down until it locks in place.

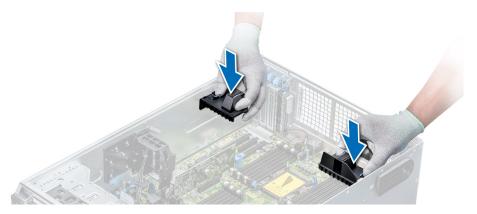

Figure 78. Installing the expansion card holder

1. Follow the procedure listed in After working inside your system.

| Identifier | GUID-B3F7261E-747F-48B5-95D7-0BA878FD3C4F |
|------------|-------------------------------------------|
| Status     | Released                                  |

# **GPU card holder (optional)**

| Identifier | GUID-6A02391E-5E29-4EE3-AF31-374308CE1546 |
|------------|-------------------------------------------|
| Status     | Released                                  |

### **GPU** card restriction

The restrictions for GPU card is listed below:

- · Requires cooling fan assembly (middle high-performance fans) and 1 or 2 external fans.
- · If a GPU is installed in slot 1, 3, the right external fan is required. If a GPU is installed in slot 6, 8, both external fans are required.
- · Two external fans are required for GPU-ready SKUs, there is no SKU with left external fan only.
- If a GPU is installed on slot 1 or 3, only one 5.25 inch RMSD device (ODD/RD1000/half-height tape) is supported.
- · Four single width GPUs cannot be supported if the second PERC with battery (H730/H730P/H830).
- 300 W GPUs only support the maximum ambient temperature of 30°C.
- GPU is not supported for 3.5 inch x 18 chassis and fresh air condition.
- · GPU is only supported in rack mode.
- · The left and right external fans are required when a GPU is installed in slots 6 and 8.

| Identifier | GUID-D96F92EE-E286-43C0-B51B-25591CF73AE9 |
|------------|-------------------------------------------|
| Status     | Released                                  |

### **GPU card installation guidelines**

Observe the following guidelines while installing a GPU card:

- · GPU are supported only in the Rack mode configuration.
- GPU can be installed only on systems that have 1100 W or higher power supply units.
- Each GPU card supports up to 32 GB of dedicated GDDR5 memory.
- Two double-width GPU cards on a single processor configuration and four double width GPU cards on a dual processor configuration do not support any other add-on cards.
- · The GPU cards must be installed:
  - · On GPU enabled system (two processor and also contains the main air shroud and GPU air shrouds).
  - On systems with eight fan configuration (Fan1, Fan2 are standard (STD) fans. Fan3-Fan6 are high-performance (HPR) fans. Fan7 and Fan8 are external Left and Right fans).
- · Specific GPU cards will need the use of the dongle power cable.

# Removing the optional GPU card holder

#### **Prerequisites**

- 1. Follow the safety guidelines listed in Safety instructions.
- 2. Follow the procedure listed in Before working inside your system.
- 3. Remove the air shroud.

#### **Steps**

Press the release tab and slide the graphical processing unit (GPU) card holder out of the chassis.

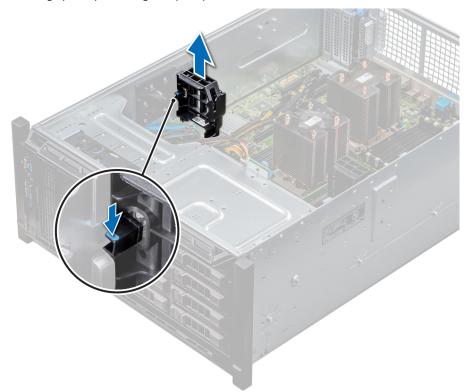

Figure 79. Removing the GPU card holder

#### **Next steps**

1. Install the optional GPU card holder.

### Installing the optional GPU card holder

#### **Prerequisites**

Follow the safety guidelines listed in Safety instructions.

#### Steps

Align the GPU card holder with the slots and the guide pin on the system, and push the GPU card holder down until it locks in place.

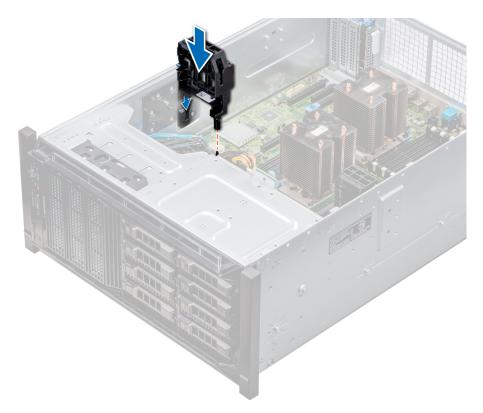

Figure 80. Installing the optional GPU card holder

- 1. Install the air shroud.
- 2. Follow the procedure listed in After working inside your system.

| Identifier | GUID-C9E8823F-AF05-4EA0-B01C-13CABA6B6DCF |
|------------|-------------------------------------------|
| Status     | Released                                  |

# **Expansion cards**

| Identifier | GUID-B9D292E5-4989-411F-90C1-F67FD785DB13 |
|------------|-------------------------------------------|
| Status     | Released                                  |

# **Expansion card installation guidelines**

The following table describes the supported expansion cards:

Table 40. Supported PCI express generation 3 expansion cards

| PCIe Slot                                  | <b>Processor Connection</b> | Height          | Length      | Link Width | Slot Width |
|--------------------------------------------|-----------------------------|-----------------|-------------|------------|------------|
| 0 (Gen3)<br>(dedicated for<br>PERC or HBA) | Processor 1                 | -               | Half Length | x8         | x8         |
| 1 (Gen3)                                   | Processor 1                 | Standard Height | Full Length | x16        | ×16        |
| 2 (Gen3)                                   | Processor 1                 | Standard Height | Full Length | x4         | x8         |
| 3 (Gen3)                                   | Processor 1                 | Standard Height | Full Length | x16        | x16        |
| 4 (Gen3)                                   | Processor 2                 | Standard Height | Half Length | x8         | x8         |
| 5 (Gen3)                                   | Processor 2                 | Standard Height | Full Length | x4         | x8         |
| 6 (Gen3)                                   | Processor 2                 | Standard Height | Full Length | x16        | ×16        |
| 7 (Gen3)                                   | Processor 2                 | Standard Height | Full Length | x8         | x8         |

| PCIe Slot | Processor Connection | Height          | Length      | Link Width | Slot Width |
|-----------|----------------------|-----------------|-------------|------------|------------|
| 8 (Gen3)  | Processor 2          | Standard Height | Full Length | x16        | x16        |

- NOTE: To use PCle slots 4-8, both the processors must be installed.
- i NOTE: The expansion-card slots are not hot-swappable.

| Identifier | GUID-A8784763-3CFB-4594-AB59-0B6DB054B722 |
|------------|-------------------------------------------|
| Status     | Released                                  |

# **Expansion card slot priority**

The following table describes the installation order for installing expansion cards to ensure proper cooling and mechanical fit. The expansion cards with the highest priority must be installed first by using the slot priority indicated.

- NOTE: To use PCle slots 4, 5, 6, 7, and 8, both the processors must be installed.
- NOTE: The expansion card slots are not hot-swappable.
- NOTE: To use PCle cards with external I/O in slots 1, 2, 3, right external fan must not be installed, and to use PCle cards with external I/O in slots 5, 6, 7, 8, left external fan must not be installed.

Table 41. Expansion card installation order

| System Configuration                 | Card<br>Priority | Card Type                                                                                                    | Slot Priority          | Maximum<br>Allowed |
|--------------------------------------|------------------|----------------------------------------------------------------------------------------------------|------------------------|--------------------|
| 1 or 2 CPU, no GPU (no external fan) | 1                | Dell PowerEdge Express Flash (PCle SSD) Bridge                                                                                                | 1, 3                   | 2                  |
|                                      | 2                | RAID (H330), RAID (H730P)                                                                                                    | 0                      | 1                  |
|                                      |                  | RAID (H740P)                                                                                                    | 0, 1                   | 2                  |
|                                      |                  | RAID (H840), BOSS                                                                                                    | 4, 7, 1, 6, 8          | 5                  |
|                                      | 3                | Intel OPA NIC                                                                                                    | 1, 6                   | 3                  |
|                                      |                  | Mellanox CX4 DP 100 Gb NICs*                                                                                                    | 8, 1, 6, 3             | 4                  |
|                                      |                  | Mellanox CX4 SP 100 Gb NIC*                                                                                                    | 8                      | 1                  |
|                                      | 4                | Intel 40 Gb NIC                                                                                                    | 4, 7, 1, 6, 8, 3       | 6                  |
|                                      |                  | Mellanox DP 40 Gb NIC*                                                                                                    | 8, 4, 7, 1, 6          | 5                  |
|                                      |                  | Mellanox SP 25 Gb NIC                                                                                                    | 4, 7, 1, 6, 8          | 5                  |
|                                      |                  | Intel DP 25 Gb NIC, Qlogic DP 25 Gb NIC                                                                                                    | 4, 7, 1, 6             | 4                  |
|                                      |                  | Broadcom DP 25 Gb NIC                                                                                                    | 4, 7, 1, 6, 8, 3       | 6                  |
|                                      | 5                | FC32 HBAs, FC16 HBAs                                                                                                    | 4, 7, 1, 6, 8          | 5                  |
|                                      | 6                | Intel QP 10 Gb Base-T NIC*                                                                                                    | 8                      | 1                  |
|                                      | 7                | Intel DP 10 Gb Base-T NIC, Intel 4x 10 Gb SFP+ NIC,<br>Broadcom DP 10 Gb 57416 NIC, Qlogic DP 10 Gb<br>SFP V2 NIC, Mellanox DP 10 Gb SFP+ NIC | 4, 7, 1, 6, 8          | 5                  |
|                                      |                  | Intel DP 10 Gb SFP+ NICs, Broadcom DP 10 Gb<br>57412 NIC, Qlogic QLGX 10 Gb NICs                                                              | 4, 7, 1, 6, 8, 3       | 6                  |
|                                      |                  | Solarflare DP 10 Gb NICs*, Qlogic DP 10 Gb V1 NIC*                                                                                            | 8, 4, 1, 7, 6          | 5                  |
|                                      |                  | Qlogic DP 10 Gb SFP V1 NIC, Qlogic DP 10 Gb V2<br>NIC                                                                                         | 4, 7, 1, 6             | 4                  |
|                                      | 8                | FC8 HBAs                                                                                                    | 4, 7, 1, 6, 8, 5, 3, 2 | 8                  |
|                                      | 9                | 12G SAS HBA                                                                                                    | 4, 7, 1, 6, 8, 3       | 6                  |

| System Configuration          | Card<br>Priority | Card Type                                      | Slot Priority    | Maximum<br>Allowed |
|-------------------------------|------------------|------------------------------------------------|------------------|--------------------|
|                               |                  | HBA330                                         | 0, 1, 3          | 2                  |
|                               | 10               | PCIe SSD                                       | 8, 4, 7, 1, 6    | 5                  |
| 2 CPU, 1 External fan (Right) | 1                | GPUs                                           | 3, 1             | 2                  |
|                               |                  | RAID (H330), RAID (H730)                       | 0                | 1                  |
|                               |                  | RAID (H740)                                    | 0, 1, 3          | 2                  |
|                               |                  | RAID (H840)                                    | 7, 8, 6, 4       | 4                  |
|                               |                  | BOSS                                           | 1, 3, 7, 8, 6, 4 | 6                  |
|                               | 2                | 100 Gb NICs                                    | 8, 6             | 4                  |
|                               | 3                | 40 Gb NICs, 25 Gb NICs                         | 7, 8, 6, 4       | 4                  |
|                               | 4                | FC32 HBAs, FC16 HBAs                           | 7, 8, 6, 4       | 4                  |
|                               | 5                | 10 Gb NICs                                     | 7, 8, 6, 4       | 4                  |
|                               | 6                | FC8 HBAs                                       | 7, 8, 6, 4       | 4                  |
|                               | 7                | 1 Gb NICs                                      | 7, 8, 6, 4       | 4                  |
|                               | 8                | 12Gb SAS HBA                                   | 7, 8, 6, 4       | 4                  |
|                               | 9                | HBA330                                         | 0, 1, 3          | 2                  |
|                               | 10               | PCIe SSD                                       | 1, 3, 7, 8, 6, 4 | 6                  |
| 2 CPU, 2 External fans        | 1                | Dell PowerEdge Express Flash (PCle SSD) Bridge | 1, 3             | 2                  |
|                               | 2                | GPUs                                           | 3, 6, 8, 1       | 4                  |
|                               |                  | RAID (H330), RAID (H730)                       | 0                | 1                  |
|                               |                  | RAID (H740)                                    | 0, 1,3           | 2                  |
|                               |                  | RAID (H840)                                    | 4                | 1                  |
|                               |                  | BOSS                                           | 1, 3, 7, 8, 6, 4 | 6                  |
|                               | 3                | NICs                                           | 4                | 1                  |
|                               | 4                | 12Gb SAS HBA                                   | 4                | 1                  |
|                               |                  | HBA330                                         | 0, 1, 3          | 2                  |
|                               | 5                | PCIe SSD                                       | 1, 3, 7, 8, 6, 4 | 6                  |
|                               |                  |                                                |                  |                    |

<sup>(</sup>i) NOTE: The PCIe cards with \* require the cooling fan assembly (middle fans) to support.

NOTE: Without external fans, Mellanox CX4 SP 100 Gb NIC and Intel QP 10 Gb Base-T NIC are only allowed on slot 8 and 2 CPU configuration.

Status

GUID-27576947-6D28-40C2-AF33-B2B361B8BB24

Released

# Removing a expansion card

#### **Prerequisites**

- 1. Follow the safety guidelines listed in Safety instructions.
- 2. Follow the procedure listed in Before working inside your system.
- **3.** Remove the air shroud.
- 4. Remove the expansion card holder.

#### Steps

- 1. If installed, disconnect the data cables from the PERC card and/or the power cables from the GPU card.
- 2. Press the expansion card latch and push down the latch to open it.
- 3. Hold the expansion card by its edge, and pull the card up to remove it from the expansion card connector and the system.
- **4.** Install the filler brackets by performing the following steps:
  - a) Align the slot on the filler bracket with the tab on the expansion card slot.
  - b) Press the expansion card latch till the filler bracket locks into place.
  - NOTE: Filler brackets must be installed in empty expansion-card slots to maintain FCC certification of the system.

    The brackets also keep dust and dirt out of the system and aid in proper cooling and airflow inside the system.

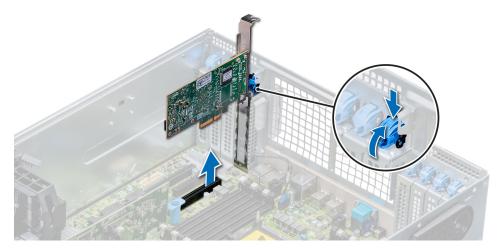

Figure 81. Removing an expansion card

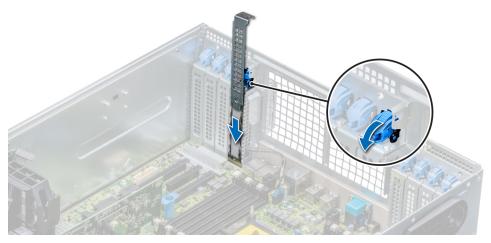

Figure 82. Installing the filler bracket

#### Next steps

1. Install an expansion card.

 Identifier
 GUID-83EC7A31-67C2-466D-A3E7-7427D698F222

 Status
 Released

# Installing an expansion card

#### **Prerequisites**

- 1. Follow the safety guidelines listed in Safety instructions.
- 2. Remove the air shroud.

3. Remove the expansion card holder.

#### Steps

- Unpack the expansion card and prepare it for installation.
   For instructions, see the documentation accompanying the card.
- 2. Open the expansion card latch adjacent to the slot you want to install the expansion card.
- **3.** Remove the existing expansion card or filler bracket from the expansion card holder.
  - NOTE: Store this bracket for future use. Filler brackets must be installed in empty expansion-card slots to maintain FCC certification of the system. The brackets also keep dust and dirt out of the system and aid in proper cooling and airflow inside the system.
- 4. Holding the card by its edges, position the card so that the card aligns with the expansion card connector.
- 5. Insert the card firmly into the expansion card connector until the card is fully seated.
- 6. Close the expansion card latch by pushing the latch up until the latch snaps into place.
- 7. Connect the data cables to the expansion card and/or the power cables to the GPU card.

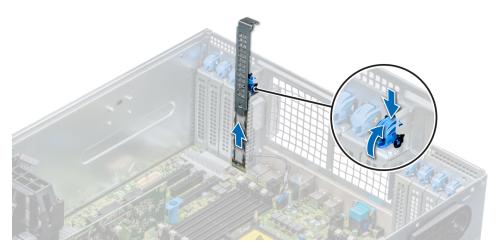

Figure 83. Removing the filler bracket

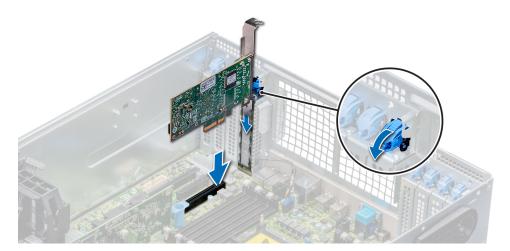

Figure 84. Installing an expansion card

#### Next steps

- 1. Install the expansion card holder.
- 2. Follow the procedure listed in After working inside your system.

# M.2 SSD module

### Removing the M.2 SSD module

#### **Prerequisites**

- 1. Follow the safety guidelines listed in Safety instructions.
- Follow the procedure listed in Before working inside your system.
- **3.** Remove the air shroud.
- 4. Remove the BOSS card.
  - (i) NOTE: Removing the BOSS card is similar to the procedure for removing an expansion card riser.

#### **Steps**

- 1. Loosen the screws and lift the retention straps that secure the M.2 SSD module on the BOSS card.
- 2. Pull the M.2 SSD module away from the BOSS card.

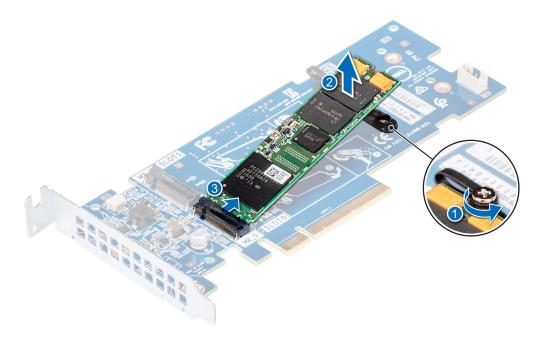

Figure 85. Removing the M.2 SSD module

#### **Next steps**

1. Install the M.2 SSD module.

Installing the M.2 SSD module

#### **Prerequisites**

1. Follow the safety guidelines listed in Safety instructions.

#### Steps

- 1. Align the M.2 SSD module connectors with the connectors on the BOSS card.
- 2. Push the M.2 SSD module until the module is seated firmly on the BOSS card.
- 3. Secure the M.2 SSD module on the BOSS card with the retention straps and screws.

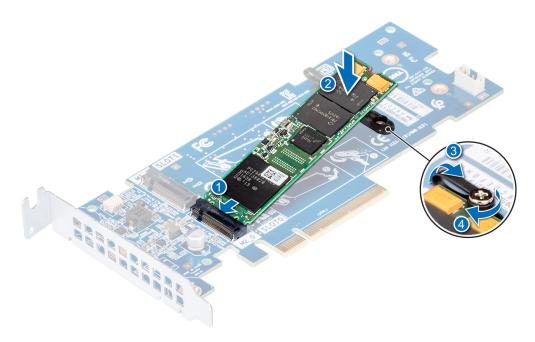

Figure 86. Installing the M.2 SSD module

#### **Next steps**

- 1. Install the BOSS card.
  - NOTE: Installing the BOSS card is similar to installing the expansion card riser.
- 2. Install the air shroud.
- **3.** Follow the procedure listed in After working inside your system.

| Identifier | GUID-5E31A940-66EC-430D-AB67-4A90F233369E |  |
|------------|-------------------------------------------|--|
| Status     | Released                                  |  |

# Optional MicroSD or vFlash card

| Identifier | GUID-22F69E5E-3E65-4BAC-B13A-F09FF147660D |
|------------|-------------------------------------------|
| Status     | Released                                  |

### Removing the MicroSD card

#### **Prerequisites**

- 1. Follow the safety guidelines listed in Safety instructions.
- 2. Follow the procedure listed in Before working inside your system.

- 1. Locate the MicroSD card slot on the vFlash/IDSDM module, and press the card to partially release it from the slot. To locate IDSDM/ vFlash module, see the System board jumpers and connectors section.
- 2. Hold the MicroSD card and remove it from the slot.

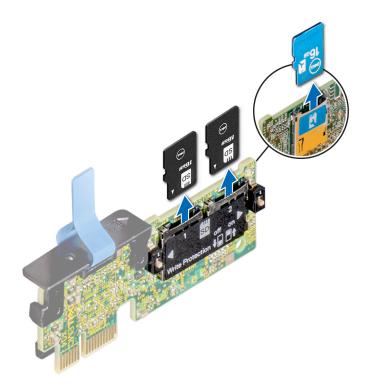

Figure 87. Removing the MicroSD card from the slot

i NOTE: Temporarily label each MicroSD card with its corresponding slot number after removal.

#### **Next steps**

1. Install a MicroSD card.

 Identifier
 GUID-09475854-37B2-492A-A07D-46F223A08855

 Status
 Released

### Installing the MicroSD card

#### **Prerequisites**

Follow the safety guidelines listed in Safety instructions.

- (i) NOTE: To use an MicroSD card with your system, ensure that the Internal SD Card Port is enabled in System Setup.
- NOTE: If reinstalling, ensure that you install the MicroSD cards into the same slots based on the labels you had marked on the cards during removal.

- 1. Locate the MicroSD card connector on the IDSDM/vFlash module. Orient the MicroSD card appropriately and insert the contact-pin end of the card into the slot. To locate IDSDM/vFlash, see the System board jumpers and connectors section.
  - NOTE: The slot is keyed to ensure correct insertion of the card.
- 2. Press the card into the card slot to lock it into place.

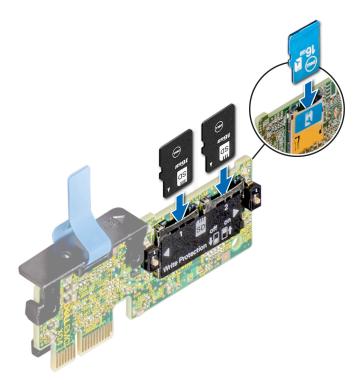

Figure 88. Installing the MicroSD card

1. Follow the procedure listed in After working inside your system.

| Identifier | GUID-195C604B-9799-475D-B0EF-4C47C23D3A06 |
|------------|-------------------------------------------|
| Status     | Released                                  |

# Optional IDSDM or vFlash module

Identifier GUID-F67991EA-CC5D-413D-B9C0-0BE2703AA7D7
Status Released

### Removing the optional IDSDM or vFlash module

#### **Prerequisites**

- 1. Follow the safety guidelines listed in Safety instructions.
- 2. Follow the procedure listed in Before working inside your system.
- 3. If you are replacing the IDSDM/vFlash module, remove the MicroSD cards.
  - NOTE: Temporarily label each MicroSD card with its corresponding slot number after removal.

- Locate the IDSDM/vFlash connector on the system board.
   To locate IDSDM/vFlash connector, see the System board jumpers and connectors section.
- 2. Holding the pull tab, lift the IDSDM/vFlash module out of the system.

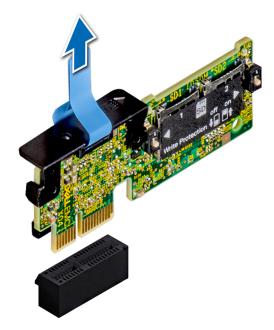

Figure 89. Removing the optional IDSDM/vFlash module

NOTE: There are two dip switches on the IDSDM/vFlash module for write-protection.

#### **Next steps**

1. Install the optional IDSDM/vFlash card.

 Identifier
 GUID-85A9280F-724B-4C12-A936-A7D7475A42B5

 Status
 Released

# Installing optional IDSDM or vFlash module

#### **Prerequisites**

Follow the safety guidelines listed in Safety instructions.

- Locate the IDSDM/vFlash connector on the system board.
   To locate IDSDM/vFlash connector, see the System board jumpers and connectors section.
- 2. Align the IDSDM/vFlash card with the connector on the system board.
- 3. Push the IDSDM/vFlash module until it is firmly seated on the system board.

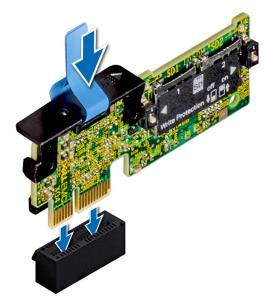

Figure 90. Installing optional IDSDM/vFlash module

- 1. Install the MicroSD cards.
  - NOTE: Reinstall the MicroSD cards into the same slots based on the labels you had marked on the cards during removal.
- 2. Follow the procedure listed in After working inside your system.

| Identifier | GUID-13B082FA-81D4-45CC-B64D-B0E32A782E79 |  |
|------------|-------------------------------------------|--|
| Status     | Released                                  |  |

# **Backplane**

| Identifier | GUID-7674C2B7-CAF5-4090-AF91-42A338CC61B0 |
|------------|-------------------------------------------|
| Status     | Released                                  |

### **Backplane connectors**

Depending on the configuration, your system supports one of the following:

- 8 x 3.5 inch SAS/SATA backplane
- · 18 x 3.5 inch SAS/SATA backplane
- $\cdot$  8 x 2.5 inch Dell PowerEdge Express Flash (NVMe) backplane
- 16 x 2.5 inch SAS/SATA backplane with the optional additional backplanes below:
  - · 8 x 2.5 inch NVMe backplane
  - 16 x 2.5 inch SAS/SATA backplane (FlexBay)
- 32 x 2.5 inch SAS/SATA backplane

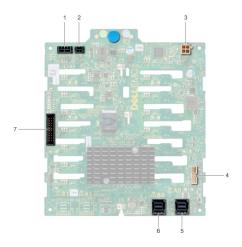

#### Figure 91. 16 x 2.5 SAS/SATA backplane

- 1. backplane power connector A [J\_BP\_PWR\_A]
- 3. optical drive power connector [J\_ODD\_PWR]
- 5. SAS A0 connector [J\_SAS\_A0]
- 7. I2C connector

- 2. backplane power connector B [J\_BP\_PWR\_B]
- 4. backplane signal connector [J\_BP\_SIG]
- 6. SAS B0 connector [J\_SAS\_B0]

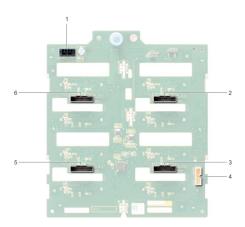

#### Figure 92. 8 x 2.5 NVMe backplane

- 1. backplane power connector [J\_BP\_PWR1]
- 3. PCle A0 connector [J\_PCIE\_A0]
- 5. PCle A1 connector [J\_PCIE\_A1]

- 2. PCle B0 connector [J\_PCIE\_B0]
- 4. backplane signal connector [J\_BP\_SIG1]
- 6. PCle B1 connector [J\_PCIE\_B1]

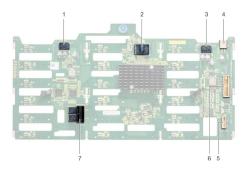

#### Figure 93. 18 x 3.5 SAS/SATA backplane

- 1. backplane power connector A [J\_BP\_PWR\_A1]
- 3. backplane power connector B [J\_BP\_PWR\_B1]
- 5. I2C connector
- 7. SAS A0\_B0 connector [J\_SAS\_A0\_B0]

- 2. controller
- 4. optical drive power connector [J\_ODD1]
- 6. backplane signal connector [J\_BP\_SIG1]

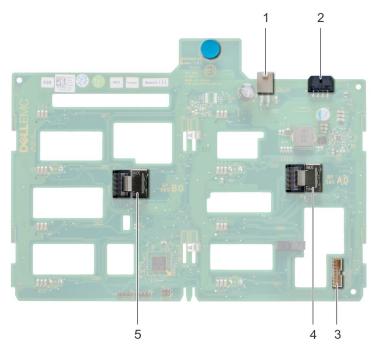

#### Figure 94. 8 x 3.5 SAS/SATA backplane

- 1. optical drive power connector [J\_ODD1]
- 3. SAS A0 connector [J\_BP\_SIG]
- 5. SAS B0 connector [J\_SAS\_B0]

- 2. backplane power connector [J\_BP\_PWR\_A]
- 4. backplane signal connector [J\_SAS\_A0]

Status

GUID-E5CFD7A5-3D15-487E-AB61-8A7FA0DD1CD2

### Removing a backplane

#### **Prerequisites**

- CAUTION: To prevent damage to the drives and backplane, you must remove the hard drives from the system before removing the backplane.
- CAUTION: You must note the number of each hard drive and temporarily label them before removal so that you can replace them in the same locations.
- 1. Follow the safety guidelines listed in Safety instructions.
- 2. Follow the procedure listed in Before working inside your system.
- 3. Remove all the drives.
- 4. If installed, remove the middle cooling fan assembly.

- 1. Disconnect the data, signal, and power cables from the backplane.
- 2. Pull the release pin and holding the pin, lift the backplane out of the system.

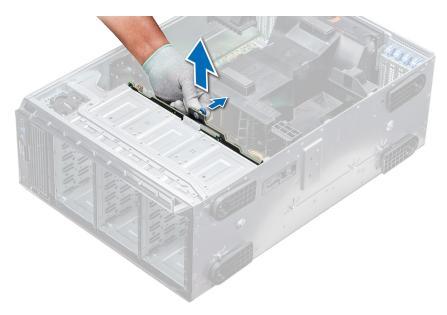

Figure 95. Removing a backplane

1. Install a backplane.

 Identifier
 GUID-448DF5D8-4670-4266-9317-7C7601659DAB

 Status
 Released

# Installing a backplane

#### **Prerequisites**

- 1. Follow the safety guidelines listed in Safety instructions.
- 2. Follow the procedure listed in Before working inside your system.

- 1. Use the hooks at the base of the system as guides to align the hard drive backplane.
- 2. Lower the hard-drive backplane into the system till the release pin locks in place, securing the hard drive backplane to the system.
- 3. Connect the data, signal, and power cables to the backplane.

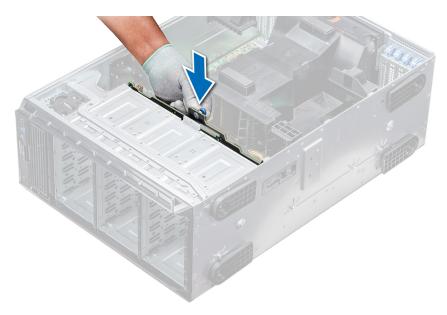

Figure 96. Installing a backplane

- 1. If removed, install the middle cooling fan assembly.
- 2. Install the drives into their original slots.
- **3.** Follow the procedure listed in After working inside your system.

IdentifierGUID-BD1E08BB-B14E-4F08-9289-ED3B014A2594StatusReleased

# **Backplane** cabling

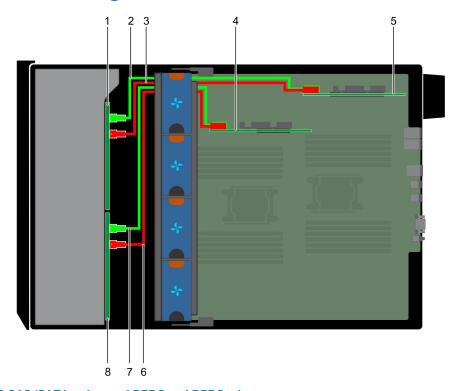

Figure 97. 2.5 inch x32 SAS/SATA to internal PERC and PERC adapter

- 1. 2.5 inch x 16 backplane (flex bay)
- 3. SAS cable (BP: J\_EXP\_B1 to PERC adapter)
- 2. SAS cable (BP: J\_EXP\_A1 to PERC adapter)
- 4. internal PERC card

- 5. PERC adapter
- 7. SAS cable (BP: J\_SAS\_B0 to internal PERC card)
- 6. SAS cable (BP: J\_SAS\_A0 to internal PERC card)
- 8. 2.5 inch x 16 backplane

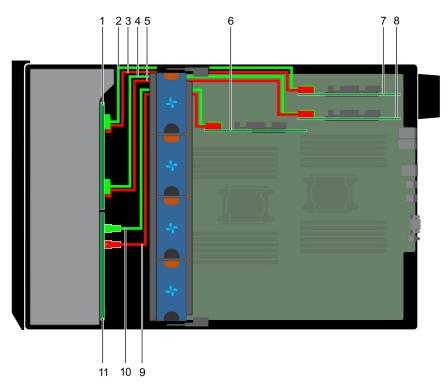

Figure 98. 2.5 inch x16 SAS/SATA to internal PERC with 2.5 inch x8 NVMe to PCle bridge

- 1. 2.5 inch x8 NVMe backplane
- 3. NVMe cable (BP: J\_PCIE\_A0 to PCle bridge: J5)
- 5. NVMe cable (BP: J\_PCIE\_A1 to PCle bridge: J5)
- 7. PCle bridge on Slot 1
- 9. SAS cable (BP: SAS\_B0 to internal PERC card: SAS\_B)
- 11. 2.5 inch x16 SAS/SATA backplane

- 2. NVMe cable (BP: J\_PCIE\_B0 to PCle bridge: J6)
- 4. NVMe cable (BP: J\_PCIE\_B1 to PCle bridge: J6)
- 6. internal PERC card
- 8. PCle bridge on Slot 3
- 10. SAS cable (BP: SAS\_A0 to internal PERC card: SAS\_A)

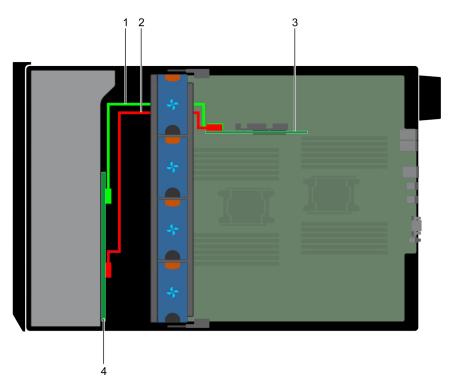

Figure 99. 3.5 inch x8 SAS/SATA to internal PERC

- 1. SAS cable (BP: SAS\_A0 to internal PERC card: SAS\_A)
- 3. internal PERC

- 2. SAS cable (BP: SAS\_B0 to internal PERC card: SAS\_B)
- 4. 3.5 inch x8 SAS/SATA backplane

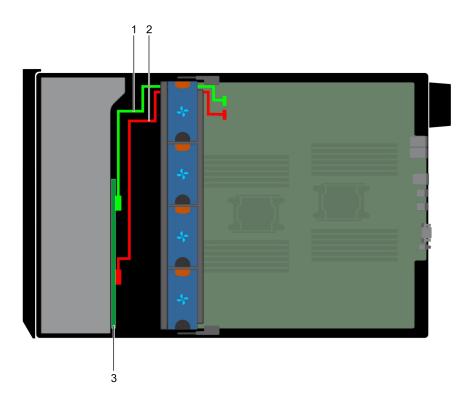

Figure 100. 3.5 inch x8 onboard SAS controller

- 1. SAS cable (BP: SAS\_A0 to MB: SAS\_A)
- 3. 3.5 inch x8 SAS/SATA backplane

2. SAS cable (BP: SAS\_B0 to MB: SAS\_B)

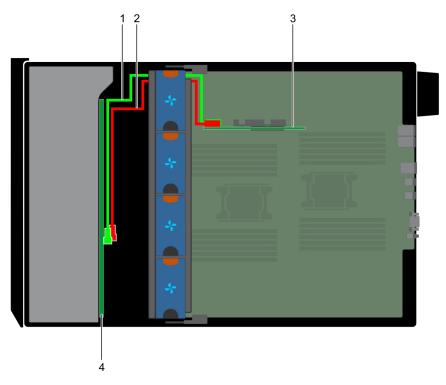

#### Figure 101. 3.5 inch x18 internal PERC

- 1. SAS cable (BP: SAS\_A0 to internal PERC card: SAS\_A)
- 3. internal PERC card

- 2. SAS cable (BP: SAS\_B0 to internal PERC card: SAS\_B)
- 4. 3.5 inch x18 SAS/SATA backplane

 Identifier
 GUID-399481FB-C455-4808-B68F-35407E8C789E

 Status
 Released

# Integrated storage controller card

 Identifier
 GUID-97A63248-1AF6-4489-B402-7801FD365C92

 Status
 Released

### Removing the integrated storage controller card

#### **Prerequisites**

- 1. Follow the safety guidelines listed in Safety instructions.
- 2. Follow the procedure listed in Before working inside your system.
- 3. Remove the air shroud.
- 4. Remove the GPU card holder.

- 1. Holding the integrated storage controller card firmly, lift the card out of the server.
- 2. Disconnect the data cables from the integrated storage controller.

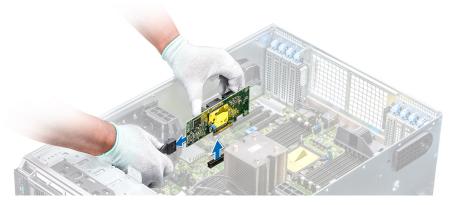

Figure 102. Removing the integrated storage controller card

1. Install the integrated storage controller card.

| Identifier | GUID-C6FDA837-9F4E-41EA-A159-34BA7084B421 |
|------------|-------------------------------------------|
| Status     | Released                                  |

### Installing the integrated storage controller card

#### **Prerequisites**

Follow the safety guidelines listed in Safety instructions.

#### **Steps**

- 1. Connect the data cables from the integrated storage controller.
- 2. Holding the storage controller card firmly, insert the card into the dedicated slot on the system board.

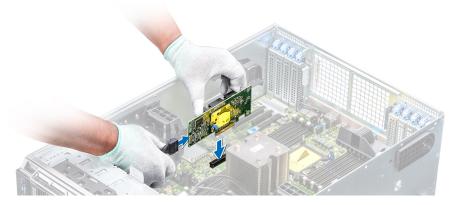

Figure 103. Installing the integrated storage controller card

#### **Next steps**

- 1. Install the GPU card holder.
- 2. Install the air shroud.
- 3. Follow the procedure listed in After working inside your system.

 Identifier
 GUID-573623B6-CB38-4716-8ECC-18FF6E13483B

 Status
 Released

# System battery

Released

### Replacing the system battery

#### **Prerequisites**

MARNING: There is a danger of a new battery exploding if it is incorrectly installed. Replace the battery only with the same or equivalent type recommended by the manufacturer. For more information, see the safety information that shipped with your system.

- 1. Follow the safety guidelines listed in Safety instructions.
- 2. Follow the procedure listed in Before working inside your system.
- 3. If installed, disconnect the power or data cables from expansion card(s).

#### Steps

1. Locate the battery socket. For more information, see the System board jumpers and connectors section.

CAUTION: To avoid damage to the battery connector, you must firmly support the connector while installing or removing a battery.

2. Use a plastic scribe to pry out the system battery.

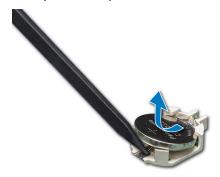

#### Figure 104. Removing the system battery

- 3. To install a new system battery, hold the battery with the positive side facing up and slide it under the securing tabs.
- 4. Press the battery into the connector until it snaps into place.

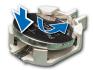

Figure 105. Installing the system battery

#### **Next steps**

- 1. If removed, connect the cables to the expansion card(s).
- 2. Follow the procedure listed in After working inside your system.
- 3. While booting, press F2 to enter the System Setup and ensure that the battery is operating properly.
- 4. Enter the correct time and date in the System Setup **Time** and **Date** fields.
- 5. Exit the System Setup.

# Optional internal USB memory key

 Identifier
 GUID-AE3187CC-DC2C-4182-BC1E-90FC195D4883

 Status
 Released

## Replacing the optional internal USB memory key

#### **Prerequisites**

CAUTION: To avoid interference with other components in the server, the maximum permissible dimensions of the USB memory key are 15.9 mm wide x 57.15 mm long x 7.9 mm high.

- 1. Follow the safety guidelines listed in Safety instructions.
- 2. Follow the procedure listed in Before working inside your system.

#### Steps

- Locate the USB port or USB memory key on the system board.
   To locate the USB port, see the System board jumpers and connectors.
- 2. If installed, remove the USB memory key from the USB port.
- 3. Insert the replacement USB memory key into the USB port.

#### Next steps

- 1. Follow the procedure listed in Before working inside your system.
- 2. While booting, press F2 to enter **System Setup** and verify that the system detects the USB memory key.

| Identifier | GUID-3C276D31-6DA5-42E1-A5F4-513FFD946745 |
|------------|-------------------------------------------|
| Status     | Released                                  |

## Control panel assembly

Identifier GUID-025F9880-C847-4C73-8DF5-26CBE7B71CD5
Status Released

## Removing the control panel assembly

#### **Prerequisites**

- 1. Follow the safety guidelines listed in Safety instructions.
- 2. Follow the procedure listed in Before working inside your system.
- **3.** Remove the cooling fan assembly.

- 1. Using the Phillips #2 screwdriver, remove the screw that secures control panel to the chassis.
- 2. Disconnect the control panel cable and the control panel USB cable from the system board.
- CAUTION: Do not use excessive force when removing the control panel cables as it can damage the connectors.
- 3. Slide the control panel out of the chassis.
  - i) NOTE: Follow the same steps to remove the control panel in the rack-mode configuration.

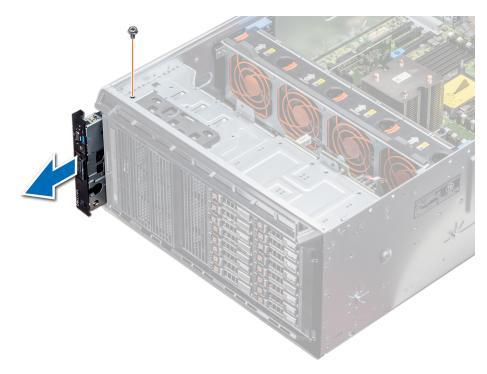

#### Figure 106. Removing the control panel assembly

- **4.** To remove the information tag, perform the following steps:
  - a) Locate and press the tabs on the information tag.
  - b) Push the information tag out of the slot to remove it from the control panel.
    - NOTE: Retain the information tag to replace it in the new control panel.

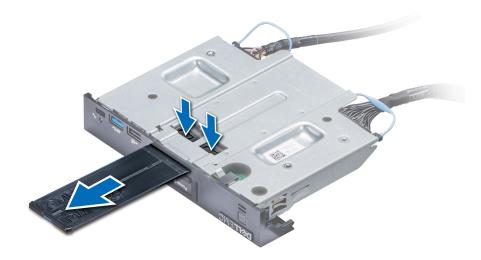

Figure 107. Removing the information tag

#### **Next steps**

1. Install the control panel assembly.

Identifier Status GUID-20111CB3-F9A3-4C33-9288-B89653E8DDEF Released

# Installing the control panel assembly

#### **Prerequisites**

Follow the safety guidelines listed in Safety instructions.

#### **Steps**

1. Replace the blank information tag in the new control panel with the information tag retained from the old control panel.

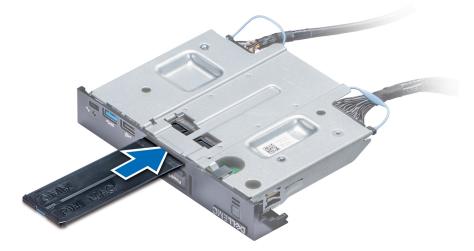

#### Figure 108. Installing the information tag

- 2. To install the information tag, push the information tag into the control-panel slot.
- 3. Connect the control panel cable and the control panel USB cable to the control panel assembly.
- 4. Align and insert the control panel into the control panel slot in the chassis.
- 5. Secure the control panel to the chassis by using the screw.
- 6. Connect the control panel cable and the control panel USB cable to the system board.

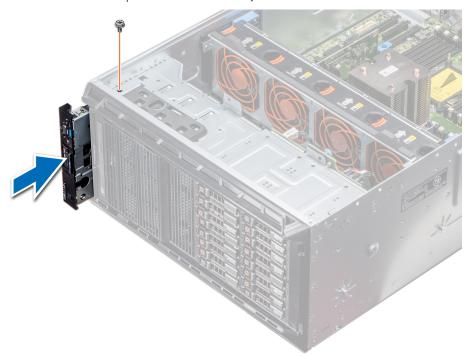

Figure 109. Installing the control panel assembly

#### **Next steps**

- 1. Install the cooling fan assembly.
- 2. Follow the procedure listed in After working inside your system.

Identifier

GUID-DFCC3B8E-B6D9-49AB-B48D-E2E6BE308609

Releas

## **Trusted Platform Module**

Identifie

GUID-EFACD031-58DA-4319-85D6-C8F0AB87C980

Release

## **Upgrading the Trusted Platform Module**

#### **Prerequisites**

- 1. Follow the safety guidelines listed in Safety instructions.
- 2. Follow the procedure listed in Before working inside your system.

#### (i) NOTE:

- Ensure that your operating system supports the version of the TPM module being installed.
- · Ensure that you download and install the latest BIOS firmware on your system.
- Ensure that the BIOS is configured to enable UEFI boot mode.

#### About this task

CAUTION: If you are using the Trusted Platform Module (TPM) with an encryption key, you may be prompted to create a recovery key during program or System Setup. Work with the customer to create and safely store this recovery key. When replacing this system board, you must supply the recovery key when you restart your system or program before you can access the encrypted data on your hard drives.

CAUTION: Once the TPM plug-in module is installed, it is cryptographically bound to that specific system board. Any attempt to remove an installed TPM plug-in module breaks the cryptographic binding, the removed TPM cannot be reinstalled or installed on another system board.

### **Removing the TPM**

#### Steps

- 1. Locate the TPM connector on the system board.
- 2. Press to hold the module down and remove the screw using the security Torx 8-bit shipped with the TPM module.
- **3.** Slide the TPM module out from its connector.
- 4. Push the plastic rivet away from the TPM connector and rotate it 90° counterclockwise to release it from the system board.
- 5. Pull the plastic rivet out of its slot on the system board.

### **Installing the TPM**

- 1. To install the TPM, align the edge connectors on the TPM with the slot on the TPM connector.
- 2. Insert the TPM into the TPM connector such that the plastic rivet aligns with the slot on the system board.
- 3. Press the plastic rivet until the rivet snaps into place.

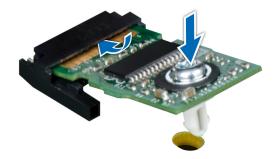

Figure 110. Installing the TPM

- 1. Install the system board.
- 2. Follow the procedure listed in After working inside your system.

| Identifier | GUID-102D0485-511F-479D-8A2B-0EA16E91DC80 |
|------------|-------------------------------------------|
| Status     | Released                                  |

## **Initializing TPM for BitLocker users**

#### Steps

Initialize the TPM.

For more information, see .

The TPM Status changes to Enabled, Activated.

| Identifier | GUID-F86F64F4-1FE0-432E-8EB4-F8C50A758062 |
|------------|-------------------------------------------|
| Status     | Released                                  |

# Initializing the TPM 1.2 for TXT users

#### Steps

- 1. While booting your system, press F2 to enter System Setup.
- 2. On the System Setup Main Menu screen, click System BIOS > System Security Settings.
- 3. From the TPM Security option, select On with Pre-boot Measurements.
- 4. From the TPM Command option, select Activate.
- 5. Save the settings.
- 6. Restart your system.
- 7. Enter System Setup again.
- 8. On the System Setup Main Menu screen, click System BIOS > System Security Settings.
- 9. From the Intel TXT option, select On.

| Identifier | GUID-9EC92834-0626-4572-BE1B-8B3CB4020A88 |
|------------|-------------------------------------------|
| Status     | Released                                  |

## System board

GUID-B7A3638A-5725-48A4-8FF6-5E82EED6898F

## Removing the system board

#### **Prerequisites**

CAUTION: If you are using the Trusted Platform Module (TPM) with an encryption key, you may be prompted to create a recovery key during program or System Setup. Be sure to create and safely store this recovery key. If you replace this system board, you must supply the recovery key when you restart your system or program before you can access the encrypted data on your hard drives.

CAUTION: Do not attempt to remove the TPM plug-in module from the system board. Once the TPM plug-in module is installed, it is cryptographically bound to that specific system board. Any attempt to remove an installed TPM plug-in module breaks the cryptographic binding, and it cannot be reinstalled or installed on another system board.

- 1. Follow the safety guidelines listed in Safety instructions.
- 2. Follow the procedure listed in Before working inside your system.
- 3. Remove the following:
  - a. Air shroud
  - b. GPU card holder, if installed
  - c. Expansion card holder
  - d. Cooling fan assembly, if installed
  - e. Expansion cards, if installed
  - f. Integrated storage controller card
  - g. vFlash/IDSDM module
  - h. Internal USB key, if installed
  - i. Processors and heat sink modules

CAUTION: To prevent damage to the processor pins when replacing a faulty system board, ensure that you cover the processor socket with the processor protective cap.

. Memory modules

- 1. Disconnect all cables from the system board.
  - CAUTION: Take care not to damage the system identification button while removing the system board from the chassis.
- CAUTION: Do not lift the system board by holding a memory module, processor, or other components.
- 2. Holding the post, lift the blue release pin, and slide the system board toward the front of the system.

  Sliding the system board toward the front of the chassis to disengage the connectors from the slots on the chassis.
- 3. Holding the post, incline the system board at an angle, and lift the system board out of the chassis.

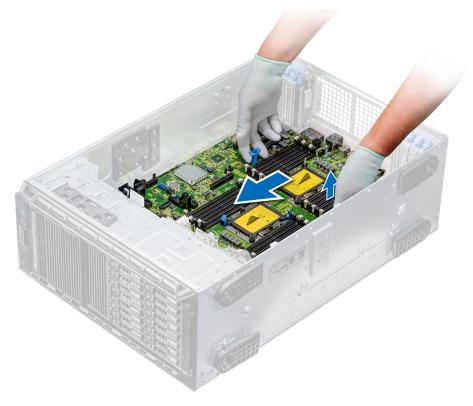

Figure 111. Disengaging the system board

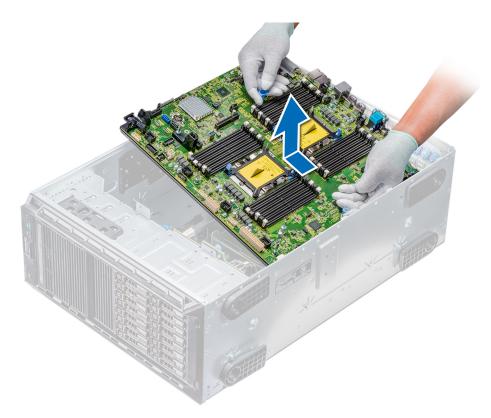

Figure 112. Removing the system board

1. Install the system board.

## Installing the system board

#### **Prerequisites**

Follow the safety guidelines listed in Safety instructions.

#### Steps

- 1. Unpack the new system board assembly.
  - $\triangle$  CAUTION: Do not lift the system board by holding a memory module, processor, or other components.
  - CAUTION: Take care not to damage the system identification button while placing the system board into the chassis.
- 2. Holding the post, incline the system board, and lower the system board into the chassis.
- 3. Holding the system board holder, push the system board toward the back of the system until the release pin clicks into place.

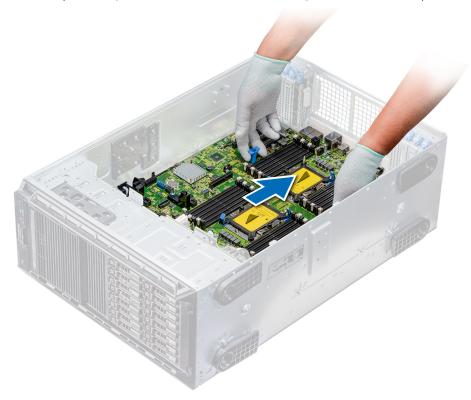

Figure 113. Installing the system board

4. Using the Phillips #2 screwdriver secure the system board to the chassis with screws.

#### Next steps

- 1. Replace the following:
  - a. Trusted Platform Module (TPM)
  - **b.** Memory modules
  - c. Processors and heat sink modules
  - d. Internal USB key
  - e. vFlash/IDSDM module
  - f. Integrated storage controller card
  - g. Expansion cards, if installed
  - h. Cooling fan assembly, if applicable
  - i. Expansion card holder
  - j. GPU card holder

- k. Air shroud
- 2. Reconnect all cables to the system board.
  - NOTE: Ensure that the cables inside the system are routed along the chassis wall and secured by using the cable securing bracket.
- 3. Follow the procedure listed in After working inside your system.
- 4. Ensure that you:
  - **a.** Use the Easy Restore feature to restore the Service Tag. For more information, see the Restoring the Service Tag using Easy Restore section.
  - b. If the Service Tag is not backed up in the backup flash device, enter the Service Tag manually. For more information, see the Restoring the Service Tag using Easy Restore section.
  - c. Update the BIOS and iDRAC versions.
  - d. Re-enable the Trusted Platform Module (TPM). For more information, see the Upgrading the Trusted Platform Module section.
- **5.** Import your new or existing iDRAC Enterprise license.

For more information, see Integrated Dell Remote Access Controller User's Guide, at www.dell.com/poweredgemanuals.

 Identifier
 GUID-1931F3F0-21D4-4453-B1F5-352A90F23987

 Status
 Released

### Restoring the Service Tag using Easy Restore

The easy restore feature allows you to restore your service tag, license, UEFI configuration, and the system configuration data after replacing the system board. All data is backed up in a backup flash device automatically. If BIOS detects a new system board, and the service tag in the backup flash device, BIOS prompts the user to restore the backup information.

#### About this task

Below is a list of options available:

- · Restore the service tag, license, and diagnostics information, press Y
- · Navigate to the Lifecycle Controller based restore options, press N.
- Restore data from a previously created Hardware Server Profile, press F10
  - NOTE: When the restore process is complete, BIOS prompts to restore the system configuration data.
- To restore the system configuration data, press Y
- · To use the default configuration settings, press N
  - NOTE: After the restore process is complete, system reboots.

#### Manually update the Service Tag

After replacing a system board, if Easy Restore fails, follow this process to manually enter the Service Tag, using System Setup.

#### About this task

If you know the system service tag, use the **System Setup** menu to enter the service tag.

#### Steps

- 1. Turn on the system.
- 2. To enter the **System Setup**, press **F2**.
- 3. Click Service Tag Settings.
- Enter the service tag.
  - NOTE: You can enter the service tag only when the Service Tag field is empty. Ensure that you enter the correct service tag. Once the service tag is entered, it cannot be updated or changed.
- 5. Click OK.

 Identifier
 GUID-8C48A964-FA97-429D-81A4-31889A5E59A1

 Status
 Released

# Power interposer boards

Releas

## Main and GPU power interposer boards connectors

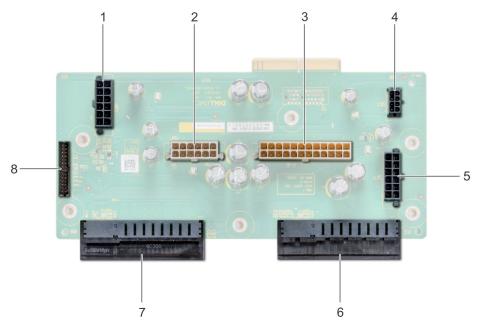

#### Figure 114. Main power interposer board

- 1. backplane 1 power connector [J\_BP1]
- 3. P2 power connector [J3]
- 5. backplane 2 power connector [J\_BP2]
- 7. PSU 2 connector

- 2. backplane 0 power connector [J5]
- 4. P1 power connector [J\_BP0]
- 6. PSU1connector
- 8. signal cable connector [J4]

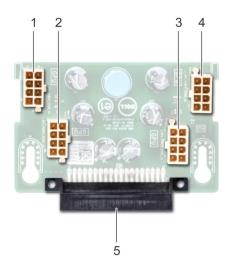

#### Figure 115. GPU power interposer board

- 1. GPU power connector [J\_GPU\_POWER\_225W\_J4]
- 3. GPU power connector [J\_GPU\_POWER\_225W\_J3]
- 5. main power interposer board link connector
- 2. GPU power connector [J\_GPU\_POWER\_225W\_J5]
- 4. GPU power connector [J\_GPU\_POWER\_225W\_J2]

 Identifier
 GUID-39771B03-3F04-441B-82B1-18EB47B8EABE

 Status
 Released

## Removing the GPU power interposer board

#### **Prerequisites**

- 1. Follow the safety guidelines listed in Safety instructions.
- 2. Follow the procedure listed in Before working inside your system.
- 3. Remove the power supply units (PSUs).
- 4. Remove the system board.

#### **Steps**

- 1. Lift the release pin, and slide the power interposer board (PIB) to release the board from the guide pin.
- 2. Disengage the GPU PIB from the guide pins and lift the PIB out of the system.

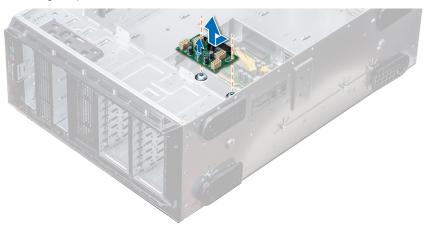

Figure 116. Removing the GPU power interposer board

#### **Next steps**

1. Install the GPU power interposer board.

Identifier GUID-308EA48C-8C9D-4E3B-93FF-CE431F472825
Status Released

# Installing the GPU power interposer board

#### **Prerequisites**

Follow the safety guidelines listed in Safety instructions.

- 1. Align the guide slots on the GPU power interposer board (PIB) with the guide pins on the chassis.
- 2. Slide the GPU PIB until the release pin locks into place and secures the PIB.

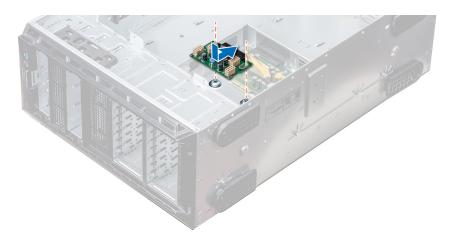

Figure 117. Installing the GPU power interposer board

- 1. Install the system board.
- 2. Install the PSUs.
- **3.** Follow the procedure listed in After working inside your system.

 Identifier
 GUID-94E7777F-4367-400D-8235-883189F798C2

 Status
 Released

## Removing the main power interposer board

#### **Prerequisites**

CAUTION: To prevent damage to the main power interposer board (PIB), you must remove the power supply units (PSUs) from the system before removing the PIBs.

- 1. Follow the safety guidelines listed in Safety instructions.
- 2. Follow the procedure listed in Before working inside your system.
- 3. Remove the PSUs.
- **4.** Remove the system board.
- 5. If installed, remove the GPU PIB.

- 1. Disconnect all the power cables from the main PIB.
- 2. Using the Phillips #2 screwdriver, remove the screws that secure the main PIB to the system.
- 3. Lift the main PIB out of the system.

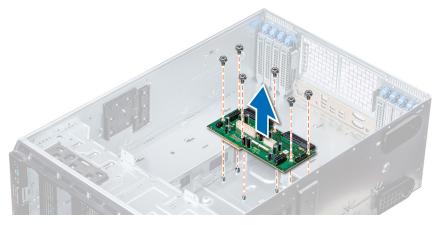

Figure 118. Removing the main PIB

1. Install the main power interposer board.

IdentifierGUID-F71BEEC4-2EB8-4721-9BD4-EA279F57A10EStatusReleased

## Installing the main power interposer board

#### **Prerequisites**

Follow the safety guidelines listed in Safety instructions.

#### **Steps**

- 1. Align the screw holes on the main power interposer board (PIB) with the holes on the system chassis.
- 2. Using the Phillips #2 screwdriver, secure the main PIB to the system using the screws.
- 3. Connect all the disconnected power cables to the main PIB.

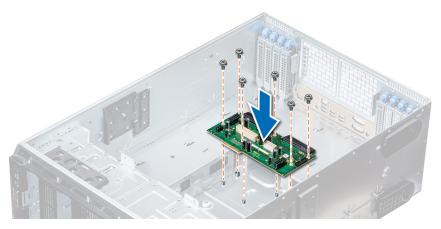

Figure 119. Installing the main power interposer board

#### **Next steps**

- 1. If removed, install the GPU PIB.
- 2. Install the system board.
- 3. Install the power supply units.
- 4. Follow the procedure listed in After working inside your system.

 Identifier
 GUID-C2439697-DED3-43B9-A835-404EC6907904

 Status
 Released

# Converting the system from tower mode to rack mode

Your system can be converted from the tower mode to the rack mode.

To convert your system from the tower mode to the rack mode, you require the tower to rack conversion kit, which contains the following:

- · Rack ears (left and right) with three screws each
- VGA module
- · VGA cable
- · Rack slide cover
- · Mylar cover

## Converting the system from tower mode to rack mode

#### **Prerequisites**

- 1. Follow the safety guidelines listed in Safety instructions.
- 2. Follow the procedure listed in Before working inside your system.
- 3. Lay the system on a flat, stable surface.
- **4.** Remove the system cover.
- 5. If installed, remove the system feet or caster wheels.

#### **Steps**

- 1. Remove the system top cover.
- 2. Remove the control-panel assembly.
- **3.** Install the rack slide cover by performing the following steps:
  - a) Slide the rack slide cover between the system's side cover and the chassis.
  - b) Slide the rack slide cover toward the back of the system until the tabs on rack slide cover locks with the tabs extending from the

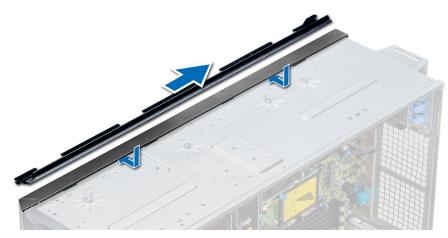

Figure 120. Installing the rack slide cover

- 4. Install the control panel assembly.
- 5. Attach the mylar to cover the screw hole on the chassis where one of the system rear feet was installed while in the tower mode.

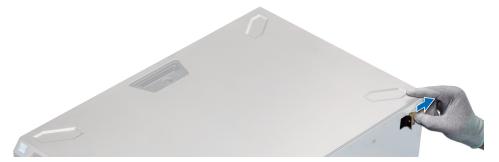

#### Figure 121. Attaching the mylar cover

- **6.** Install the rack ears by performing the following steps:
  - a) Align the three screw holes on the rack ears with the screw holes on the top and the bottom of system.
  - b) Using a Phillips #2 screwdriver, secure the rack ears to the system.

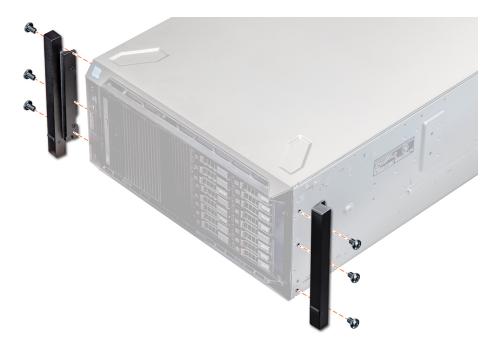

Figure 122. Installing the system ears

- 1. Install the system cover.
- 2. Install the system in the rack. For more information, see the Rack Installation Guide that is shipped with your system.
- **3.** Follow the procedure listed in After working inside your system.

| Identifier | GUID-36DC3F01-8F25-4C37-A6EE-57861CE811CB |
|------------|-------------------------------------------|
| Status     | Released                                  |

# **System diagnostics**

If you experience a problem with your system, run the system diagnostics before contacting Dell for technical assistance. The purpose of running system diagnostics is to test your system hardware without using additional equipment or risking data loss. If you are unable to fix the problem yourself, service and support personnel can use the diagnostics results to help you solve the problem.

#### **Topics:**

Dell Embedded System Diagnostics

| Identifier | GUID-1605B82A-D1FF-4100-8ABF-360FEA7E5887 |
|------------|-------------------------------------------|
| Status     | Released                                  |

## **Dell Embedded System Diagnostics**

NOTE: The Dell Embedded System Diagnostics is also known as Enhanced Pre-boot System Assessment (ePSA) diagnostics.

The Embedded System Diagnostics provides a set of options for particular device groups or devices allowing you to:

- · Run tests automatically or in an interactive mode
- · Repeat tests
- · Display or save test results
- · Run thorough tests to introduce additional test options to provide extra information about the failed device(s)
- · View status messages that inform you if tests are completed successfully
- · View error messages that inform you of problems encountered during testing

| Identifier | GUID-1E13B31E-71C2-4727-A788-FE65991C422E |
|------------|-------------------------------------------|
| Status     | Released                                  |

# Running the Embedded System Diagnostics from Boot Manager

Run the Embedded System Diagnostics (ePSA) if your system does not boot.

#### Steps

- 1. When the system is booting, press F11.
- 2. Use the up arrow and down arrow keys to select **System Utilities** > **Launch Diagnostics**.
- 3. Alternatively, when the system is booting, press F10, select Hardware Diagnostics > Run Hardware Diagnostics. The ePSA Pre-boot System Assessment window is displayed, listing all devices detected in the system. The diagnostics starts executing the tests on all the detected devices.

#### Results

| Identifier | GUID-6741A128-2B0D-4613-BA58-8247403F4BA3 |
|------------|-------------------------------------------|
| Status     | Released                                  |

# Running the Embedded System Diagnostics from the Dell Lifecycle Controller

#### **Steps**

- 1. As the system boots, press F10.
- 2. Select Hardware Diagnostics  $\rightarrow$  Run Hardware Diagnostics.

The ePSA Pre-boot System Assessment window is displayed, listing all devices detected in the system. The diagnostics starts executing the tests on all the detected devices.

 Identifier
 GUID-3C4899F0-142A-4DB3-90E6-D820799D4509

 Status
 Released

## System diagnostic controls

| Menu          | Description                                                                                                    |
|---------------|----------------------------------------------------------------------------------------------------|
| Configuration | Displays the configuration and status information of all detected devices.                                                                  |
| Results       | Displays the results of all tests that are run.                                                                                             |
| System health | Provides the current overview of the system performance.                                                                                    |
| Event log     | Displays a time-stamped log of the results of all tests run on the system. This is displayed if at least one event description is recorded. |

| Identifier | GUID-882E39D8-4986-45E1-A28B-1B3C5D0F7501 |
|------------|-------------------------------------------|
| Status     | Released                                  |

# **Getting help**

#### Topics:

- · Contacting Dell EMC
- Documentation feedback
- · Accessing system information by using QRL
- Receiving automated support with SupportAssist
- Recycling or End-of-Life service information

| Identifier | GUID-DCA91BD8-DB0D-45D8-BB42-184861B08BA9 |
|------------|-------------------------------------------|
| Status     | Released                                  |

# **Contacting Dell EMC**

Dell EMC provides several online and telephone based support and service options. If you do not have an active internet connection, you can find contact information about your purchase invoice, packing slip, bill, or Dell EMC product catalog. Availability varies by country and product, and some services may not be available in your area. To contact Dell EMC for sales, technical assistance, or customer service issues:

#### **Steps**

- **1.** Go to www.dell.com/support/home.
- 2. Select your country from the drop-down menu on the lower right corner of the page.
- **3.** For customized support:
  - a) Enter your system Service Tag in the  ${\bf Enter\ your\ Service\ Tag}$  field.
  - b) Click Submit.

The support page that lists the various support categories is displayed.

- **4.** For general support:
  - a) Select your product category.
  - b) Select your product segment.
  - c) Select your product.

The support page that lists the various support categories is displayed.

- 5. For contact details of Dell EMC Global Technical Support:
  - a) Click Global Technical Support.
  - b) The Contact Technical Support page is displayed with details to call, chat, or e-mail the Dell EMC Global Technical Support team.

| Identifier | GUID-4B759C30-846C-4112-9D10-F2E046D6690A |
|------------|-------------------------------------------|
| Status     | Released                                  |

## **Documentation feedback**

You can rate the documentation or write your feedback on any of our Dell EMC documentation pages and click **Send Feedback** to send your feedback.

| Identifier | GUID-9ACE1BD3-E3FB-4823-A49B-88E2F2787E62 |
|------------|-------------------------------------------|
| Status     | Released                                  |

## Accessing system information by using QRL

You can use the Quick Resource Locator (QRL) located on the information tag in the front of the T640, to access the information about the Dell EMC PowerEdge T640.

#### **Prerequisites**

Ensure that your smartphone or tablet has the QR code scanner installed.

The QRL includes the following information about your system:

- · How-to videos
- · Reference materials, including the Installtion and Service Manual, and mechanical overview
- · Your system service tag to quickly access your specific hardware configuration and warranty information
- · A direct link to Dell to contact technical assistance and sales teams

#### **Steps**

- 1. Go to www.dell.com/qrl and navigate to your specific product or
- 2. Use your smartphone or tablet to scan the model-specific Quick Resource (QR) code on your system or in the Quick Resource Locator section.

IdentifierGUID-02ECE9B7-370B-4459-BC00-C759DC604C84StatusReleased

## **Quick Resource Locator for PowerEdge T640**

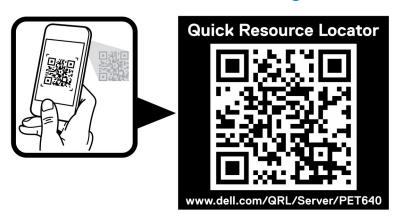

Figure 123. Quick Resource Locator for PowerEdge T640

| Identifier | GUID-61748589-5F8A-4B0B-A909-F08477FE3572 |
|------------|-------------------------------------------|
| Status     | Released                                  |

# Receiving automated support with SupportAssist

Dell EMC SupportAssist is an optional Dell EMC Services offering that automates technical support for your Dell EMC server, storage, and networking devices. By installing and setting up a SupportAssist application in your IT environment, you can receive the following benefits:

Automated issue detection — SupportAssist monitors your Dell EMC devices and automatically detects hardware issues, both
proactively and predictively.

- Automated case creation When an issue is detected, SupportAssist automatically opens a support case with Dell EMC Technical Support.
- Automated diagnostic collection SupportAssist automatically collects system state information from your devices and uploads it securely to Dell EMC. This information is used by Dell EMC Technical Support to troubleshoot the issue.
- · Proactive contact A Dell EMC Technical Support agent contacts you about the support case and helps you resolve the issue.

The available benefits vary depending on the Dell EMC Service entitlement purchased for your device. For more information about SupportAssist, go to <a href="https://www.dell.com/supportassist">www.dell.com/supportassist</a>.

IdentifierGUID-13205CA2-D447-498D-BBB8-B2A7F8CAADA0StatusReleased

# Recycling or End-of-Life service information

Take back and recycling services are offered for this product in certain countries. If you want to dispose of system components, visit www.dell.com/recyclingworldwide and select the relevant country.